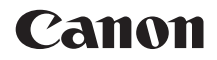

# $EOS 5D<sub>MarkIV</sub>$ **EOS 5D Mark IV (WG)**

**Manuale di istruzioni della funzione Wi-Fi (comunicazione wireless)**

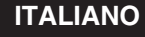

**MANUALE DI ISTRUZIONI**

#### <span id="page-1-0"></span>**Introduzione**

#### <span id="page-1-1"></span>**Cosa si può fare con le funzioni Wi-Fi (comunicazione wireless)**

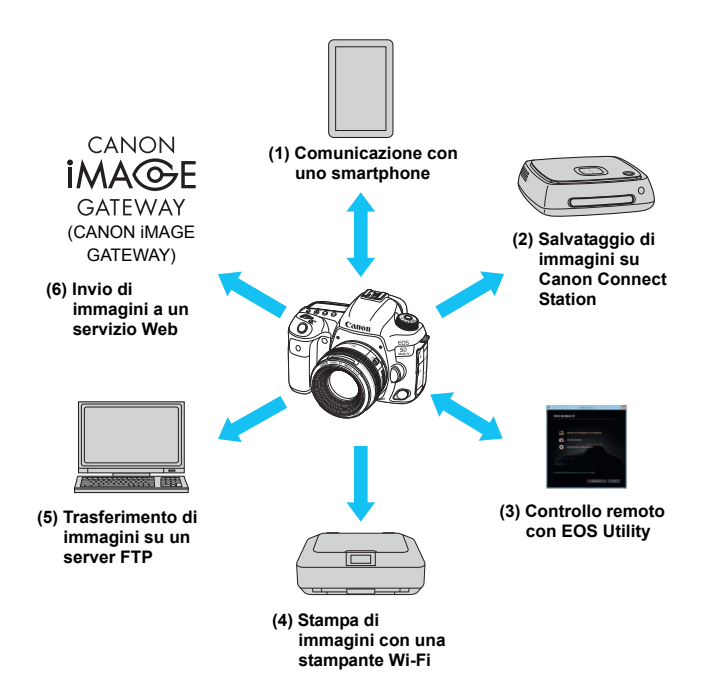

#### **(1)**q **Comunicazione con uno smartphone** (p. [29](#page-28-0), [59,](#page-58-0) [83\)](#page-82-0)

È possibile connettere in modalità wireless la fotocamera a uno smartphone o a un tablet e utilizzare l'applicazione dedicata "Camera Connect" per controllare a distanza la fotocamera o visualizzare le immagini memorizzate sull'apparecchio.

In questo manuale e sul monitor LCD della fotocamera "smartphone" si riferisce a smartphone e tablet.

Gli smartphone dotati di funzione NFC\* possono essere connessi avvicinandoli alla fotocamera.

\* Near Field Communication

#### **(2)Salvataggio di immagini su Connect Station** (p. [39\)](#page-38-0)

Tenere la fotocamera in prossimità di Connect Station (venduta separatamente) per stabilire la connessione e salvarvi immagini.

#### **(3)**  $□$  **Controllo remoto con EOS Utility** (p. [43](#page-42-0), [59,](#page-58-0) [99](#page-98-0))

È possibile connettere in modalità wireless la fotocamera a un computer per controllare la fotocamera a distanza utilizzando EOS Utility (software EOS).

#### **(4)**l **Stampa di immagini con una stampante Wi-Fi** (p. [49](#page-48-0), [59](#page-58-0), [103\)](#page-102-0)

È possibile connettere in modalità wireless la fotocamera a una stampante che supporta PictBridge (LAN wireless) per stampare immagini.

#### **(5)Trasferimento di immagini su un server FTP** (p. [75,](#page-74-0) [113](#page-112-0))

Connettere in modalità wireless la fotocamera a un server FTP per trasferire le immagini acquisite.

#### **(6)**w **Invio di immagini a un servizio Web** (p. [129](#page-128-0))

È possibile condividere le immagini con familiari e amici utilizzando i diversi servizi Web offerti tramite CANON iMAGE GATEWAY, un servizio di foto online per gli utenti Canon (registrazione gratuita necessaria).

**Aggiornare il firmware di Connect Station alla versione più recente. I servizi Web CANON IMAGE GATEWAY non sono disponibili in alcuni** Paesi e regioni. Per informazioni sui Paesi e sulle regioni supportati, visitare il sito Web Canon (www.canon.com/cig).

#### **Connessione facile tramite la funzione NFC**

La fotocamera può essere facilmente connessa a uno smartphone dotato di funzione NFC o a Connect Station (venduta separatamente) utilizzando la funzione NFC. Per ulteriori informazioni, vedere a pagina [24.](#page-23-0)

- Si fa presente che Canon non potrà essere ritenuta responsabile per eventuali perdite o danni dovuti a un'errata configurazione della funzione di comunicazione wireless per l'utilizzo della fotocamera. Canon, inoltre, non potrà essere ritenuta responsabile per qualsiasi altra perdita o danno causato dall'uso della fotocamera.
- Quando si utilizzano le funzioni di comunicazione wireless, stabilire il grado di sicurezza da adottare a proprio rischio e discrezione. Canon non potrà essere ritenuta responsabile per eventuali perdite o danni causati da accessi non autorizzati o altre violazioni della sicurezza.

#### <span id="page-4-0"></span>**Simboli utilizzati in questo manuale**

 Nel presente manuale i termini "wireless" e "LAN wireless" sono utilizzati come termini generali per indicare il Wi-Fi e le funzioni di comunicazione wireless originali Canon. Il termine "punto di accesso" indica i terminali LAN wireless (punti di

accesso alla LAN wireless, router LAN wireless, ecc.) che utilizzano la connessione LAN wireless.

#### **Icone presenti nel Manuale**

- indica la ghiera principale.
- <5> : Indica la ghiera di controllo rapido.
- <9> : Indica il Multicontrollo.
- < (ET) > : Indica il pulsante di impostazione.
- \* Oltre a quelle indicate sopra, le icone e i simboli utilizzati sui pulsanti e sul monitor LCD della fotocamera sono utilizzati nel presente manuale quando si parla delle funzionalità e delle operazioni corrispondenti.
- (p.\*\*) : Numeri delle pagine di riferimento per ulteriori informazioni.
- : avvisi per evitare possibili problemi durante il funzionamento.
- $\boxed{5}$ : Informazioni aggiuntive.

## <span id="page-5-0"></span>**Struttura del manuale**

Il presente manuale è costituito dalle seguenti cinque sezioni: "Operazioni preliminari", "Connessione facile", "Connessione avanzata", "Connessione effettuata" e "Informazioni di riferimento".

Dopo aver eseguito le operazioni preparatorie descritte in "Operazioni preliminari", consultare la seguente figura per conoscere le pagine a cui si trovano gli argomenti di interesse.

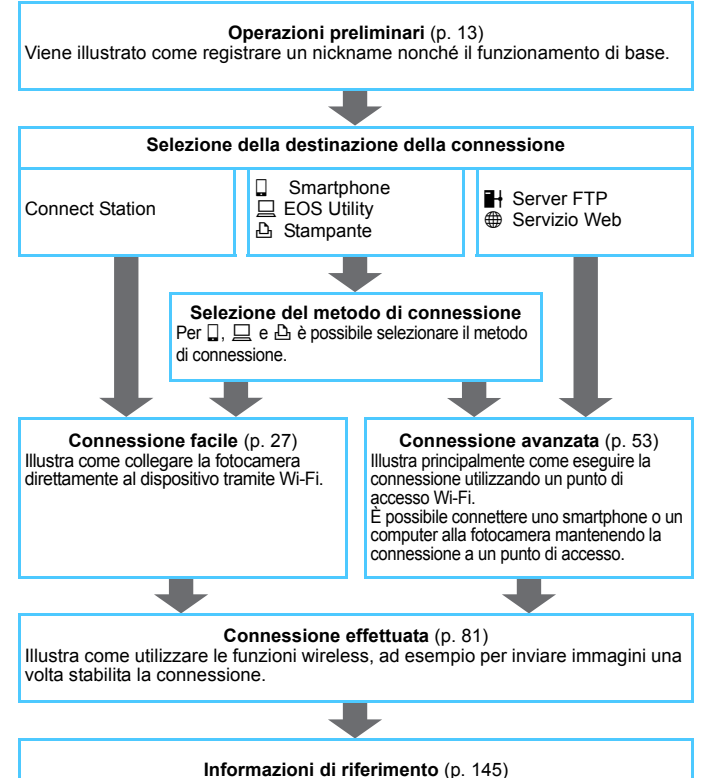

Descrive le soluzioni ai problemi e fornisce ulteriori informazioni. Leggere quanto necessario.

#### <span id="page-6-0"></span>**Capitoli**

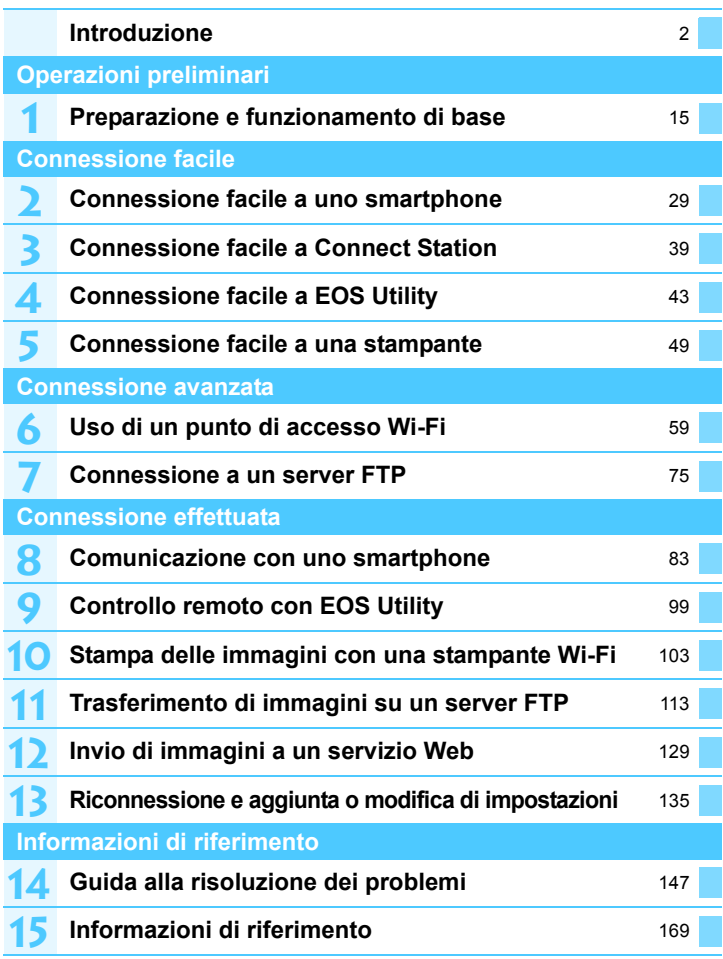

#### **Sommario**

**1**

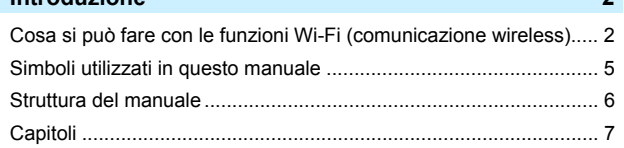

**Introduzione [2](#page-1-0)** 

#### **Operazioni preliminari [13](#page-12-0)**

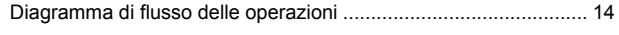

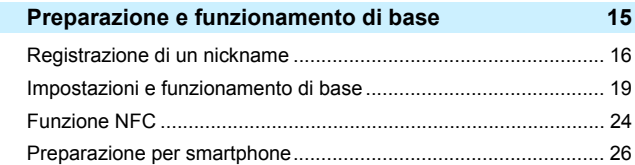

#### **Connessione facile [27](#page-26-0)**

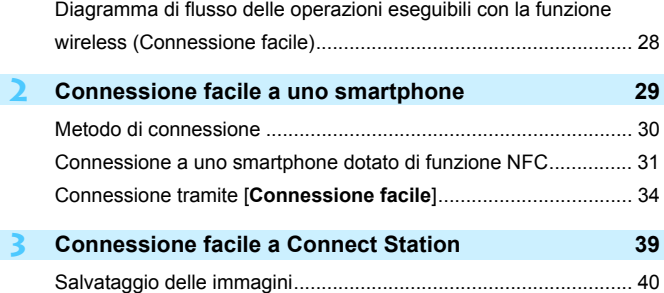

Sommario

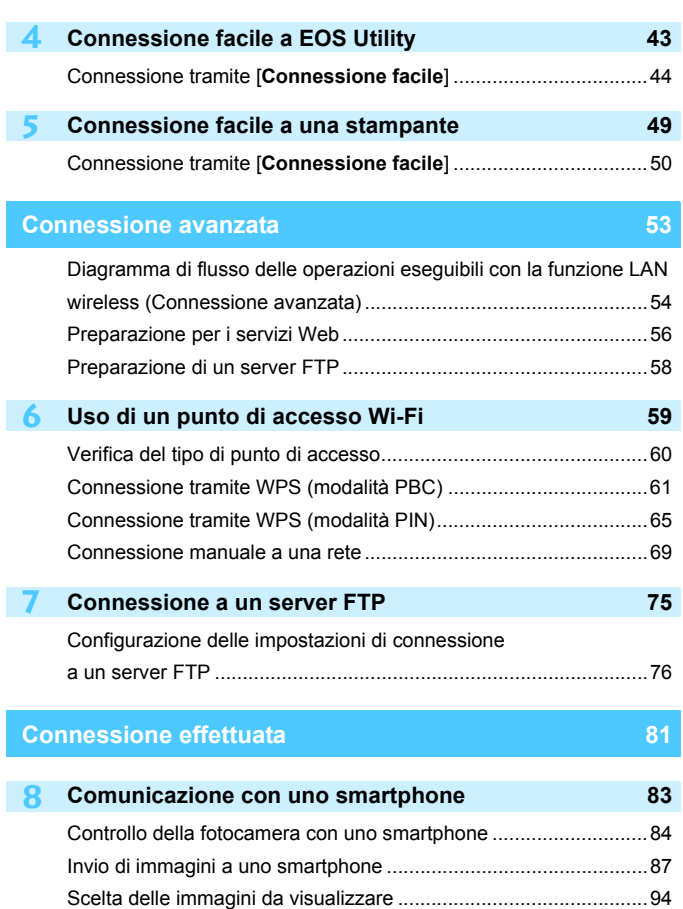

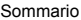

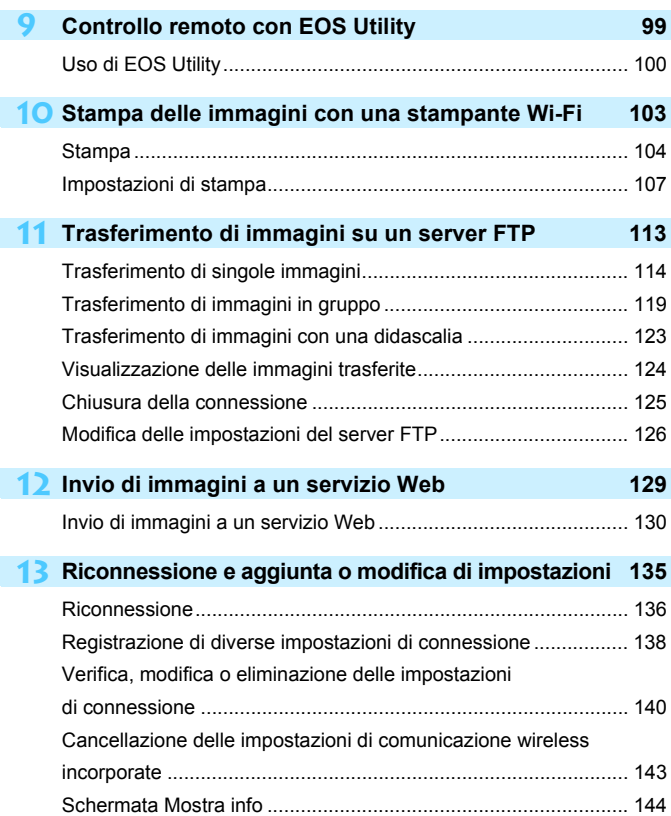

#### **Informazioni di riferimento [145](#page-144-0)**

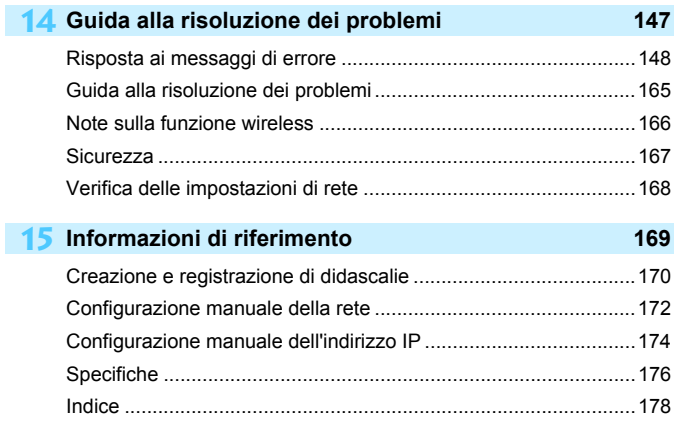

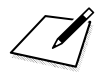

# <span id="page-12-0"></span>**Operazioni preliminari**

#### <span id="page-13-0"></span>**Diagramma di flusso delle operazioni**

In questa sezione viene illustrato come registrare un nickname (per l'identificazione) e il funzionamento di base delle funzioni wireless. Attenersi alle procedure riportate di seguito.

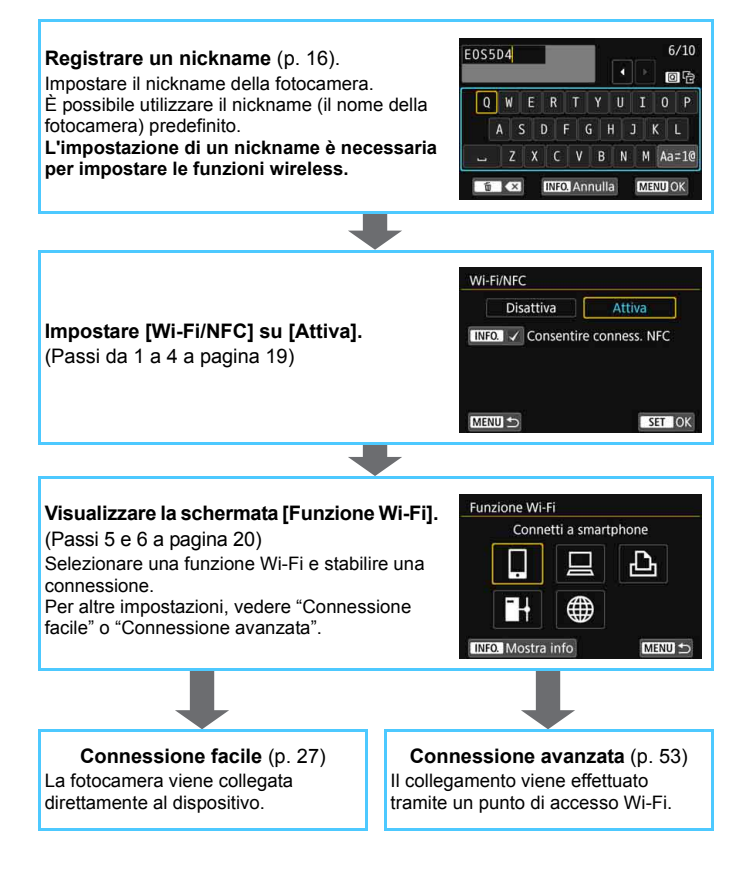

# **1**

## <span id="page-14-0"></span>**Preparazione e funzionamento di base**

In questo capitolo viene descritto come registrare un nickname (per l'identificazione) necessario per utilizzare le funzioni wireless della fotocamera nonché il funzionamento di base.

### <span id="page-15-1"></span><span id="page-15-0"></span>**Registrazione di un nickname**

Per prima cosa, impostare il nickname della fotocamera (per l'identificazione).

Quando la fotocamera è connessa in modalità wireless a un altro dispositivo, sul dispositivo viene visualizzato il nickname.

**L'impostazione di un nickname è necessaria per impostare le funzioni wireless.**

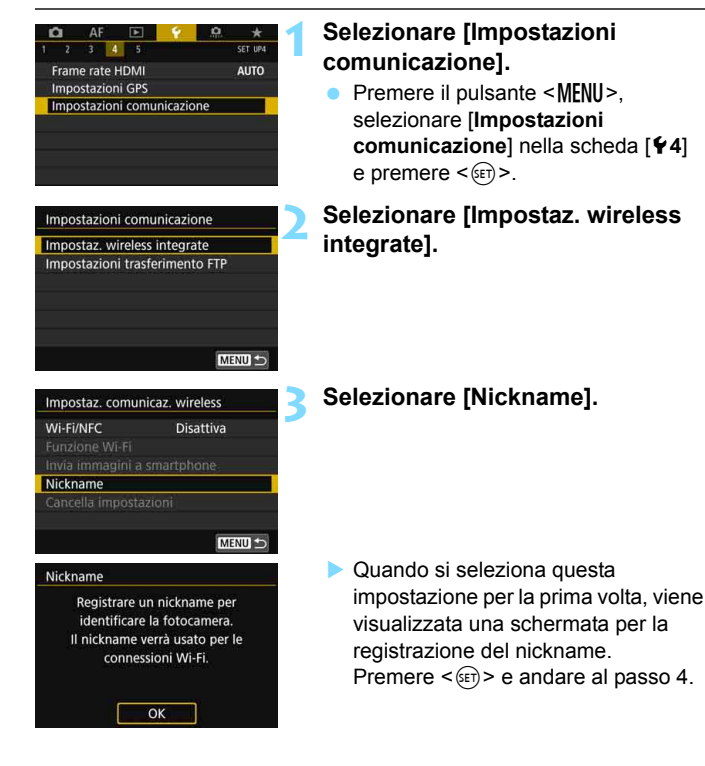

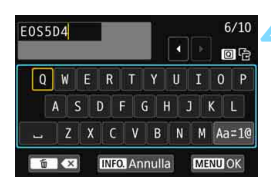

#### **4 Immettere un nickname.**

- Per istruzioni su come inserire i caratteri, vedere alla pagina seguente.
- Se si utilizza il nickname (il nome della fotocamera) predefinito, andare al passo 5.
- **In caso contrario, inserire un valore di** lunghezza compresa tra 1 e 10 caratteri.

#### [OK] è stato selezionato. Il settaggio verrà chiuso dopo il salvatagg.del testo inserito Annulla OK

#### **5 Uscire dall'impostazione.**

- Al termine, premere il pulsante  $<$ MENU $>$ .
- Selezionare [**OK**] nella finestra di dialogo di conferma e premere  $\leq$   $\sqrt{3}$  > per tornare alla schermata dei menu.

#### **Uso della tastiera virtuale**

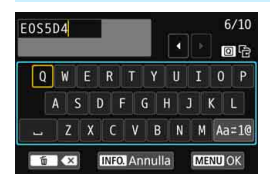

- **Modifica dell'area di immissione** Premere il pulsante  $\leq |\Omega|$  per passare dall'area superiore a quella inferiore, e viceversa.
- **Spostamento del cursore** Utilizzare < s> o << > nell'area in alto per spostare il cursore.

#### **Immissione di testo**

Nell'area in basso, utilizzare < ● > o < → > per selezionare un carattere, quindi premere  $\leq$   $(F)$  per inserirlo.

L'indicazione [\*/\*] in alto a destra nella schermata indica quanti caratteri sono stati immessi e quanti ancora sono disponibili.

#### **Modifica del metodo di immissione\***

Selezionare [Aa=1@1 in basso a destra nell'area di immissione inferiore. Ogni volta che si preme < $(F)$ >, il metodo di immissione cambia nel modo seguente: Lettere minuscole  $\rightarrow$  Numeri/simboli 1

- $\rightarrow$  Numeri/simboli 2  $\rightarrow$  Lettere maiuscole.
- \* Quando è impostato [**Controllo tocco: Disattiva**], è possibile inserire tutti i caratteri disponibili da un'unica schermata.

#### **Eliminazione di un carattere**

Premere il pulsante < m > per eliminare un carattere.

#### **Fine dell'immissione del testo**

Premere il pulsante <MENU> per confermare il testo immesso e uscire. Se viene visualizzata una finestra di dialogo di conferma, selezionare [**OK**] per uscire.

**Annullamento dell'immissione del testo**

Premere il pulsante <INFO. > per annullare l'operazione e uscire. Se viene visualizzata una finestra di dialogo di conferma, selezionare [**OK**] per uscire.

#### <span id="page-18-0"></span>**Impostazioni e funzionamento di base**

Viene qui spiegato il funzionamento di base delle funzioni wireless della fotocamera. Attenersi alle procedure riportate di seguito.

<span id="page-18-1"></span>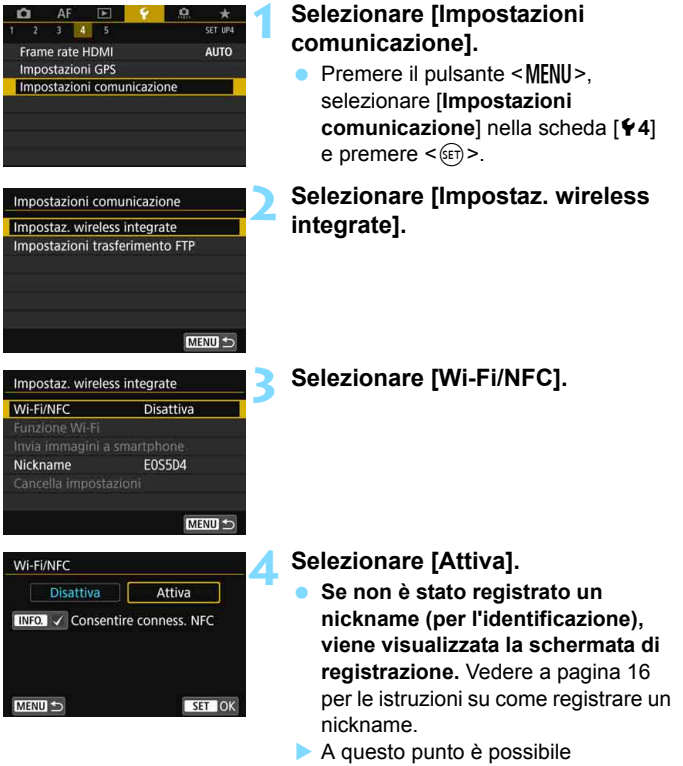

selezionare [**Funzione Wi-Fi**].

 $\overline{\mathbb{E}}$  È possibile utilizzare le funzioni wireless anche toccando lo schermo della fotocamera.

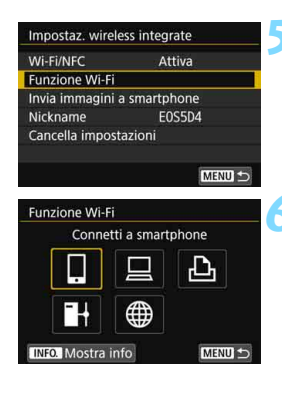

#### <span id="page-19-1"></span><span id="page-19-0"></span>**5 Selezionare [Funzione Wi-Fi].**

#### **6 Selezionare la funzione Wi-Fi da utilizzare per la connessione.**

- Utilizzare  $\leq \mathbb{S}$  > o  $\leq \frac{15}{22}$  > per selezionare una voce quindi  $premer <  $(s_{ET})>$ .$
- $\blacktriangleright$  Se le impostazioni di connessione non sono state registrate, viene visualizzata la schermata di impostazione.
- Se le impostazioni di connessione sono già state registrate, viene visualizzata la schermata di riconnessione (p. [136\)](#page-135-0).
- Per altre impostazioni di connessione, vedere "Connessione facile" (p. [27\)](#page-26-0) o "Connessione avanzata" (p. [53\)](#page-52-0).
- Se si usa la funzione NFC, vedere a pagina [24.](#page-23-1)

#### **Schermata [Impostaz. wireless integrate]**

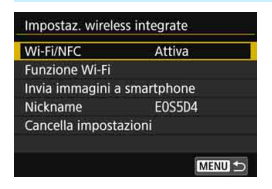

La schermata [**Impostaz. wireless integrate**] visualizzata al passo 5 è il portale per l'impostazione delle funzioni wireless.

- Selezionare una voce e premere <(sET) > per visualizzare la schermata di impostazione, quindi specificare le impostazioni.
- Nella schermata [**Impostaz. wireless integrate**] è possibile configurare le sequenti impostazioni:

#### **[Wi-Fi/NFC]**

Impostare l'opzione [**Attiva**] o [**Disattiva**] per le funzioni wireless. È anche possibile attivare o disattivare la funzione NFC.

- Impostare l'opzione [**Attiva**] per attivare la selezione di [**Funzione Wi-Fi**], [**Invia immagini a smartphone**] e [**Cancella impostazioni**].
- Se l'uso di dispositivi elettronici e wireless è proibito, come ad esempio a bordo di aerei o in ospedale, impostare l'opzione [**Disattiva**].

#### **[Funzione Wi-Fi]**

Sono disponibili le seguenti funzioni Wi-Fi:

- Connessione a uno smartphone
- **•** Telecomando (EOS Utility)
- Stampa con una stampante Wi-Fi
- **Trasferimento di immagini su un server FTP**
- Caricamento su un servizio Web

#### **[Invia immagini a smartphone]** (p. [87\)](#page-86-0)

Quando la fotocamera è connessa a uno smartphone, utilizzare questa funzione per inviare allo smartphone le immagini memorizzate nella fotocamera.

#### **[Nickname]** (p. [16\)](#page-15-1)

Consente di registrare o modificare il nickname.

#### **[Cancella impostazioni]** (p. [143](#page-142-0))

Consente di eliminare tutte le impostazioni di comunicazione wireless integrate.

 $\mathbf{u}$  Quando sono impostate esposizioni multiple o un filmato time-lapse, non è possibile selezionare [5**4: Impostazioni comunicazione**].

#### **Precauzioni relative all'uso di un collegamento via cavo di interfaccia**

- Se è stata stabilita una connessione LAN wireless, non è possibile utilizzare la fotocamera connettendola a Connect Station, a un computer, a un trasmettitore file wireless o a un altro dispositivo mediante cavo. Interrompere la connessione prima di collegare il cavo.
- Se la fotocamera è collegata a Connect Station, a un computer, a un trasmettitore file wireless o a un altro dispositivo mediante cavo, non è possibile selezionare [**Impostaz. wireless integrate**]. Scollegare il cavo per poter modificare le impostazioni.

#### **Schede**

Per  $[\triangle]$  e  $[\oplus]$ , la fotocamera non può essere connessa in modalità wireless se nell'apparecchio non è inserita una scheda con immagini registrate.

#### **Utilizzo della fotocamera con una connessione wireless**

 Se si vuole dare priorità alla connessione wireless, non manipolare l'interruttore di accensione, il coperchio del vano batteria, il coperchio dello slot scheda o altre parti. In caso contrario, la connessione wireless potrebbe interrompersi.

#### **Uso di una scheda Eye-Fi**

 Quando [**Wi-Fi/NFC**] è impostato su [**Attiva**], non è possibile trasferire immagini utilizzando una scheda Eye-Fi.

#### **Stato della connessione wireless**

È possibile verificare lo stato della connessione wireless sul pannello LCD e sul monitor LCD della fotocamera.

**Monitor LCD Pannello LCD**

**Schermo di controllo rapido**

**Schermata delle informazioni durante la riproduzione**

-Intensità del segnale wireless

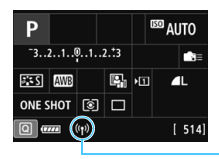

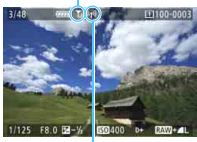

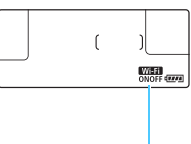

Funzione Wi-Fi

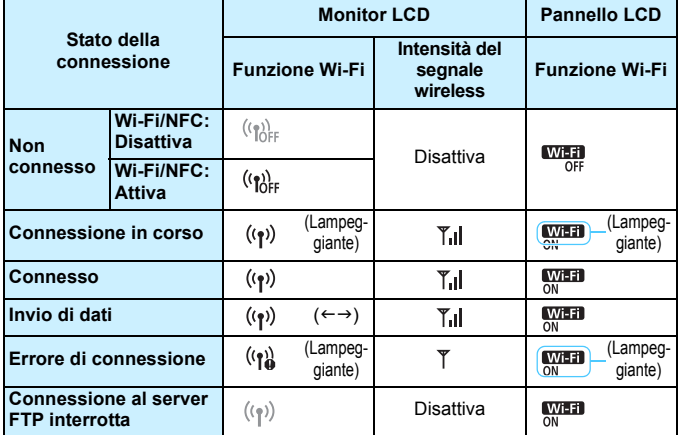

\* \[] è visualizzato anche nella schermata per l'invio di immagini.

\*  $\overline{1}$  non è visualizzato quando la fotocamera è connessa con [**Connessione facile**] o [**Modal.punto accesso fotocam.**].

\* Per la schermata visualizzata durante lo scatto Live View, vedere il Manuale di istruzioni della fotocamera.

## <span id="page-23-1"></span><span id="page-23-0"></span>**Funzione NFC**

Se si utilizza Connect Station o uno smartphone dotato di funzione NFC è possibile eseguire le seguenti operazioni:

- Avvicinare lo smartphone alla fotocamera per connettere i dispositivi in modalità wireless (p. [31\)](#page-30-0).
- Mentre si riproducono immagini sulla fotocamera, avvicinare lo smartphone alla fotocamera per inviare allo smartphone un'immagine scattata (p. [87](#page-86-0)).
- Tenere la fotocamera vicino a Connect Station (venduta separatamente) per connettere i dispositivi in modalità wireless (p. [40](#page-39-0)).

Quando si utilizza la funzione NFC, eseguire la seguente procedura per configurare l'impostazione NFC della fotocamera.

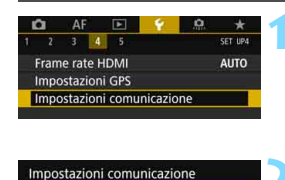

Impostaz. wireless integrate Impostazioni trasferimento FTP

#### **1 Selezionare [Impostazioni comunicazione].**

- Nella scheda [5**4**], selezionare [**Impostazioni comunicazione**], quindi premere  $\leq$   $\sqrt{\sin 2}$ .
- **2 Selezionare [Impostaz. wireless integrate].**

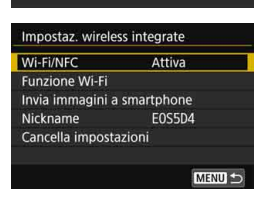

#### **3 Selezionare [Wi-Fi/NFC].**

#### **Che cos'è NFC?**

NFC (Near Field Communication) è una funzione che permette lo scambio di informazioni avvicinando semplicemente due dispositivi dotati di questa funzionalità. Questa fotocamera utilizza la funzione NFC per scambiare i dati riguardanti le connessioni wireless.

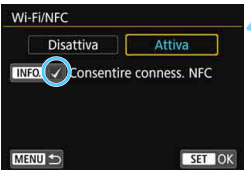

#### **4 Aggiungere [**X**] a [Consentire conness. NFC].**

- Visualizzato quando [**Wi-Fi/NFC**] è impostato su [**Attiva**].
- Premere il pulsante <INFO, > per aggiungere o rimuovere  $\lceil \sqrt{\rceil} \rceil$ . Aggiungere  $[\sqrt{]}$ , quindi premere < $(F)$ >.
- Se non è stato registrato un nickname (per l'identificazione), viene visualizzata la schermata di registrazione (p. [16\)](#page-15-1).

Se si stabiliscono comunicazioni wireless mediante la funzione NFC, vedere le pagine seguenti.

Connessione a uno smartphone in modalità wireless: pagina [31\\*](#page-30-0) Invio di immagini a uno smartphone: pagina [87](#page-86-0)\*

Connessione a Connect Station: pagina [40](#page-39-0)

\* Quando si esegue la connessione a uno smartphone, vedere anche a pagina [26](#page-25-1) e [30.](#page-29-0)

#### <span id="page-24-0"></span>**Precauzioni per l'uso della funzione NFC**

- Non è possibile utilizzare la funzione NFC per connettere la fotocamera ad altri dispositivi, quali stampanti, dotati di funzione NFC.
- Non è possibile stabilire una connessione mediante la funzione NFC quando si sta scattando con la fotocamera, quando non è inserita alcuna scheda, oppure quando la fotocamera è connessa a un altro dispositivo mediante un cavo di interfaccia.
- **Per connettere la fotocamera a uno smartphone dotato di funzione NFC,** è necessario attivare le funzioni Wi-Fi e NFC dello smartphone.

 $\boxed{\color{blue}\textcolor{blue}{\mathbf{\mathsf{F}}} }$  È possibile stabilire una connessione anche se è attiva la funzione di spegnimento automatico della fotocamera. Tuttavia, se non si riesce a stabilire la connessione, annullare lo spegnimento automatico, quindi riprovare a stabilire la connessione.

#### <span id="page-25-1"></span><span id="page-25-0"></span>**Preparazione per smartphone**

Per utilizzare [Q] (Connetti a smartphone), è necessario uno smartphone con sistema operativo iOS o Android. Sullo smartphone deve inoltre essere installata l'applicazione dedicata Camera Connect (disponibile gratuitamente).

- Camera Connect può essere scaricata da App Store o Google Play.
- Per informazioni sulle versioni dei sistemi operativi supportate da Camera Connect, vedere il sito di download di Camera Connect.
- Quando uno smartphone dotato di funzione NFC viene avvicinato alla fotocamera prima di installarvi Camera Connect, sullo smartphone viene visualizzata la schermata di download di Camera Connect.
- L'interfaccia e le funzioni della fotocamera e di Camera Connect sono soggette a modifica a causa di aggiornamenti del firmware della fotocamera o dell'applicazione Camera Connect, iOS, Android, ecc. In questo caso, le funzionalità della fotocamera o di Camera Connect possono differire da quelle riportate nelle schermate di esempio o nelle istruzioni di funzionamento del presente manuale.

## <span id="page-26-0"></span>**Connessione facile**

<span id="page-27-0"></span>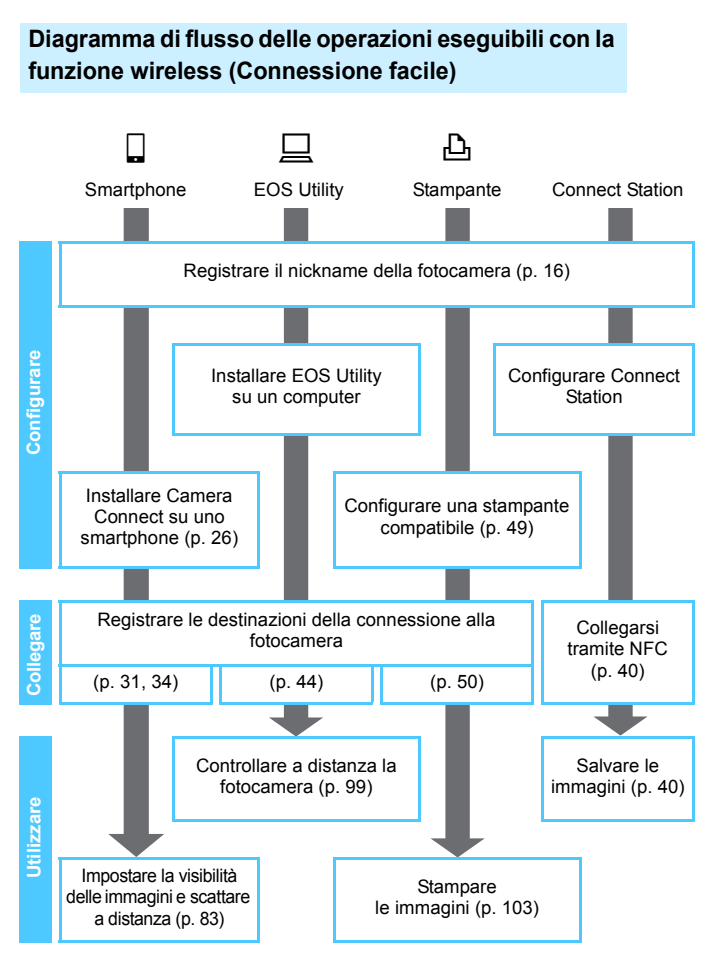

Per connettersi a  $\blacksquare$  (Trasf. immag. a server FTP) o  $\oplus$  (Carica su servizio Web), vedere "Connessione avanzata" (p. [53\)](#page-52-0).

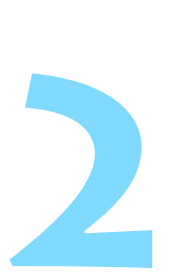

## <span id="page-28-0"></span>**Connessione facile a uno smartphone**

La comunicazione con uno smartphone permette di eseguire le seguenti operazioni:

- Visualizzare sullo smartphone le immagini memorizzate nella fotocamera o salvare le immagini visualizzate sullo smartphone.
- Scattare foto con la fotocamera o modificare le impostazioni della fotocamera utilizzando lo smartphone.
- Inviare immagini allo smartphone dalla fotocamera.

In questa sezione viene illustrato come connettere la fotocamera direttamente allo smartphone tramite Wi-Fi.

- **Installare Camera Connect sullo smartphone prima di** impostare la connessione (p. [26\)](#page-25-0).
- **Per esequire la connessione tramite un punto di accesso** Wi-Fi oppure eseguire la connessione manuale in modalità punto di accesso fotocamera, vedere "Connessione avanzata" (p. [53](#page-52-0)).
- Per le istruzioni su come inviare immagini a uno smartphone dotato di funzione NFC, vedere a pagina [87.](#page-86-1)

#### <span id="page-29-0"></span>**Metodo di connessione**

- **Se lo smartphone è dotato di funzione NFC: vedere a pagina [31](#page-30-1).** È possibile impostare facilmente una connessione utilizzando la funzione NFC.
- **Se lo smartphone non è dotato di funzione NFC: vedere a pagina [34.](#page-33-1)**

Impostare una connessione selezionando [**Connessione facile**].

Gli smartphone che riportano il simbolo N sono dotati della funzione NFC. Alcuni smartphone non riportano il simbolo N pur essendo dotati della funzione NFC. In caso di dubbio, contattare il produttore dello smartphone.

È possibile che non si possa stabilire una connessione tramite la funzione NFC anche se lo smartphone è dotato di funzione NFC. In questo caso, stabilire la connessione eseguendo la procedura descritta in "Connessione tramite [**Connessione facile**]" (p. [34\)](#page-33-1) o "Connessione avanzata" (p. [53](#page-52-0)).

 $\boxed{\color{blue}{\blacksquare}}$  Gli smartphone dotati di funzione NFC possono essere connessi selezionando [**Connessione facile**] o [**Seleziona una rete**].

#### <span id="page-30-1"></span><span id="page-30-0"></span>**Connessione a uno smartphone dotato di funzione NFC**

Gli smartphone dotati di funzione NFC possono essere connessi avvicinandoli alla fotocamera.

Il flusso di funzionamento è il seguente.

- **(1) Accendere la fotocamera e lo smartphone.**
- **(2) Attivare la funzione NFC sulla fotocamera e sullo smartphone.**
- **(3) Avvicinare lo smartphone alla fotocamera in modo che si trovino a contatto.**
- Per informazioni sull'impostazione NFC della fotocamera, vedere a pagina [24](#page-23-0).
- Per configurare l'impostazione Wi-FI e l'impostazione NFC e conoscere la posizione dell'antenna NFC sullo smartphone, consultare il manuale di istruzioni dello smartphone.

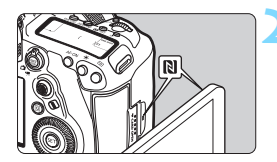

#### **1 Attivare la funzione NFC sulla fotocamera e sullo smartphone** (p. [24](#page-23-0))**.**

#### **2 Avvicinare lo smartphone alla fotocamera.**

- Se il sito di download di Camera Connect è visualizzato sullo smartphone, installare Camera Connect (p. [26\)](#page-25-0).
- Se sulla fotocamera è in corso la riproduzione di un'immagine, premere il pulsante  $\leq$   $\blacktriangleright$  per interrompere la riproduzione.
- $\bullet$  Avvicinare il simbolo  $\blacksquare$  sullo smartphone a quello sulla fotocamera.
- **Quando sul monitor LCD della fotocamera viene visualizzato un messaggio che indica che la connessione è in corso**, allontanare lo smartphone dalla fotocamera.
- ▶ Camera Connect si avvia sullo smartphone e viene stabilita una connessione.

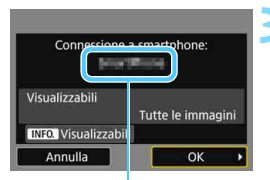

Il nome del dispositivo impostato su Camera Connect

#### **3 Connettersi alla fotocamera.**

- Una volta stabilita una connessione, la schermata mostrata a sinistra viene visualizzata sul monitor LCD della fotocamera. Se ci si connette allo stesso smartphone, questa schermata non viene più visualizzata.
- Per specificare le immagini da visualizzare, premere il pulsante <INFO.>. Vedere il passo 7 a pagina [96](#page-95-0) per impostarle.
- Selezionare [**OK**], quindi premere <0>. Dopo che viene visualizzato un messaggio, appare la schermata [q**Wi-Fi attivo**].

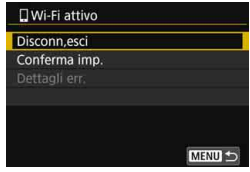

- La finestra principale di Camera Connect viene visualizzata sullo smartphone.
- **Per tornare al menu, premere il** pulsante <MENU>.

Le impostazioni per la connessione allo smartphone sono state completate.

Per informazioni sulle operazioni che è possibile eseguire dopo aver stabilito una connessione, vedere a pagina [83](#page-82-0).

È possibile verificare o cambiare il nome del dispositivo nella schermata delle impostazioni di Camera Connect.

#### **Se necessario, leggere anche "Precauzioni per l'uso della funzione NFC" (p. [25](#page-24-0)).**

- Quando si avvicina lo smartphone alla fotocamera, prestare attenzione a non far cadere la fotocamera o lo smartphone.
- Non avvicinare lo smartphone alla fotocamera con eccessiva forza, altrimenti si potrebbe graffiare la fotocamera o lo smartphone.
- Se si mantiene semplicemente lo smartphone vicino al simbolo potrebbe non essere possibile stabilire una connessione. Avvicinare lo smartphone al simbolo in modo che si trovino a contatto.
- Con alcuni smartphone il riconoscimento potrebbe essere più difficile. Procedere lentamente cambiando posizione o angolo.
- A seconda del modo in cui si realizza il contatto, sullo smartphone potrebbe avviarsi un'altra applicazione. Verificare la posizione del simbolo N, quindi riprovare l'avvicinamento.
- Quando si avvicina lo smartphone alla fotocamera, accertarsi di non lasciare nulla sulla traiettoria tra la fotocamera e lo smartphone. Inoltre, la comunicazione tramite funzione NFC potrebbe non essere possibile se la fotocamera o lo smartphone si trova in una custodia.
- $\boxed{5}$  . La fotocamera non può essere connessa a due o più smartphone contemporaneamente.
	- Per impostazione predefinita, le impostazioni di connessione tramite la funzione NFC vengono salvate come impostazione numero quattro (impostazione dedicata alla connessione NFC) con il nome di [**SET4(NFC)**]. Quando si connette la fotocamera a uno smartphone tramite NFC, l'impostazione [**SET4(NFC)**] viene sovrascritta.
	- Durante la connessione, la funzione di spegnimento automatico della fotocamera non si attiva.

#### <span id="page-33-1"></span><span id="page-33-0"></span>**Connessione tramite [Connessione facile]**

La fotocamera e lo smartphone possono essere connessi direttamente tramite Wi-Fi. Per stabilire la connessione, è necessario eseguire una serie di operazioni sullo smartphone. Per ulteriori informazioni, consultare il manuale di istruzioni dello smartphone.

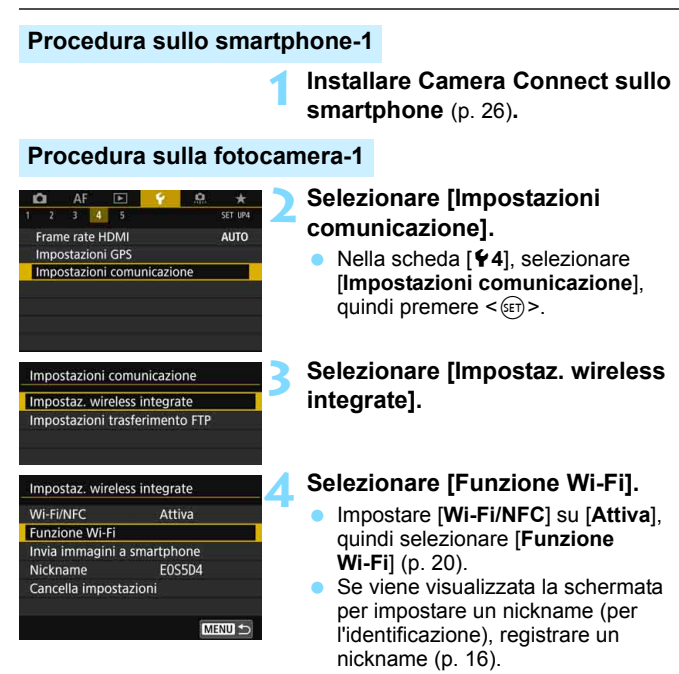

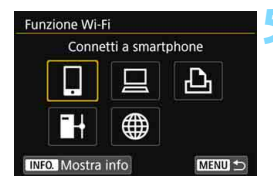

#### **5 Selezionare [**q**] (Connetti a smartphone).**

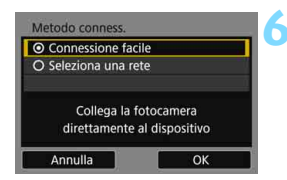

#### **6 Selezionare [Connessione facile].**

Selezionare [OK] e premere < $\varepsilon$ Fi) > per procedere alla schermata successiva.

#### **Procedura sullo smartphone-2**

#### **Schermo dello smartphone (esempio)**

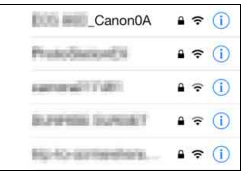

#### **Schermo della fotocamera**

SSID (nome della rete)

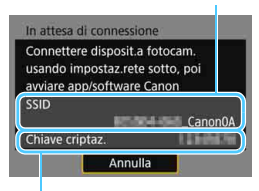

Chiave di criptazione (password)

#### **7 Eseguire la connessione alla fotocamera dallo smartphone.**

- Attivare la funzione Wi-Fi dello smartphone, quindi selezionare il SSID (nome della rete) visualizzato sul monitor LCD della fotocamera.
- Come password, immettere la chiave di criptazione visualizzata sul monitor LCD della fotocamera.

Se si esegue la connessione selezionando [**Connessione facile**], "**\_Canon0A**" è visualizzato alla fine del SSID.

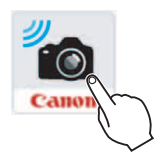

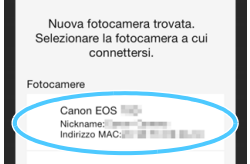

#### **8 Avviare Camera Connect sullo smartphone.**

● Quando sul monitor LCD della fotocamera viene visualizzata la schermata [**Attendere. Connessione**], avviare Camera Connect sullo smartphone.

#### **9 Selezionare la fotocamera a cui connettersi sullo smartphone.**

 Selezionare e toccare la fotocamera a cui connettersi da [**Fotocamere**] su Camera Connect.
#### **Procedura sulla fotocamera-2**

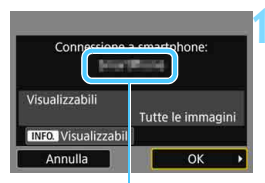

Il nome del dispositivo impostato su Camera **Connect** 

#### **10 Connettersi alla fotocamera.**

- Una volta stabilita una connessione, la schermata mostrata a sinistra viene visualizzata sul monitor LCD della fotocamera.
- **Per specificare le immagini da** visualizzare, premere il pulsante <INFO.>. Vedere il passo 7 a pagina [96](#page-95-0) per impostarle.
- Selezionare [**OK**], quindi premere <0>. Dopo che viene visualizzato un messaggio, appare la schermata [q**Wi-Fi attivo**].

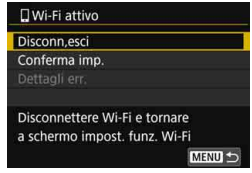

- La finestra principale di Camera Connect viene visualizzata sullo smartphone.
- **Per tornare al menu, premere il** pulsante <MFNU>.

Le impostazioni per la connessione allo smartphone sono state completate.

Per informazioni sulle operazioni che è possibile eseguire dopo aver stabilito una connessione, vedere a pagina [83.](#page-82-0)

- 凮 È possibile verificare o cambiare il nome del dispositivo nella schermata delle impostazioni di Camera Connect.
	- Durante la connessione, la funzione di spegnimento automatico della fotocamera non si attiva.

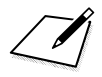

# **Connessione facile a Connect Station**

**3**

Connect Station (venduta separatamente) è un dispositivo che permette di importare le foto e i filmati acquisiti per visionarli sullo schermo di un televisore, uno smartphone, ecc. o condividerli in rete.

È possibile salvare facilmente foto e filmati su Connect Station avvicinando la fotocamera al dispositivo.

## **Salvataggio delle immagini**

In questa sezione viene illustrato come connettere in modalità wireless la fotocamera a Connect Station (venduta separatamente). Per utilizzare altri metodi di salvataggio delle immagini, consultare il Manuale di istruzioni di Connect Station.

 Impostare prima la fotocamera per l'utilizzo della funzione NFC (p. [24](#page-23-0)).

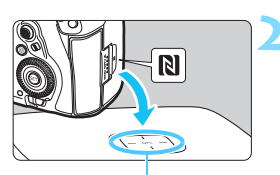

Punto di connessione NFC

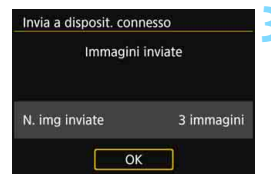

#### **1 Attivare la funzione NFC sulla fotocamera** (p. [24](#page-23-0))**.**

#### **2 Avvicinare la fotocamera a Connect Station.**

- Accendere la fotocamera e Connect Station, quindi avvicinare il simbolo **N** della fotocamera al punto di connessione NFC di Connect Station.
- ▶ Quando sul monitor LCD della fotocamera viene visualizzato un messaggio che indica che la connessione è in corso e Connect Station risponde, allontanare la fotocamera da Connect Station.
- Quando è stata stabilita una connessione, Connect Station verifica le immagini presenti sulla memory card, quindi salva solo quelle non ancora salvate.

#### **3 Terminare la connessione.**

 Dopo che le immagini sono state salvate, la schermata mostrata a sinistra viene visualizzata sul monitor LCD della fotocamera. Premere  $\leq$   $(F)$  per terminare la connessione.

#### **Se necessario, leggere anche "Precauzioni per l'uso della funzione NFC" (p. [25](#page-24-0)).**

 Durante il salvataggio delle immagini non è possibile scattare foto anche se si preme il pulsante di scatto.

 Non lasciare cadere la fotocamera o Connect Station ed evitare di avvicinare la fotocamera al dispositivo con eccessiva forza. In caso contrario, si rischia di danneggiare il disco rigido interno della Connect Station.

 Se la fotocamera non viene riconosciuta immediatamente, provare a tenerla vicino a Connect Station spostandola o ruotandola lentamente in direzione orizzontale.

● Se si mantiene semplicemente la fotocamera vicino a Connect Station potrebbe non essere possibile stabilire una connessione. In tal caso, avvicinare delicatamente Connect Station alla fotocamera.

 Quando si tiene la fotocamera vicino a Connect Station, accertarsi di non lasciare nulla sulla traiettoria tra la fotocamera e Connect Station. Inoltre, la comunicazione tramite funzione NFC potrebbe non essere possibile se la fotocamera si trova in una custodia.

 Se la fotocamera e Connect Station vengono allontanate troppo durante il salvataggio delle immagini, il salvataggio potrebbe richiedere più tempo o la connessione potrebbe interrompersi.

 Se la batteria della fotocamera si esaurisce durante il salvataggio delle immagini, il salvataggio si interrompe. Caricare la batteria e riprovare.

**I** lilmati in 4K non possono essere riprodotti con Connect Station.

围.

- Se sono già state salvate tutte le immagini, il salvataggio non verrà eseguito. In tal caso, selezionare [**OK**] per terminare la connessione.
- Quando la memory card contiene un numero elevato di immagini, potrebbe essere necessario più tempo per verificare e salvare le immagini.

 Durante il salvataggio delle immagini, la funzione di spegnimento automatico della fotocamera non si attiva.

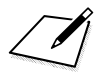

# **Connessione facile a EOS Utility**

**4**

In questa sezione viene illustrato come connettere la fotocamera direttamente a un computer tramite Wi-Fi.

- Installare EOS Utility sul computer prima di impostare la connessione.
- Per eseguire la connessione tramite un punto di accesso Wi-Fi oppure eseguire la connessione manuale in modalità punto di accesso fotocamera, vedere "Connessione avanzata" (p. [53](#page-52-0)).

Le impostazioni potrebbero risultare disattivate se si utilizza una versione meno recente del software. Installare una versione di EOS Utility compatibile con la fotocamera in uso.

## **Connessione tramite [Connessione facile]**

La fotocamera e il computer possono essere connessi direttamente tramite Wi-Fi.

- **Per stabilire la connessione, è necessario eseguire una serie di** operazioni sul computer. Per ulteriori informazioni, consultare il manuale di istruzioni del computer.
- La procedura di configurazione descritta di seguito utilizza come esempio Windows 8.1.

#### **Procedura sul computer-1**

#### **1 Installare EOS Utility sul computer.**

**•** Per informazioni su come installare EOS Utility, vedere il Manuale di istruzioni della fotocamera.

#### **Procedura sulla fotocamera-1**

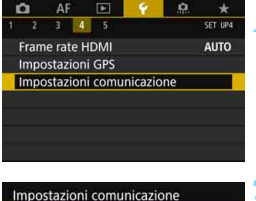

#### **2 Selezionare [Impostazioni comunicazione].**

 Nella scheda [5**4**], selezionare [**Impostazioni comunicazione**], quindi premere  $\leq$   $\leq$   $\leq$   $\geq$ .

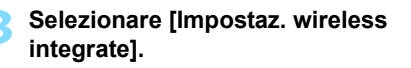

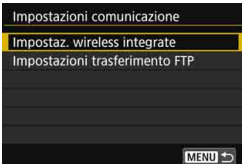

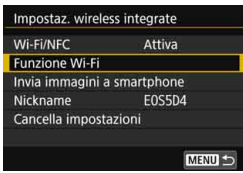

#### **4 Selezionare [Funzione Wi-Fi].**

- Impostare [**Wi-Fi/NFC**] su [**Attiva**], quindi selezionare [**Funzione Wi-Fi**] (p. [20\)](#page-19-0).
- Se viene visualizzata la schermata per impostare un nickname (per l'identificazione), registrare un nickname (p. [16](#page-15-0)).

#### **Funzione Wi-Fi** Contr. remoto (EOS Utility) ≏ **INFO.** Mostra info MENU<sup>1</sup> Metodo conness **O** Connessione facile O Seleziona una rete

Collega la fotocamera direttamente al dispositivo

OK

Annulla

#### **5 Selezionare [**D**] (Contr. remoto (EOS Utility)).**

## **6 Selezionare [Connessione facile].**

Selezionare [OK] e premere <( $\epsilon$ ) > per procedere alla schermata successiva.

#### **Procedura sul computer-2**

#### **Schermo del computer (esempio)**

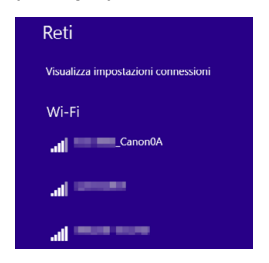

#### **7 Eseguire la connessione alla fotocamera dal computer.**

- Nelle impostazioni wireless del computer da utilizzare selezionare il SSID (nome della rete) visualizzato sul monitor LCD della fotocamera.
- Come password, immettere la chiave di criptazione visualizzata sul monitor LCD della fotocamera.

#### **Schermo della fotocamera**

SSID (nome della rete)

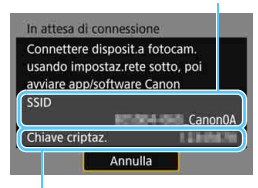

Chiave di criptazione (password)

Se si esegue la connessione selezionando [**Connessione facile**], "**\_Canon0A**" è visualizzato alla fine del SSID.

#### **Procedura sulla fotocamera-2**

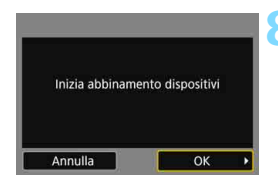

#### **8Selezionare [OK].**

 Selezionare [**OK**], quindi premere <0>. Viene visualizzato il seguente messaggio. "\*\*\*\*\*\*" rappresenta le ultime sei cifre dell'indirizzo MAC della fotocamera che deve essere connessa.

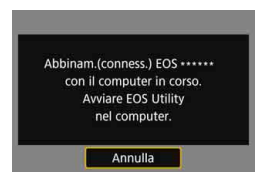

#### **Procedura sul computer-3**

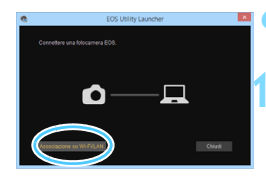

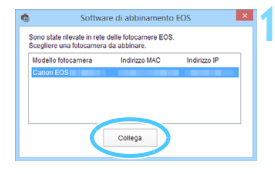

#### <span id="page-46-0"></span>**9 Avviare EOS Utility sul computer.**

#### **10 In EOS Utility fare clic su [Associazione su Wi-Fi/LAN].**

Se viene visualizzato un messaggio relativo al firewall, selezionare [**Sì**].

#### **11 Fare clic su [Collega].**

 Selezionare la fotocamera a cui connettersi, quindi fare clic su [**Collega**].

#### **Procedura sulla fotocamera-3**

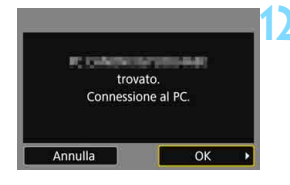

#### **12 Connettersi alla fotocamera.**

- Quando la fotocamera rileva il computer sul quale è stato fatto clic su [**Collega**] al passo 11, viene visualizzata la schermata riportata a sinistra.
- Selezionare [**OK**], quindi premere <0>. Viene visualizzata la schermata [**□Wi-Fi attivo**].

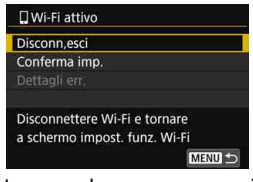

 Per tornare al menu, premere il pulsante <MENU>.

Le impostazioni per la connessione a EOS Utility sono state completate.

Per informazioni sulle operazioni che è possibile eseguire dopo aver stabilito una connessione, vedere a pagina [99](#page-98-0).

 Dopo aver completato l'associazione, non è più necessario eseguire l'associazione se si continua a utilizzare insieme la stessa fotocamera e lo stesso computer senza modificare le impostazioni.

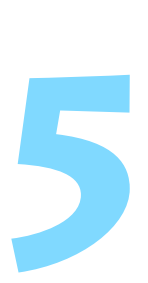

## **Connessione facile a una stampante**

In questa sezione viene illustrato come connettere la fotocamera direttamente a una stampante tramite Wi-Fi.

- È possibile eseguire la connessione a stampanti wireless e che supportano PictBridge (LAN wireless).
- Per eseguire la connessione tramite un punto di accesso Wi-Fi oppure eseguire la connessione manuale in modalità punto di accesso fotocamera, vedere "Connessione avanzata" (p. [53](#page-52-0)).

Quando è impostato lo scatto HDR o quando è impostata la funzione Riduzione disturbi scatti multipli, non è possibile connettere la fotocamera a una stampante.

## **Connessione tramite [Connessione facile]**

La fotocamera e la stampante possono essere connesse direttamente tramite Wi-Fi.

Per stabilire la connessione, è necessario eseguire una serie di operazioni sulla stampante. Per ulteriori informazioni, consultare il manuale di istruzioni della stampante.

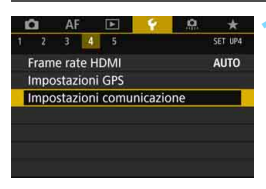

#### **1 Selezionare [Impostazioni comunicazione].**

 Nella scheda [5**4**], selezionare [**Impostazioni comunicazione**], quindi premere  $\leq$   $\sqrt{\sin}$  >.

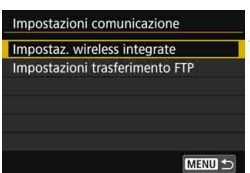

#### **2 Selezionare [Impostaz. wireless integrate].**

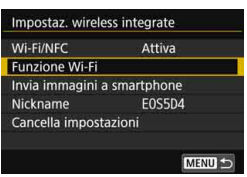

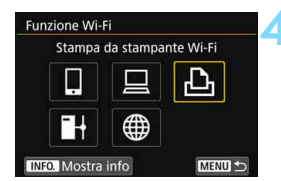

#### **3 Selezionare [Funzione Wi-Fi].**

- Impostare [**Wi-Fi/NFC**] su [**Attiva**], quindi selezionare [**Funzione Wi-Fi**] (p. [20](#page-19-0)).
- Se viene visualizzata la schermata per impostare un nickname (per l'identificazione), registrare un nickname (p. [16\)](#page-15-0).

#### **4 Selezionare [**l**] (Stampa da stampante Wi-Fi).**

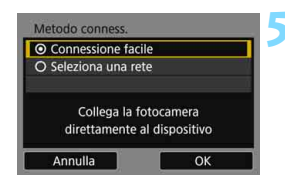

#### SSID (nome della rete)

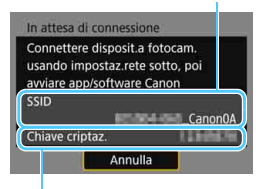

Chiave di criptazione (password)

#### **5 Selezionare [Connessione facile].**

Selezionare [OK] e premere < $\varepsilon$ Fi) > per procedere alla schermata successiva.

#### **6 Configurare le impostazioni Wi-Fi della stampante per connettersi alla fotocamera.**

- Nel menu delle impostazioni Wi-Fi della stampante da utilizzare, selezionare il SSID (nome della rete) visualizzato sul monitor LCD della fotocamera.
- Come password, immettere la chiave di criptazione visualizzata sul monitor LCD della fotocamera.

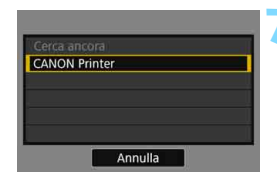

#### <span id="page-51-0"></span>**7 Selezionare la stampante da utilizzare per la connessione.**

- Se viene visualizzato un elenco di stampanti, selezionare quella da utilizzare per la connessione  $e$  premere  $\leq$   $\leq$   $\leq$   $\geq$ .
- Alcune stampanti emettono un segnale acustico.
- Se vengono rilevate 16 o più stampanti o se la ricerca dura più di 3 minuti, è possibile selezionare [**Cerca ancora**].
- Quando la connessione viene stabilita, viene visualizzata un'immagine della scheda.

#### **8 Selezionare le immagini da stampare.**

 Selezionare e stampare le immagini sulla fotocamera (p. [104\)](#page-103-0).

Le impostazioni per la connessione alla stampante sono state completate.

Per informazioni sulle operazioni che è possibile eseguire dopo aver stabilito una connessione, vedere a pagina [103.](#page-102-0)

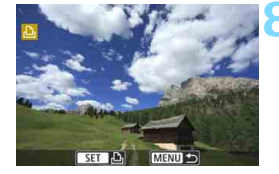

# <span id="page-52-0"></span>**Connessione avanzata**

#### **Diagramma di flusso delle operazioni eseguibili con la funzione LAN wireless (Connessione avanzata)**

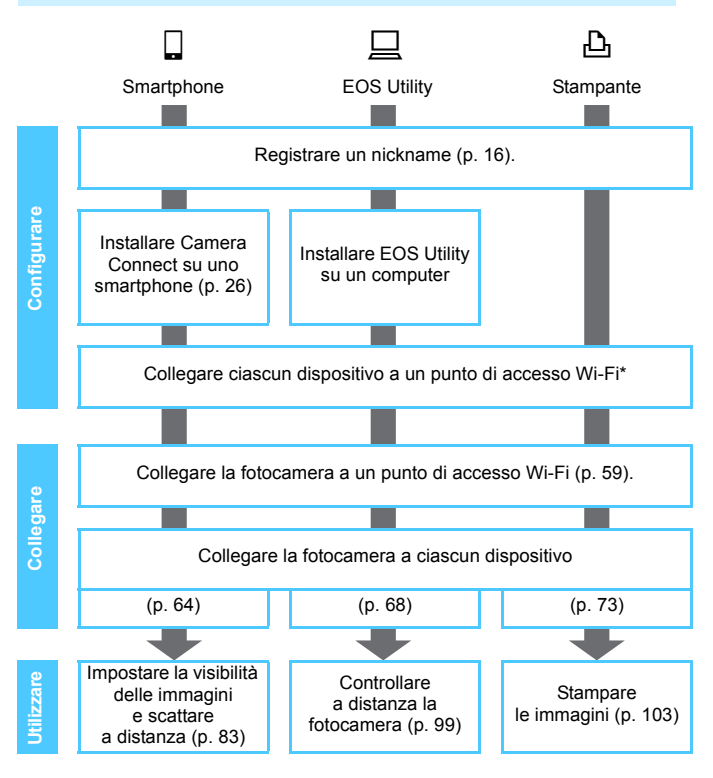

- Per connettersi a Connect Station, vedere "Connessione" facile" (p. [27](#page-26-0)).
- \* Queste istruzioni devono essere seguite solo dopo aver collegato ciascun dispositivo, ad esempio uno smartphone, a un punto di accesso Wi-Fi.
- \* Per la connessione utilizzando [**Modal.punto accesso fotocam.**], vedere a pagina [74](#page-73-0).

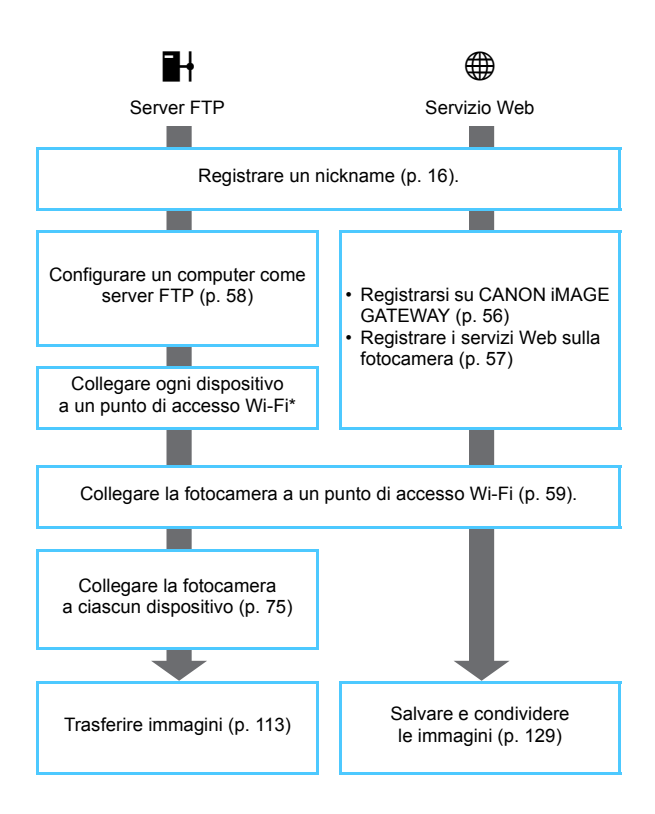

## **Preparazione per i servizi Web**

#### <span id="page-55-0"></span>**Registrazione al servizio CANON iMAGE GATEWAY**

Per inviare immagini a servizi Web è necessario registrarsi (gratuitamente) a CANON iMAGE GATEWAY. Dopo essersi iscritti a CANON iMAGE GATEWAY, è possibile pubblicare le proprie foto in album online e utilizzare tutta una serie di servizi. Il sito Web funziona anche come piattaforma per la condivisione delle immagini inviate ai servizi Web registrati. Collegarsi a Internet da un computer o un altro dispositivo, accedere al sito Web Canon (www.canon.com/cig) per verificare in quali paesi e regioni sono supportati i servizi, quindi registrarsi seguendo le istruzioni visualizzate. Per utilizzare altri servizi Web oltre a CANON iMAGE GATEWAY, è necessario aprire un account per ciascuno dei servizi che si intende utilizzare. Per ulteriori informazioni, visitare il sito del servizio Web.

- $\bullet$ **I servizi Web CANON iMAGE GATEWAY non sono disponibili in alcuni** Paesi e regioni. Per informazioni sui Paesi e sulle regioni supportati, visitare il sito Web Canon (www.canon.com/cig).
	- L'utilizzo di CANON iMAGE GATEWAY richiede una connessione Internet (è necessario avere un account con un provider di servizi Internet, installare un browser e stabilire una connessione di linea).
	- Per informazioni sulla versione e sulle impostazioni del browser (ad esempio, Microsoft Internet Explorer) necessarie per accedere a CANON iMAGE GATEWAY, vedere il sito CANON iMAGE GATEWAY.
	- Le tariffe per la connessione al provider e per il traffico Internet fornito attraverso il punto di accesso del provider sono addebitate separatamente dal provider.
	- Se ci sono stati cambiamenti nelle funzionalità di un servizio Web registrato, la procedura potrebbe essere diversa da quella descritta in questo manuale o potrebbe non essere possibile eseguire la procedura.
	- Per informazioni sulla registrazione a CANON IMAGE GATEWAY. consultare la guida del sito.
- $\left| \overline{\cdot} \right|$  Per informazioni sui servizi Web che è possibile utilizzare con le funzioni wireless di questa fotocamera, visitare il sito CANON iMAGE GATEWAY.

#### <span id="page-56-0"></span>**Configurazione delle impostazioni per utilizzare i servizi Web**

Avviare EOS Utility sul computer, effettuare l'accesso a CANON iMAGE GATEWAY, quindi configurare le impostazioni della fotocamera per consentire l'accesso ai servizi Web.

Per ulteriori informazioni, consultare EOS Utility istruzioni. **Per informazioni su come ottenere EOS Utility istruzioni, vedere il Manuale di istruzioni della fotocamera.**

Di seguito è riportata la procedura generale per l'invio di immagini a un servizio Web.

#### **1 Installare EOS Utility su un computer.**

Se l'installazione è già stata effettuata, procedere al passo 2.

**2 Accedere al sito Web Canon dal computer e registrarsi (gratuitamente) al servizio CANON iMAGE GATEWAY.**

Se la registrazione è già stata effettuata, procedere al passo 3.

#### **3 Collegare la fotocamera e il computer con il cavo di interfaccia fornito in dotazione.**

È anche possibile configurare le impostazioni collegando la fotocamera e il computer tramite LAN wireless (p. [59\)](#page-58-0) invece che con un cavo di interfaccia.

**4 Avviare EOS Utility sul computer, effettuare l'accesso a CANON iMAGE GATEWAY, quindi configurare le impostazioni della fotocamera per consentire l'accesso ai servizi Web.**

Per ulteriori informazioni, consultare EOS Utility istruzioni.

- **5 Scollegare il cavo di interfaccia.**
- **6 Collegare la fotocamera a un punto di accesso Wi-Fi (p. [59\)](#page-58-0).**
- **7 Inviare le immagini a un servizio Web registrato sulla fotocamera (p. [129](#page-128-0)).**

È possibile condividere immagini con familiari e amici inviandole dalla fotocamera a un servizio Web registrato sulla fotocamera o inviando collegamenti agli album online.

## <span id="page-57-0"></span>**Preparazione di un server FTP**

Per utilizzare l'opzione [H] (Trasf. immag. a server FTP) è necessario che sul computer sia installato uno dei sistemi operativi indicati di seguito. Il computer deve essere inoltre già configurato per fungere da server FTP.

- **Windows 8, Windows 8 Pro, Windows 8.1, Windows 8.1 Pro**
- **Windows 7 (Professional, Enterprise o Ultimate Edition per sistemi a 32 o 64 bit)**
- **Windows Vista (Business, Enterprise o Ultimate Edition per sistemi a 32 o 64 bit)**

Per istruzioni su come configurare il computer come server FTP, consultare la documentazione fornita con ciascun dispositivo o contattare il produttore.

**Tenere presente che i seguenti sistemi operativi non possono essere utilizzati poiché non dispongono della funzionalità di server FTP.**

- **Windows 7 Home Premium**
- **Windows Vista Home Premium o Home Basic Edition**

# <span id="page-58-0"></span>**Uso di un punto di accesso Wi-Fi**

**6**

In questa sezione viene principalmente illustrato come eseguire la connessione utilizzando un punto di accesso Wi-Fi. La connessione a un punto di accesso Wi-Fi consente di:

- Comunicare con uno smartphone
- Controllare a distanza con EOS Utility
- Stampare immagini con una stampante Wi-Fi
- Trasferire immagini su un server FTP
- Inviare immagini a un servizio Web

## **Verifica del tipo di punto di accesso**

Per prima cosa, verificare se il punto di accesso supporta la funzione WPS\*, con la quale è possibile connettere facilmente i dispositivi Wi-Fi. Per stabilire se il punto di accesso in uso è compatibile con WPS, qualora questa informazione non sia nota, consultare il manuale di istruzioni o altra documentazione relativa al punto di accesso.

\* Wi-Fi Protected Setup

#### **Se la funzione WPS è supportata**

È possibile utilizzare uno dei seguenti metodi di connessione: la connessione viene stabilita in modo più semplice con la funzione WPS (modalità PBC).

- Connessione tramite WPS (modalità PBC): eseguire le operazioni descritte a pagina [61](#page-60-0).
- Connessione tramite WPS (modalità PIN): eseguire le operazioni descritte a pagina [65](#page-64-0).

#### **Se la funzionalità WPS non è supportata**

• Connessione manuale a una rete rilevata: eseguire le operazioni descritte a pagina [69](#page-68-0).

#### **Criptazione del punto di accesso**

La fotocamera supporta le seguenti opzioni per [**Autenticazione**] e [**Impostazioni criptazione**]. Pertanto, quando si esegue la connessione manuale a una rete rilevata, la criptazione utilizzata dal punto di accesso deve essere una delle seguenti.

- [**Autenticazione**]: Sistema aperto, Chiave condivisa o WPA/WPA2- **PSK**
- [**Impostazioni criptazione**]: WEP, TKIP o AES
- **Se sul punto di accesso è attiva la modalità "stealth" (nascosta), la connessione potrebbe non essere possibile. Disattivare la modalità stealth.**

● Quando viene stabilita la connessione a una rete gestita da un amministratore di rete, rivolgersi all'amministratore per conoscere in dettaglio le procedure di configurazione.

 $\boxed{5}$  Se la rete utilizzata filtra gli indirizzi MAC, registrare l'indirizzo MAC della fotocamera sul punto di accesso. L'indirizzo MAC è riportato nella schermata [**Mostra info**] (p. [144](#page-143-0)).

## <span id="page-60-0"></span>**Connessione tramite WPS (modalità PBC)**

Questa modalità di connessione è disponibile quando il punto di accesso in uso è compatibile con WPS. Nella modalità di connessione "a pulsante" (modalità PBC), la fotocamera e il punto di accesso possono essere collegati semplicemente premendo il pulsante WPS del punto di accesso.

- Se nell'area circostante sono attivi più punti di accesso, potrebbe essere più difficile stabilire la connessione. In questo caso, provare a stabilire la connessione utilizzando [**WPS (modalità PIN)**].
- Verificare preliminarmente la posizione del pulsante WPS sul punto di accesso.
- Per stabilire la connessione potrebbe essere necessario all'incirca un minuto.

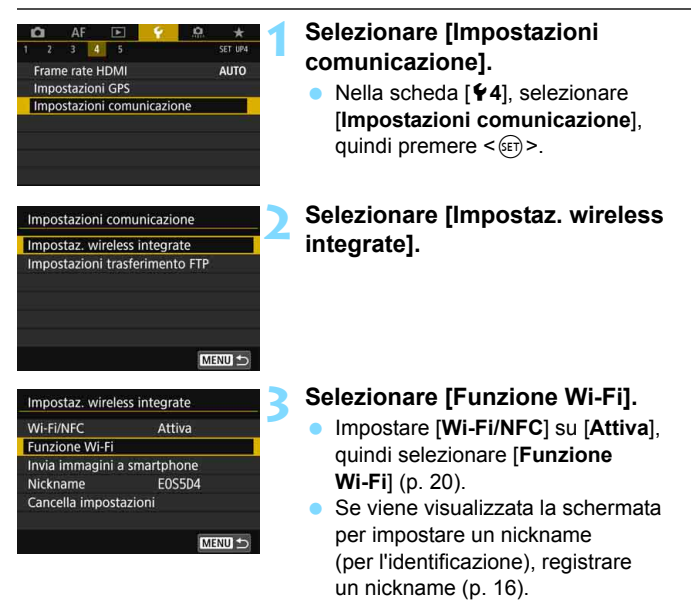

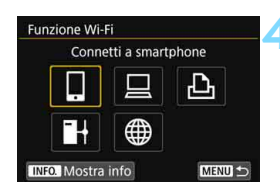

Metodo conness © Connessione facile O Seleziona una rete

Annulla

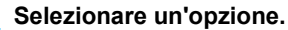

- Utilizzare  $\leq$   $\geq$   $>$   $\circ$   $\leq$   $\geq$   $>$  per selezionare una voce quindi premere  $\leq$   $\leq$   $\geq$ .
- Se si seleziona [\megatit] (Carica su servizio Web), compare una schermata per la selezione di un servizio Web. Selezionare un servizio Web e premere  $\leq$   $\sqrt{8E}$
- In base al servizio Web selezionato, viene visualizzata la schermata [**Invia a**]. Selezionare una destinazione (p. [74\)](#page-73-1).

#### **5 Selezionare [Seleziona una rete].**

- Visualizzata quando si seleziona [Q],  $\Box$  o [ $\Delta$ ] al passo 4. Se si seleziona  $\left[\frac{m}{2}\right]$  o  $\left[\frac{m}{2}\right]$ , procedere al passo 6.
- Selezionare [OK] e premere < $(SE)$ per procedere alla schermata successiva.

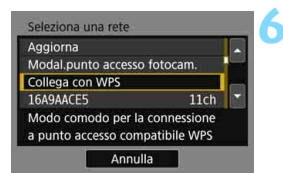

Selezionare una rete a cui connettersi

### **6 Selezionare [Collega con WPS].**

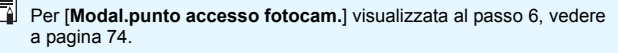

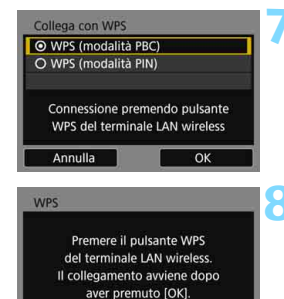

OK

OK

Annulla

Indirizzo IP O Impostazione automatica O Impostazione manuale

Annulla

#### **7 Selezionare [WPS (modalità PBC)].**

Selezionare  $[OK]$  e premere  $\leq$   $(SET)$ per procedere alla schermata successiva.

#### **8 Connettersi al punto di accesso.**

- **Premere il pulsante WPS sul punto di** accesso. Per informazioni sulla posizione del pulsante e per sapere quanto a lungo deve essere premuto, consultare il manuale di istruzioni del punto di accesso.
- Selezionare  $[OK]$  e premere  $\leq$   $(F)$  > per stabilire la connessione con il punto di accesso.
- Una volta stabilita la connessione al punto di accesso, viene visualizzata la schermata successiva.

#### **9 Selezionare [Impostazione automatica].**

- Selezionare [OK] e premere < $(F)$ > per visualizzare la schermata delle impostazioni per la funzione Wi-Fi selezionata al passo 4 (p. [64\)](#page-63-1).
- Se [**Impostazione automatica**] dà un errore o se si desidera specificare manualmente le impostazioni, vedere a pagina [174.](#page-173-0)

 $\boxed{5}$  L'indirizzo IP può essere impostato automaticamente solo in ambienti che utilizzano server DHCP o punti di accesso o router con funzione di server DHCP, in modo tale che gli indirizzi IP vengano assegnati automaticamente.

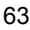

#### <span id="page-63-1"></span>**Scelta delle impostazioni per la funzione Wi-Fi**

In questa sezione viene illustrato come configurare le schermate della funzione Wi-Fi. Leggere la pagina contenente le informazioni sulla funzione Wi-Fi selezionata.

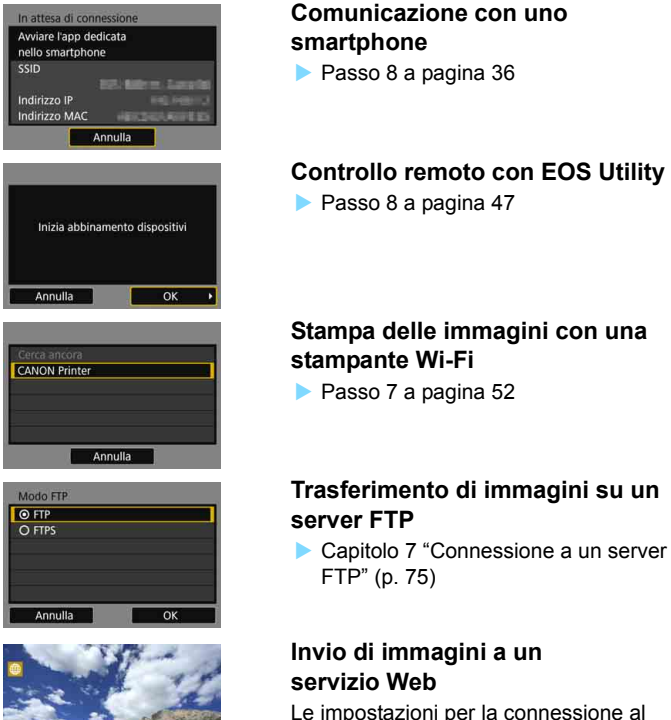

<span id="page-63-0"></span>servizio Web sono state completate. ▶ Capitolo 12 "Invio di immagini a un servizio Web" (p. [129](#page-128-0))

## <span id="page-64-0"></span>**Connessione tramite WPS (modalità PIN)**

Questa modalità di connessione è disponibile quando il punto di accesso in uso è compatibile con WPS. Nella modalità di connessione tramite codice PIN (modalità PIN), viene configurato sul punto di accesso un numero di identificazione di otto cifre specificato sulla fotocamera e utilizzato per stabilire la connessione.

- Anche se più punti di accesso sono attivi nell'area circostante, è possibile stabilire una connessione relativamente affidabile adoperando questo numero di identificazione condiviso.
- Per stabilire la connessione potrebbe essere necessario all'incirca un minuto.

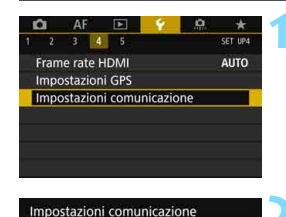

Impostaz, wireless integrate Impostazioni trasferimento FTP

#### **1 Selezionare [Impostazioni comunicazione].**

 Nella scheda [5**4**], selezionare [**Impostazioni comunicazione**], quindi premere  $\leq$   $\sqrt{\sin}$  >.

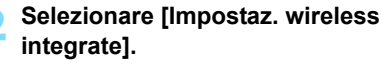

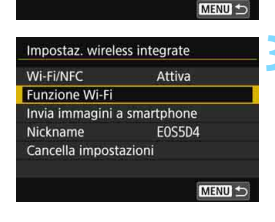

#### **3 Selezionare [Funzione Wi-Fi].**

- Impostare [**Wi-Fi/NFC**] su [**Attiva**], quindi selezionare [**Funzione Wi-Fi**] (p. [20\)](#page-19-0).
- Se viene visualizzata la schermata per impostare un nickname (per l'identificazione), registrare un nickname (p. [16](#page-15-0)).

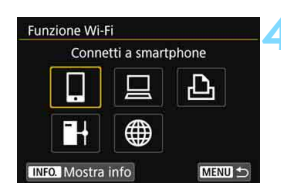

#### **4 Selezionare un'opzione.**

- Utilizzare  $\leq$   $\geq$   $>$  o  $\leq$  $\geq$   $>$  per selezionare una voce quindi  $premere < (SET) >$ .
- Se si seleziona [\] (Carica su servizio Web), compare una schermata per la selezione di un servizio Web. Selezionare un servizio Web e premere  $\leq$   $\leq$   $\leq$   $\geq$ .
- In base al servizio Web selezionato, viene visualizzata la schermata [**Invia a**]. Selezionare una destinazione (p. [74\)](#page-73-1).

#### **5 Selezionare [Seleziona una rete].**

- Visualizzata quando si seleziona  $[[]]$ . [D] o [l] al passo 4. Se si seleziona  $[F]$  o  $[\bigoplus]$ , procedere al passo 6.
- $\bullet$  Selezionare  $[OK]$  e premere  $\ltimes$   $(SF)$  > per procedere alla schermata successiva.

#### **6 Selezionare [Collega con WPS].**

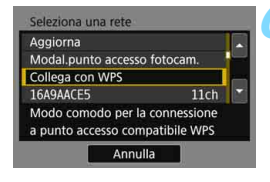

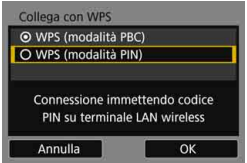

#### **7 Selezionare [WPS (modalità PIN)].**

Selezionare [OK] e premere < $(F)$ > per procedere alla schermata successiva.

Per [**Modal.punto accesso fotocam.**] visualizzata al passo 6, vedere a pagina [74](#page-73-0).

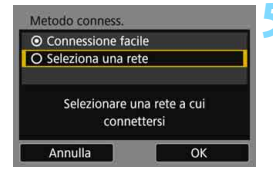

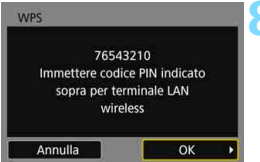

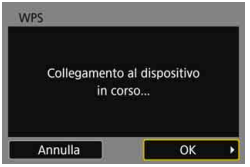

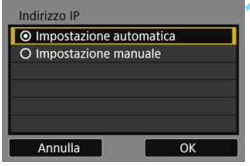

#### **8 Specificare il codice PIN sul punto di accesso.**

- Sul punto di accesso, specificare il codice PIN di otto cifre visualizzato sul monitor LCD della fotocamera.
- **Per istruzioni sull'impostazione di** codici PIN su un punto di accesso, consultare il manuale di istruzioni del punto di accesso.
- **Una volta specificato il codice PIN.** selezionare  $[OK]$  e premere  $\leq$   $(n)$  >.

#### **9 Connettersi al punto di accesso.**

- Selezionare [**OK**] e premere <0> per stabilire la connessione con il punto di accesso.
- Una volta stabilita la connessione al punto di accesso, viene visualizzata la schermata successiva.

#### **10 Selezionare [Impostazione automatica].**

- Selezionare  $[OK]$  e premere  $\langle \text{SE} \rangle$ per visualizzare la schermata di impostazione della funzione Wi-Fi selezionata al passo 4 (p. [68\)](#page-67-1).
- Se [**Impostazione automatica**] dà un errore o se si desidera specificare manualmente le impostazioni, vedere a pagina [174.](#page-173-0)

 $\boxed{5}$  L'indirizzo IP può essere impostato automaticamente solo in ambienti che utilizzano server DHCP o punti di accesso o router con funzione di server DHCP, in modo tale che gli indirizzi IP vengano assegnati automaticamente.

#### <span id="page-67-1"></span>**Scelta delle impostazioni per la funzione Wi-Fi**

In questa sezione viene illustrato come configurare le schermate della funzione Wi-Fi. Leggere la pagina contenente le informazioni sulla funzione Wi-Fi selezionata.

<span id="page-67-0"></span>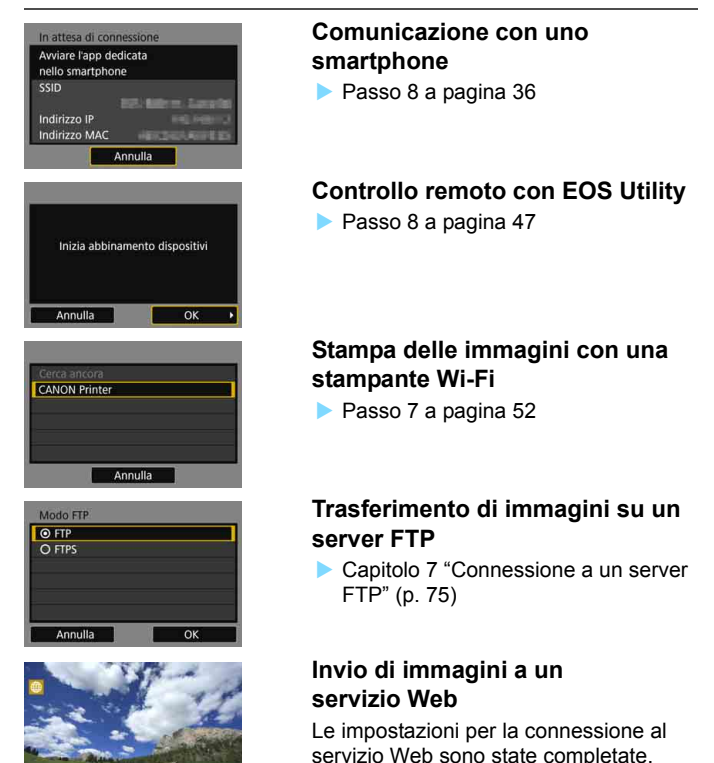

▶ Capitolo 12 "Invio di immagini a un servizio Web" (p. [129](#page-128-0))

## <span id="page-68-0"></span>**Connessione manuale a una rete**

Stabilire una connessione selezionando il SSID (o ESS-ID) del punto di accesso a cui connettersi nell'elenco dei punti di accesso attivi disponibili nelle vicinanze.

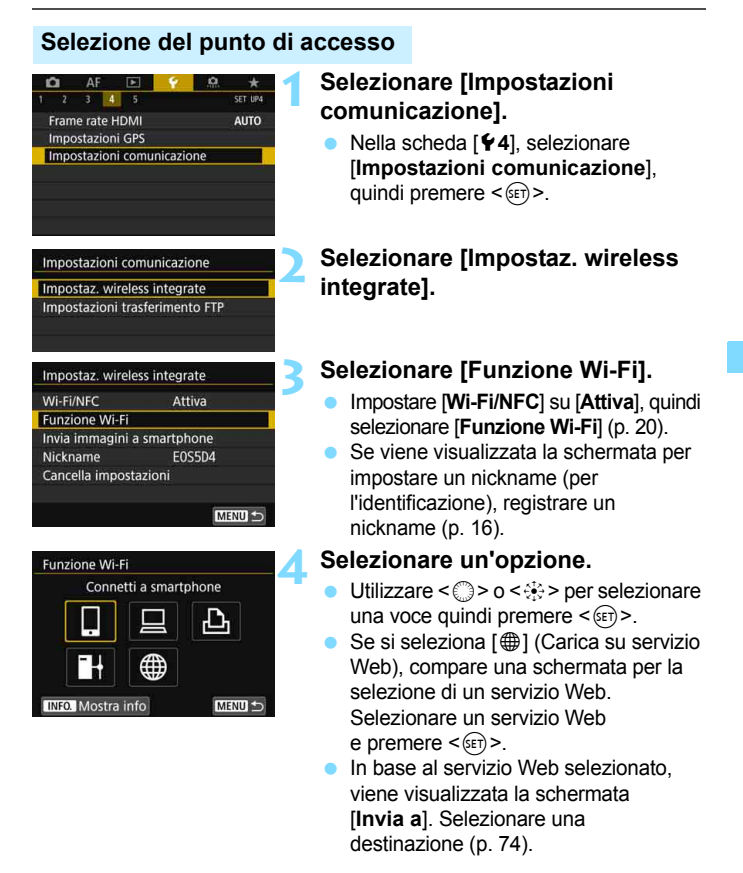

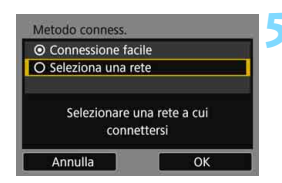

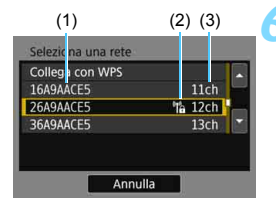

#### **5 Selezionare [Seleziona una rete].**

- Visualizzata quando si seleziona  $\Box$ ]. [日] o [凸] al passo 4. Se si seleziona  $[\blacksquare]$  o  $[\oplus]$ , procedere al passo 6.
- Selezionare [OK] e premere < $(F)$ > per procedere alla schermata successiva.

#### **6 Selezionare un punto di accesso.**

Utilizzare  $\leq$   $\geq$   $>$   $\alpha$   $\leq$   $\geq$   $\geq$   $\geq$   $\geq$   $\geq$ selezionare il punto di accesso a cui connettersi nell'elenco dei punti di accesso.

- (1) SSID
- (2) Viene visualizzata un'icona se il punto di accesso è criptato
- (3) Canale utilizzato

#### **[Aggiorna] e [Impostazioni manuali]**

- Far scorrere la schermata al passo 6 per visualizzare [**Aggiorna**] e [**Impostazioni manuali**].
- **Per eseguire una nuova ricerca di punti di accesso, selezionare** [**Aggiorna**].
- Per configurare manualmente le impostazioni del punto di accesso, selezionare [**Impostazioni manuali**]. Inserire il SSID utilizzando la tastiera virtuale, quindi configurare le impostazioni seguendo le istruzioni visualizzate.

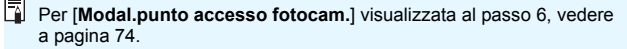

#### **Immissione della chiave di criptazione del punto di accesso**

- Immettere la chiave di criptazione (password) specificata per il punto di accesso. Per ulteriori informazioni sulla chiave di criptazione, consultare il manuale di istruzioni del punto di accesso.
- Le schermate visualizzate ai passi da 7 a 9 possono variare in base ai meccanismi di autenticazione e criptazione specificati per il punto di accesso.
- Andare al passo 10 se viene visualizzata la schermata [**Indirizzo IP**] invece delle schermate indicate ai passi da 7 a 9.

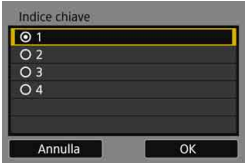

Form, chiave O Inserire 5 caratteri ASCII O Inserire 10 car. esadecimali O Inserire 13 caratteri ASCII O Inserire 26 car. esadecimali

Annulla

#### **7 Selezionare un indice chiave.**

- La schermata [**Indice chiave**] viene visualizzata solo se il punto di accesso utilizza la critptazione WEP.
- Selezionare il numero di indice chiave specificato per il punto di accesso, quindi premere  $\leq$   $\sqrt{(8E)}$  >.
- Selezionare  $[OK]$  e premere  $\leq$   $(F)$  > per procedere alla schermata successiva.

## **8 Selezionare il formato e il numero di caratteri utilizzati per la chiave.**

 Selezionare [**OK**] e premere <0> per procedere alla schermata successiva.

#### $5/5$ \*\*\*\*\* k. 04 Q W E R T Y U I O P DFGHJ K  $|C|$   $V$   $|B|$   $N$  $M$  Aa=10 **INFO.** Annulla **MENU OK**  $E[X]$

OK

#### **9 Immettere la chiave di criptazione.**

- Utilizzare la tastiera virtuale (p. [18\)](#page-17-0) per immettere la chiave di criptazione, quindi premere il pulsante <MFNII>.
- Viene visualizzata la schermata [**Indirizzo IP**] (p. [72\)](#page-71-0).

#### <span id="page-71-0"></span>**Impostazione dell'indirizzo IP**

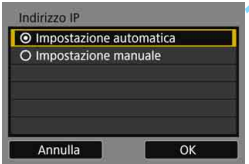

#### **10 Selezionare [Impostazione automatica].**

- Selezionare [OK] e premere <6ET) > per visualizzare la schermata di impostazione della funzione Wi-Fi selezionata al passo 4 (p. [73](#page-72-0)).
- Se [**Impostazione automatica**] dà un errore o se si desidera specificare manualmente le impostazioni, vedere a pagina [174](#page-173-0).

 $\boxed{1}$  L'indirizzo IP può essere impostato automaticamente solo in ambienti che utilizzano server DHCP o punti di accesso o router con funzione di server DHCP, in modo tale che gli indirizzi IP vengano assegnati automaticamente.
#### **Scelta delle impostazioni per la funzione Wi-Fi**

In questa sezione viene illustrato come configurare le schermate della funzione Wi-Fi. Leggere la pagina contenente le informazioni sulla funzione Wi-Fi selezionata.

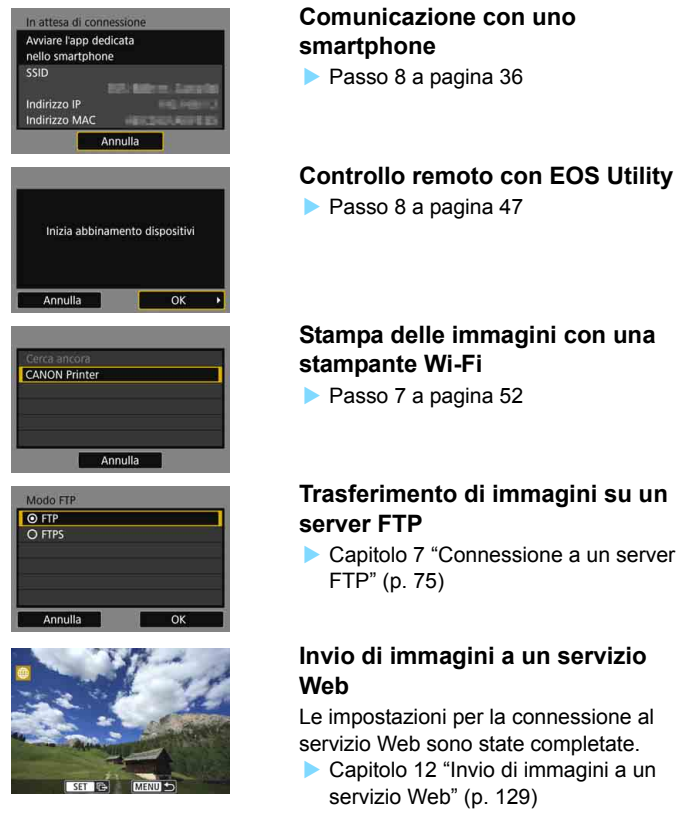

#### **Schermata Invia a**

A seconda del tipo o delle impostazioni del servizio Web selezionato, è possibile che venga visualizzata una schermata per la selezione della destinazione se si seleziona [\meal in [**Funzione Wi-Fi**].

Per registrare destinazioni o specificare le impostazioni, è necessario utilizzare un computer. Per ulteriori informazioni, vedere EOS Utility istruzioni.

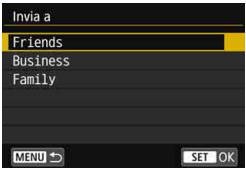

- Se è stato selezionato  $[\triangleright$ ] (E-mail) o un altro servizio nella schermata [**Carica su servizio Web**], è possibile che venga visualizzata la schermata [**Invia a**].
- Selezionare la destinazione nell'elenco delle destinazioni registrate, quindi premere  $\leq$   $(n)$  >.
- Le procedure per la configurazione e l'invio di immagini sono identiche a quelle necessarie per altri servizi Web.

#### **Modalità punto di accesso fotocamera**

AF<sup>®</sup>

OK

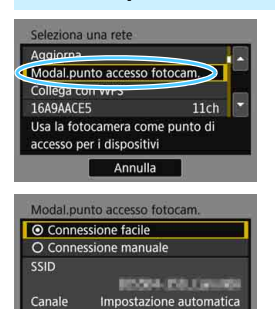

La modalità punto di accesso fotocamera consente di connettere la fotocamera direttamente a ogni dispositivo.

Visualizzata quando si seleziona  $\Box$ ], [D] o [l] in [**Funzione Wi-Fi**].

Nella modalità punto di accesso fotocamera sono disponibili i due metodi di connessione seguenti.

- **Connessione facile**]: vedere "Connessione facile" (p. [27\)](#page-26-0) per stabilire una connessione.
- [**Connessione manuale**]: vedere a pagina [172](#page-171-0) per le istruzioni su come stabilire una connessione.

Criptazione

Annulla

## <span id="page-74-0"></span>**Connessione a un server FTP**

**7**

Una volta stabilita la connessione a un server FTP, è possibile trasferire le immagini memorizzate nella fotocamera su un computer.

Con l'opzione Trasferimento FTP è possibile trasferire automaticamente sul server FTP le immagini subito dopo averle scattate o trasferire immagini in gruppo in un secondo momento.

 Le istruzioni fornite in questo capitolo sono il seguito di quelle riportate nel capitolo 6.

#### **Configurazione delle impostazioni di connessione a un server FTP**

Queste istruzioni sono la continuazione di quelle contenute nel capitolo 6.

 Configurare come server FTP il computer a cui connettersi prima di stabilire la connessione (p. [58](#page-57-0)).

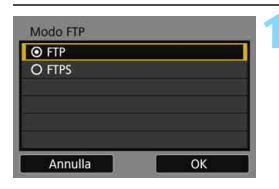

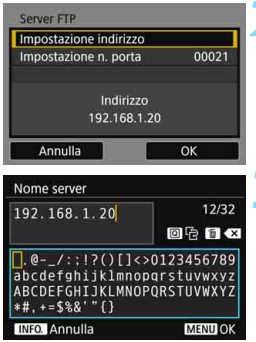

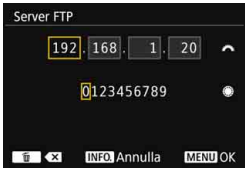

#### **1 Selezionare una modalità FTP.**

- Per rendere il trasferimento su FTP sicuro tramite un certificato di origine, selezionare [**FTPS**].
- Per le impostazioni relative al certificato di origine, vedere pagina [79](#page-78-0).
- Selezionare [OK] e premere <( $\epsilon$ F) > per procedere alla schermata successiva.

#### **2 Selezionare [Impostazione indirizzo].**

Viene visualizzata la tastiera virtuale.

#### **3 Inserire il nome o l'indirizzo IP del server FTP.**

- Se per l'indirizzo IP è stata selezionata l'opzione [**Impostazione automatica**] o se per l'indirizzo DNS è stata selezionata l'opzione [**Impostazione manuale**], viene visualizzata la schermata riportata a sinistra.
- **•** Per istruzioni sulle operazioni da eseguire in questa schermata, vedere "Uso della tastiera virtuale" (p. [18\)](#page-17-0).
- Se per l'indirizzo DNS è stata selezionata l'opzione [**Disattiva**], viene visualizzata la schermata riportata a sinistra.
- Ruotare la ghiera <6> per spostare il punto di immissione nell'area superiore e ruotare la ghiera < ser selezionare il numero. Premere  $\leq$   $\sqrt{\sin}$  > per immettere il numero selezionato.

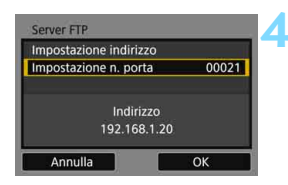

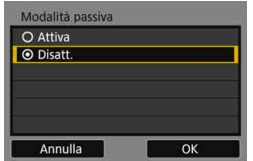

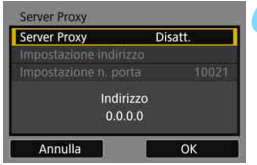

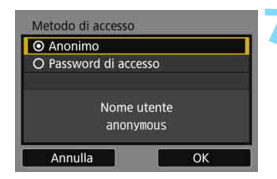

#### **4 Impostare il numero di porta.**

- Il valore da selezionare per [**Impostazione n. porta**] è 00021 nella maggior parte dei casi.
- Selezionare  $[OK]$  e premere  $\leq$   $(F)$  > per procedere alla schermata successiva.

#### **5 Impostare la modalità passiva.**

- Selezionare  $[OK]$  e premere  $\leq$   $(SF)$  > per procedere alla schermata successiva.
- Se al passo 9 compare l'errore 41 ("Impossibile connettersi al server FTP"), provare a risolverlo impostando [**Modalità passiva**] su [**Attiva**].

#### **6 Impostare il server proxy.**

Selezionare  $[OK]$  e premere  $\leq$   $\leq$   $\leq$   $\geq$   $\geq$ per procedere alla schermata successiva.

#### **7 Impostare il metodo di accesso.**

Selezionare  $[OK]$  e premere  $\leq$   $(SF)$  > per procedere alla schermata successiva.

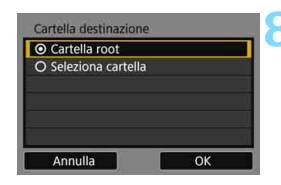

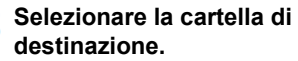

- Selezionare [**Cartella root**] se si desidera che le immagini vengano salvate nella cartella principale specificata nelle impostazioni del server FTP (p. [124\)](#page-123-0).
- Selezionare [**Seleziona cartella**] per specificare una sottocartella della cartella principale. Se non sono presenti sottocartelle, ne viene automaticamente creata una.
- Selezionare [OK] e premere <(se) > per procedere alla schermata successiva.

#### **9 Selezionare [OK].**

Premere < (sx) >. Viene visualizzata la schermata [**HWi-Fi attivo**].

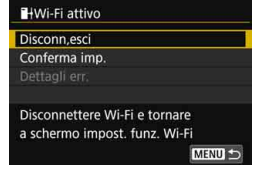

 Per tornare al menu, premere il pulsante <MENU>.

La configurazione della connessione per il trasferimento FTP è stata completata.

Per informazioni sulle operazioni che è possibile eseguire dopo aver stabilito una connessione, vedere a pagina [113](#page-112-0).

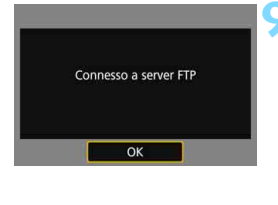

#### <span id="page-78-0"></span>**Importazione di un certificato di origine per FTPS**

Se la modalità FTP è impostata su [**FTPS**] quando si configurano le impostazioni di connessione, è necessario importare sulla fotocamera lo stesso certificato di origine utilizzato dal server FTP. Inserire nella fotocamera la scheda contenente il file del certificato di origine, quindi eseguire la seguente operazione.

- Sulla fotocamera è possibile importare solo certificati di origine il cui nome è "**root.cer**", "**root.crt**" o "**root.pem**" (non viene fatta distinzione tra maiuscole e minuscole).
- È possibile importare sulla fotocamera un solo file del certificato di origine. Non è possibile eseguire l'importazione se la scheda contiene due o più certificati di origine.

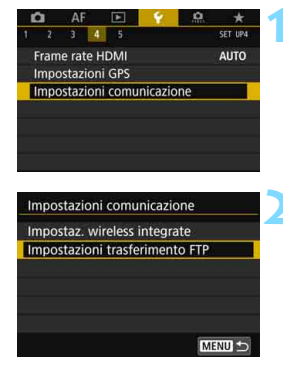

#### **1 Selezionare [Impostazioni comunicazione].**

 Nella scheda [5**4**], selezionare [**Impostazioni comunicazione**], quindi premere  $\leq$   $\left(\sin\right)$  >.

#### **2 Selezionare [Impostazioni trasferimento FTP].**

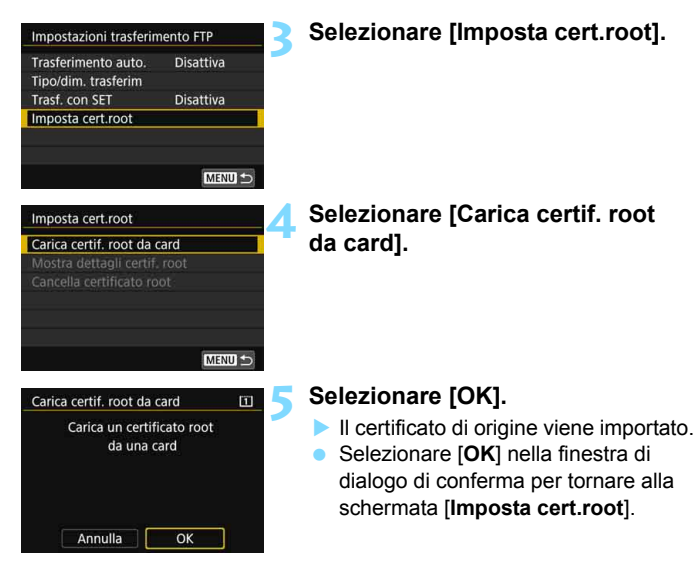

 Selezionare [**Cancella certificato root**] nella schermata al passo 4 per eliminare il certificato di origine importato sulla fotocamera. Selezionare **[Mostra dettagli certif, root**] per verificare l'emittente, il soggetto, il periodo di validità e altre informazioni sul certificato di origine.

# **Connessione effettuata**

In questa sezione viene illustrato come utilizzare la fotocamera dopo che è stata stabilita una connessione.

Consultare gli argomenti alle pagine seguenti in base alle necessità.

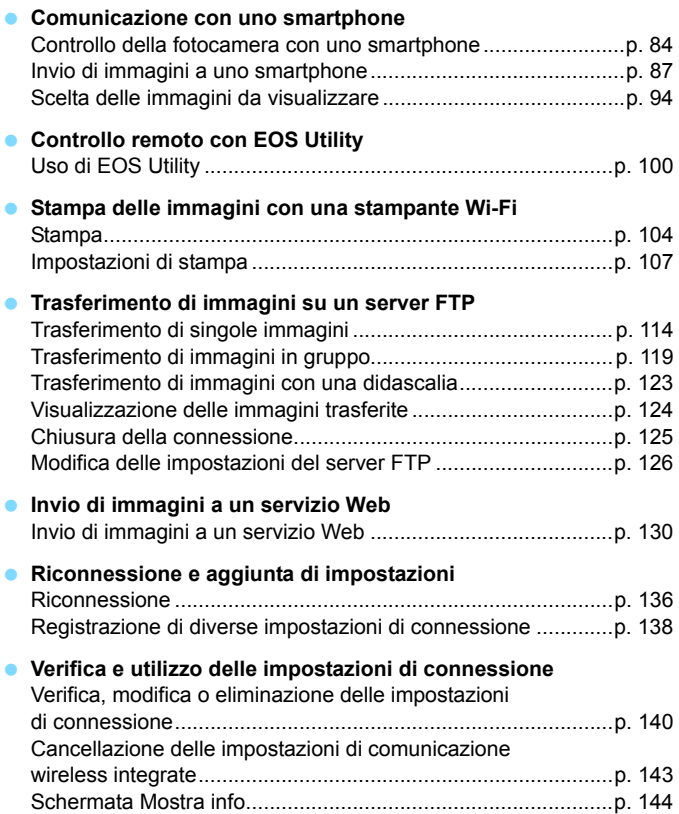

# **Comunicazione con 8 uno smartphone**

La comunicazione con uno smartphone permette di eseguire le seguenti operazioni:

- Visualizzare sullo smartphone le immagini memorizzate nella fotocamera o salvare le immagini visualizzate sullo smartphone.
- Scattare foto con la fotocamera o modificare le impostazioni della fotocamera utilizzando lo smartphone.
- Inviare immagini allo smartphone dalla fotocamera.

#### <span id="page-83-0"></span>**Controllo della fotocamera con uno smartphone**

È possibile utilizzare uno smartphone con Camera Connect installato per visualizzare le immagini memorizzate sulla fotocamera, scattare foto a distanza, ecc.

#### **Finestra principale di Camera Connect**

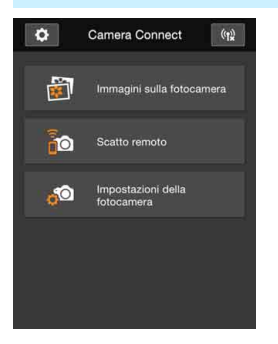

Di seguito vengono descritte le funzioni principali di Camera Connect. Toccare lo schermo per visualizzare le procedure operative.

#### **[Immagini sulla fotocamera]**

- È possibile visualizzare le immagini memorizzate sulla fotocamera.
- È possibile salvare sullo smartphone le immagini memorizzate sulla fotocamera.
- È possibile eseguire operazioni come l'eliminazione delle immagini memorizzate sulla fotocamera.

#### **[Scatto remoto]**

- **L'immagine Live View della** fotocamera può essere visualizzata con uno smartphone.
- È possibile scattare a distanza dallo smartphone.

#### **[Impostazioni della fotocamera]**

 È possibile modificare le impostazioni della fotocamera.

#### v**(Pulsante delle impostazioni)**

 Utilizzare questo pulsante per accedere a diverse impostazioni di Camera Connect.

#### **Chiusura della connessione**

Per terminare la connessione, effettuare una delle operazioni descritte di seguito.

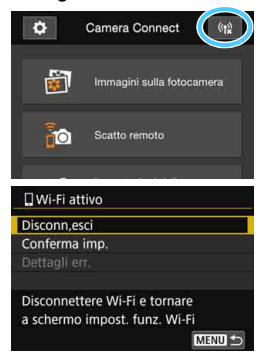

**Nella schermata di Camera Connect sullo smartphone toccare**  $\left[\binom{k}{k}\right]$ .

#### **Nella schermata [**q**Wi-Fi attivo] sulla fotocamera selezionare [Disconn,esci].**

- Se la schermata [q**Wi-Fi attivo**] non è visualizzata, selezionare la scheda
	- [5**4**] 9 [**Impostazioni**  comunicazione] → [Impostaz. wireless integrate]  $\rightarrow$ [**Funzione Wi-Fi**].
- Selezionare [**Disconn,esci**], quindi selezionare [**OK**] nella finestra di dialogo di conferma per terminare la connessione.

û

 Se la connessione wireless viene terminata durante la registrazione di un filmato con la modalità di scatto remoto, la fotocamera risponde come indicato di seguito:

- Se l'interruttore passa a scatto Live View/ripresa filmati è impostato su <', la ripresa del filmato prosegue.
- Se l'interruttore passa a scatto Live View/ripresa filmati è impostato su <A>, la ripresa del filmato si interrompe.
- Se l'interruttore passa a scatto Live View/ripresa filmati è impostato su < $\bigcap$  > e la modalità filmato è impostata tramite Camera Connect, non è possibile riprendere con la fotocamera.
- Durante la connessione alcune voci di menu non sono disponibili.
- Durante lo scatto remoto, la velocità dell'AF potrebbe rallentare.
- A seconda dello stato della connessione, la visualizzazione delle immagini o il rilascio dell'otturatore potrebbe essere ritardato.
- Quando si salvano le immagini su uno smartphone, non è possibile scattare una foto anche se si preme il pulsante di scatto della fotocamera. Inoltre, il monitor LCD della fotocamera potrebbe spegnersi.
- Anche se nell'elenco sono visualizzati filmati in formato MOV, questi non possono essere salvati sullo smartphone.
- ħ La connessione wireless si interrompe se si imposta l'alimentazione della fotocamera su <**OFF** > o si apre il coperchio del vano batteria o dello slot scheda.
	- Quando si salvano immagini RAW su uno smartphone, le immagini vengono salvate in formato JPEG.
	- Durante la connessione, la funzione di spegnimento automatico della fotocamera non si attiva.
	- Durante la connessione si consiglia di disattivare la funzione di risparmio energetico dello smartphone.

#### <span id="page-86-0"></span>**Invio di immagini a uno smartphone**

Utilizzare la fotocamera per inviare immagini a uno smartphone. È possibile utilizzare uno dei seguenti metodi di invio:

- (1) Durante la riproduzione di un'immagine, connettersi a uno smartphone tramite la funzione NFC.
- (2) Durante una connessione wireless, selezionare [**Invia immagini a smartphone**] dal menu della fotocamera (p. [88\)](#page-87-0).
- (3) Durante una connessione wireless, inviare le immagini dalla schermata Controllo rapido durante la riproduzione (p. [90\)](#page-89-0).

#### **(1) Connessione tramite la funzione NFC**

Quando si riproduce un'immagine sulla fotocamera, avvicinare uno smartphone dotato di funzione NFC alla fotocamera per inviare l'immagine.

- Se è già stata stabilita una connessione wireless, terminare la connessione e poi riprodurre l'immagine sulla fotocamera.
- Impostare prima la fotocamera per l'utilizzo della funzione NFC (p. [24\)](#page-23-0).
- Per configurare l'impostazione Wi-FI e l'impostazione NFC e conoscere la posizione dell'antenna NFC sullo smartphone, consultare il manuale di istruzioni dello smartphone.

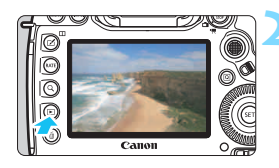

#### **1 Attivare la funzione NFC sulla fotocamera e sullo smartphone** (p. [24](#page-23-0))**.**

#### **2 Riprodurre l'immagine.**

Premere il pulsante  $\leq$   $\blacktriangleright$  > per riprodurre le immagini.

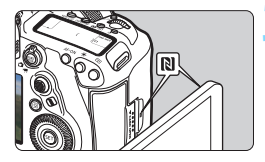

#### **3 Avvicinare lo smartphone alla fotocamera.**

- Avvicinare il simbolo **N** sullo smartphone a quello sulla fotocamera.
- Se il sito di download di Camera Connect è visualizzato sullo smartphone, installare Camera Connect (p. [26](#page-25-0)).
- Quando sul monitor LCD della fotocamera viene visualizzato un messaggio che indica la connessione, allontanare lo smartphone.

#### **4 Selezionare le immagini da inviare.**

- Selezionare e inviare le immagini. Per informazioni su come inviare le immagini, vedere a pagina [91](#page-90-0).
- Se è stata selezionata la visualizzazione indice al passo 2, viene visualizzata la schermata per la selezione di più immagini. Vedere il passo 3 a pagina [92.](#page-91-0)

#### <span id="page-87-0"></span>**(2) Selezione di [Invia immagini a smartphone]**

Mentre la fotocamera è connessa a uno smartphone in modalità wireless, selezionare [**Invia immagini a smartphone**] e inviare.

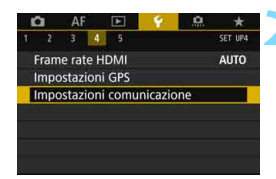

#### **1 Connettere la fotocamera allo smartphone in modalità wireless.**

 Per i metodi di connessione vedere a pagina [29](#page-28-0) o [59.](#page-58-0)

#### **2 Selezionare [Impostazioni comunicazione].**

 Nella scheda [5**4**], selezionare [**Impostazioni comunicazione**], quindi premere  $\leq$   $\left(\frac{1}{2} + 1\right)$ .

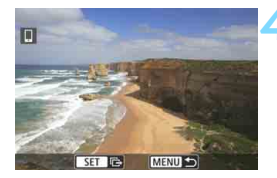

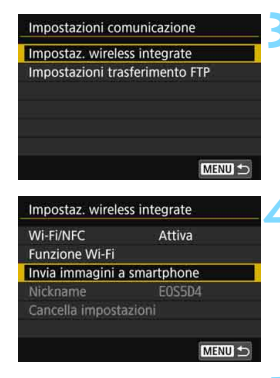

# **MFNI**

#### **3 Selezionare [Impostaz. wireless integrate].**

#### **4 Selezionare [Invia immagini a smartphone].**

 Selezionare [**Invia immagini a smartphone**] nella schermata [**Impostaz. wireless integrate**], quindi premere  $\leq$   $\left(\sin\right)$  >.

#### **5 Selezionare le immagini da inviare.**

Selezionare e inviare le immagini. Per informazioni su come inviare le immagini, vedere a pagina [91](#page-90-0).

#### <span id="page-89-0"></span>**(3) Controllo rapido durante la riproduzione**

Con la fotocamera connessa in modalità wireless a uno smartphone, inviare le immagini dalla schermata Controllo rapido durante la riproduzione.

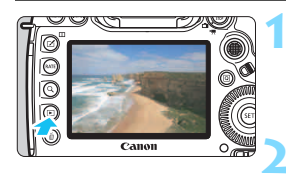

#### **1 Connettere la fotocamera allo smartphone in modalità wireless.**

 Per i metodi di connessione vedere a pagina [29](#page-28-0) o [59.](#page-58-0)

**2 Riprodurre l'immagine e premere il pulsante <**Q**>.**

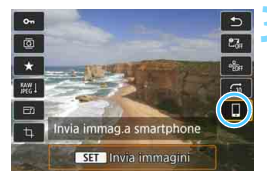

**3 Selezionare [**q**].**

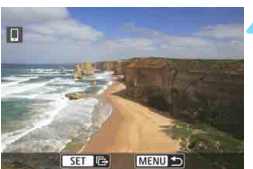

#### **4 Selezionare le immagini da inviare.**

Selezionare e inviare le immagini. Per informazioni su come inviare le immagini, vedere a pagina [91.](#page-90-0)

#### <span id="page-90-0"></span>**Invio di singole immagini**

Selezionare e inviare le immagini una alla volta.

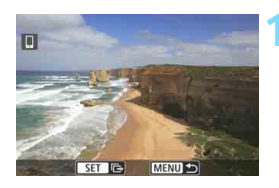

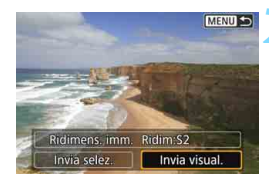

#### **1 Selezionare un'immagine da inviare.**

- Ruotare la ghiera < selezionare l'immagine da inviare, quindi premere  $\leq$  (set)  $\geq$ .
- Se si preme il pulsante  $< Q > e$  si ruota la ghiera  $\leq$   $\approx$  > in senso antiorario. è possibile selezionare un'immagine dalla visualizzazione indice.

#### **2 Selezionare [Invia visual.].**

- Per selezionare il formato dell'immagine da inviare, selezionare  $[Ridimens. imm.]$  e premere  $\langle \text{SET} \rangle$ .
- Selezionare [**Invia visual.**] e premere  $\leq$   $(s_{ET})$  > per inviare l'immagine visualizzata.
- Al termine del trasferimento, viene nuovamente visualizzata la schermata mostrata al passo 1.
- **Per inviare un'altra immagine, ripetere i** passi 1 e 2.

#### **Invio di più immagini**

Selezionare più immagini e inviarle contemporaneamente. Se la schermata per la selezione di più immagini è già visualizzata, iniziare l'operazione dal passo 3.

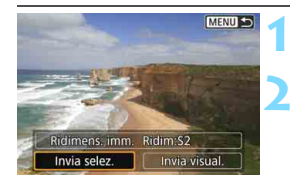

**Premere <** $(SET)$ >.

#### **2 Selezionare [Invia selez.].**

 Per selezionare il formato delle immagini da inviare, selezionare  $[Ridimens. imm.]$  e premere  $\langle \text{SET} \rangle$  >.

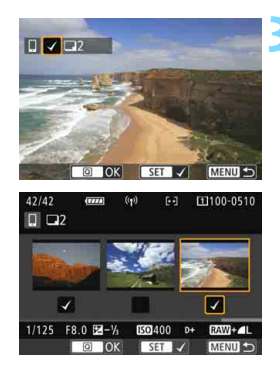

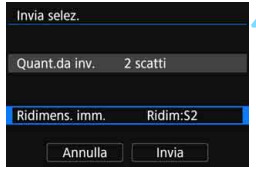

2 scatti

Ridim:S2

Invia

#### **3 Selezionare le immagini da inviare.**

- Ruotare la ghiera < selezionare l'immagine da inviare, quindi aggiungere  $[\sqrt{]}$ . Premere < $(s_{ET})$  > per aggiungere o rimuovere  $\lceil \sqrt{\cdot} \rceil$ .
- <span id="page-91-0"></span>Se si preme il pulsante  $Q > e$  si ruota la ghiera <<a>
in senso antiorario, è possibile selezionare immagini in una visualizzazione a tre immagini.
- Dopo aver visualizzato le immagini da inviare, premere il pulsante  $\leq$   $\boxed{Q}$  >.

#### **4 Selezionare [Ridimens. imm.].**

- Se necessario, eseguire l'impostazione.
- Nella schermata visualizzata selezionare le dimensioni desiderate, quindi premere  $\leq$   $\sqrt{\sin}$  >.

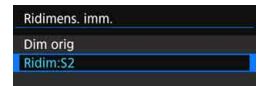

#### **5 Selezionare [Invia].**

- Le immagini selezionate vengono inviate. Al termine del trasferimento, viene nuovamente visualizzata la schermata mostrata al passo 1.
- Per inviare altre immagini, ripetere i passi da 1 a 5.

Invia selez. Ouant.da inv.

Ridimens, imm.

Annulla

#### **Interruzione del trasferimento di immagini**

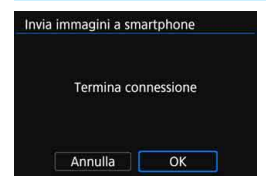

Per terminare il trasferimento di immagini, premere il pulsante <MENU> nella schermata di trasferimento delle immagini.

- Se è stata stabilita una connessione tramite la funzione NFC durante la riproduzione di un'immagine, viene visualizzata la schermata per l'interruzione della connessione. Selezionare [**OK**] per terminare la connessione.
- Se sono state inviate immagini tramite il menu o Controllo rapido, viene nuovamente visualizzata la schermata precedente. La connessione non viene terminata.
- **Se necessario, leggere anche "Precauzioni per l'uso della funzione NFC" (p. [25\)](#page-24-0).**
	- Durante il trasferimento delle immagini non è possibile scattare foto anche se si preme il pulsante di scatto.
	- Le immagini non possono essere inviate tramite la funzione NFC mentre la fotocamera è connessa in modalità wireless a un altro dispositivo. Inoltre, non è possibile connettere la fotocamera a più smartphone contemporaneamente.
	- Anche se nell'elenco sono visualizzati filmati in formato MOV, questi non possono essere salvati sullo smartphone.
- $\overline{\mathbb{E}}$   $\bullet$  È possibile annullare il trasferimento delle immagini selezionando [**Annulla**] durante il trasferimento.
	- È possibile selezionare fino a 50 file per volta.
	- Durante la connessione si consiglia di disattivare la funzione di risparmio energetico dello smartphone.
	- Le impostazioni per il trasferimento delle immagini tramite la funzione NFC non vengono salvate sulla fotocamera.
	- Se si riducono le dimensioni di un'immagine, vengono ridimensionate tutte le immagini da inviare. Si noti che i filmati e le foto più piccole del formato S<sub>2</sub> non vengono ridotti.
	- Se la fotocamera è alimentata a batteria, verificare che quest'ultima sia completamente carica.
	- Durante la connessione, la funzione di spegnimento automatico della fotocamera non si attiva.

#### <span id="page-93-0"></span>**Scelta delle immagini da visualizzare**

È possibile specificare quali immagini visualizzare da uno smartphone controllando la fotocamera. **È possibile specificare le immagini mentre si configura la connessione o al termine della connessione stessa.**

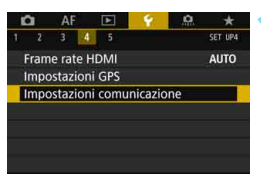

#### **1 Selezionare [Impostazioni comunicazione].**

 Nella scheda [5**4**], selezionare [**Impostazioni comunicazione**], quindi premere  $\leq$   $\sqrt{(35)}$  >.

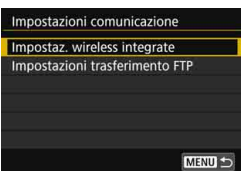

#### **2 Selezionare [Impostaz. wireless integrate].**

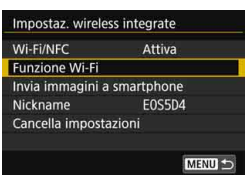

#### **3 Selezionare [Funzione Wi-Fi].**

 Impostare [**Wi-Fi/NFC**] su [**Attiva**], quindi selezionare [**Funzione Wi-Fi**] (p. [20](#page-19-0)).

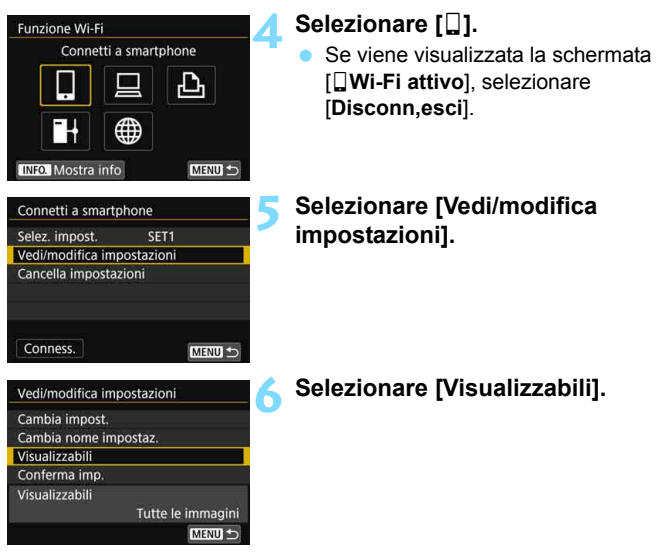

Lo scatto remoto non è utilizzabile se l'opzione impostata per [**Visualizzabili**] non è [**Tutte le immagini**].

Quando si ristabilisce la connessione a uno smartphone, controllare le impostazioni delle immagini visualizzabili prima di procedere.

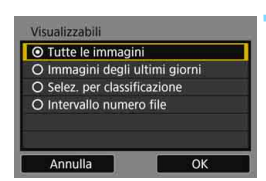

#### **7 Selezionare un'opzione.**

Selezionare [OK] e premere <(sr) > per visualizzare la schermata delle impostazioni.

#### **[Tutte le immagini]**

Tutte le immagini memorizzate sulla scheda possono essere visualizzate.

#### **[Immagini degli ultimi giorni]**

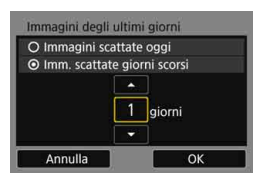

Specificare le immagini da visualizzare in base alla data di scatto. È possibile specificare immagini scattate fino a nove giorni prima.

- Selezionare una voce, quindi  $premere < (SET) >$ .
- Se è stato selezionato [**Imm. scattate giorni scorsi**], possono essere visualizzate le immagini scattate fino al numero di giorni specificato prima della data corrente. Se viene mostrato  $\leq$   $\Rightarrow$ per il numero di giorni, ruotare la ghiera <5> per specificare il numero di  $q$ iorni, quindi premere  $\langle s_F \rangle$  per completare la selezione.
- Selezionare [OK] e premere < $(F)$  per specificare le immagini da visualizzare.

#### **[Selez. per classificazione]**

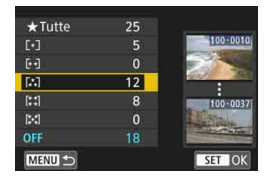

Specificare le immagini che possono essere visualizzate in base alla presenza o l'assenza di una classificazione oppure in base al tipo di classificazione.

 Selezionare una classificazione, quindi premere  $\leq$   $($ <sub>SET</sub> $)$  > per specificare le immagini da visualizzare.

#### **[Intervallo numero file]** (Seleziona gamma)

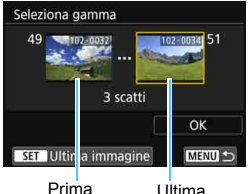

immagine

immagine

Specificare le immagini da visualizzare selezionando la prima e l'ultima immagine in una serie di immagini organizzate per numero di file.

- 1 Utilizzare < $\circ$ > o < $\circ$ > per selezionare il primo file di immagine.
- 2 Premere < $(s_{ET})$  per visualizzare la schermata di selezione delle immagini.

Ruotare la ghiera  $\leq$  > per selezionare un'immagine. Se si preme il pulsante  $Q > e$  si ruota la ghiera < $\frac{1}{2}$ > in senso antiorario, è possibile selezionare un'immagine dalla visualizzazione indice.

- 3 Selezionare un'immagine e premere  $\leq$   $($   $\epsilon$  $\rightarrow$   $)$   $>$   $\epsilon$  per completare la selezione.
- 4 Eseguire la stessa operazione per specificare l'ultimo file di immagine da impostare come da visualizzare. Selezionare un'immagine scattata successivamente all'immagine selezionata come la prima della serie.
- 5 Una volta specificate la prima e l'ultima immagine, selezionare  $[OK]$ , quindi premere  $\leq$   $\leq$   $\leq$   $\geq$ .

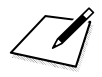

## **Controllo remoto con EOS Utility**

**9**

È possibile controllare la fotocamera a distanza utilizzando EOS Utility in modalità wireless. Oltre allo scatto remoto, sono supportati diversi utilizzi della fotocamera poiché si utilizza una comunicazione wireless invece di un cavo di interfaccia.

#### <span id="page-99-0"></span>**Uso di EOS Utility**

Per istruzioni sull'uso di EOS Utility, consultare il manuale EOS Utility istruzioni (su CD-ROM). Oltre allo scatto remoto, sono utilizzabili diverse altre funzioni della fotocamera.

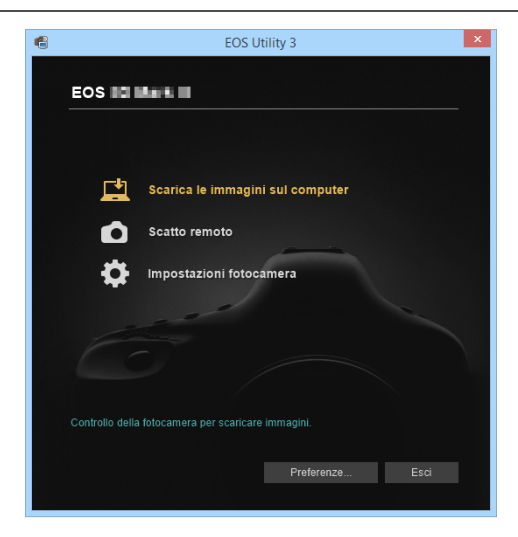

#### **Chiusura della connessione**

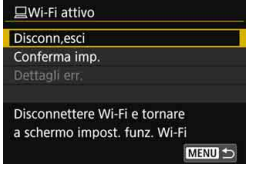

#### **Nella schermata [**D**Wi-Fi attivo] selezionare [Disconn,esci].**

- Se la schermata [D**Wi-Fi attivo**] non è visualizzata, selezionare la scheda [5**4**] 9 [**Impostazioni**  comunicazione] → [Impostaz. wireless integrate]  $\rightarrow$ [**Funzione Wi-Fi**].
- Selezionare [**Disconn,esci**], quindi selezionare [**OK**] nella finestra di dialogo di conferma per terminare la connessione.

- Se la connessione wireless viene terminata durante la registrazione di un filmato con la modalità di scatto remoto, la fotocamera risponde come indicato di seguito:
	- Se l'interruttore passa a scatto Live View/ripresa filmati è impostato su </w/w >, la ripresa del filmato proseque.
	- Se l'interruttore passa a scatto Live View/ripresa filmati è impostato su  $\leq$  >, la ripresa del filmato si interrompe.
	- Se l'interruttore passa a scatto Live View/ripresa filmati è impostato su **Film** > e la modalità filmato è impostata tramite EOS Utility, non è possibile riprendere con la fotocamera.
	- Durante la connessione alcune voci di menu non sono disponibili.
	- Durante lo scatto remoto, la velocità dell'AF potrebbe rallentare.
	- A seconda dello stato della connessione, la visualizzazione delle immagini o il rilascio dell'otturatore potrebbe essere ritardato.
	- **Nello scatto Live View remoto la velocità di trasmissione delle immagini** è più bassa rispetto a una connessione realizzata mediante un cavo di interfaccia. Pertanto, i soggetti in movimento non vengono visualizzati in modo fluido.

 $\overline{a}$  La connessione wireless si interrompe se si imposta l'alimentazione della fotocamera su  $\leq$ OFF $\geq$  o si apre il coperchio del vano batteria o dello slot scheda.

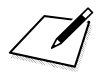

# **10**

### **Stampa delle immagini con una stampante Wi-Fi**

È possibile stampare le immagini connettendo in modalità wireless la fotocamera a una stampante che supporta PictBridge (LAN wireless).

#### <span id="page-103-0"></span>**Stampa**

#### **Stampa di singole immagini**

Selezionare e stampare le immagini una alla volta.

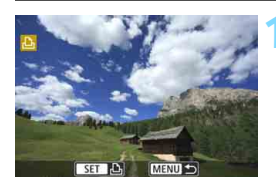

#### **1 Selezionare un'immagine da stampare.**

- Ruotare la ghiera < selezionare un'immagine da stampare, quindi  $p$ remere  $\leq$   $\leq$   $\leq$   $\geq$ .
- Se si preme il pulsante  $< Q > e$  si ruota la dhiera < $\leq$  in senso antiorario. è possibile selezionare un'immagine dalla visualizzazione indice.

#### **2 Selezionare [Stampa immag.].**

 Viene visualizzata la schermata delle impostazioni di stampa.

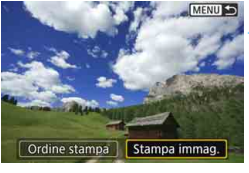

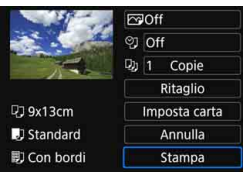

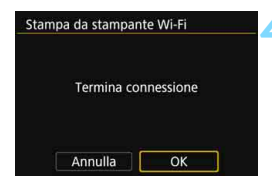

#### **3 Stampare l'immagine.**

- Per conoscere la procedura di configurazione delle impostazioni di stampa, vedere a pagina [107.](#page-106-1)
- Quando si seleziona [**Stampa**], la stampa viene avviata.
- Al termine della stampa, viene nuovamente visualizzata la schermata mostrata al passo 1. Per stampare un'altra immagine, ripetere i passi da 1 a 3.

#### **4 Terminare la connessione.**

- Premere il pulsante <MENU> per visualizzare la finestra di dialogo di conferma. Selezionare [**OK**], quindi premere <0> per terminare la connessione.
- Viene nuovamente visualizzata la schermata [**Funzione Wi-Fi**].

#### **Stampa con opzioni specifiche**

Stampare specificando le opzioni di stampa.

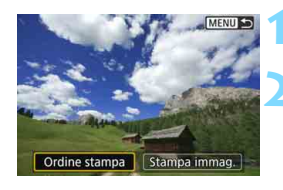

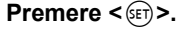

#### **2 Selezionare [Ordine stampa].**

 Viene visualizzata la schermata [**Ordine stampa**].

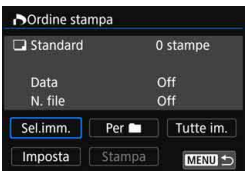

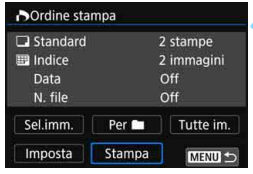

#### **3 Impostare le opzioni di stampa.**

- **Per le procedure di impostazione,** vedere "Digital Print Order Format (DPOF)" nel Manuale di istruzioni della fotocamera.
- Se l'ordine di stampa è stato completato prima della connessione, procedere al passo 4.

#### **4 Selezionare [Stampa].**

 È possibile selezionare [**Stampa**] solo quando è selezionata un'immagine e la stampante è pronta per la stampa.

#### **5 Impostare i valori per [Imposta carta]** (p. [107\)](#page-106-1)**.**

 Se necessario, impostare gli effetti di stampa (p. [109\)](#page-108-0).

#### **6 Selezionare [OK].**

 Al termine della stampa, viene nuovamente visualizzata la schermata mostrata al passo 3.

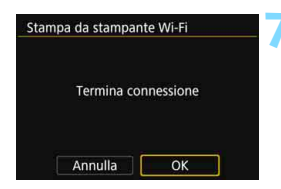

#### **7 Terminare la connessione.**

- Premere il pulsante <MENU> per tornare alla schermata del passo 1.
- Premere di nuovo il pulsante <MENU> per visualizzare la finestra di dialogo di conferma. Selezionare [**OK**], quindi premere  $\leq$   $\sqrt{3}$  per terminare la connessione.
- Viene nuovamente visualizzata la schermata [**Funzione Wi-Fi**].
- Quando si è connessi a una stampante non è possibile scattare foto anche se si preme il pulsante di scatto.
	- Non è possibile stampare i filmati.
	- **Prima di stampare, accertarsi di impostare il formato carta.**
	- Alcune stampanti potrebbero non essere in grado di stampare il numero del file.
	- Se è impostato [**Con bordi**], alcune stampanti potrebbero stampare la data sul bordo.
	- A seconda della stampante, la data potrebbe non essere chiaramente visibile se stampata su uno sfondo o un bordo chiaro.
	- Le immagini RAW non possono essere stampate selezionando [**Ordine stampa**]. Quando si stampa, selezionare [**Stampa immag.**] e stampare.
- 围 Se la fotocamera è alimentata a batteria, verificare che quest'ultima sia completamente carica.
	- A seconda delle dimensioni del file e della qualità di registrazione delle immagini, potrebbero trascorrere alcuni istanti prima dell'avvio della stampa dopo la selezione dell'opzione [**Stampa**].
	- Per interrompere la stampa, premere < $\epsilon$ n) mentre è visualizzato [**Stop**], quindi selezionare [**OK**].
	- Quando si stampa con [**Ordine stampa**], se si è interrotta la stampa e si desidera riprendere la stampa delle immagini restanti, selezionare [**Riavvio**]. La stampa non può riprendere se si verifica una delle condizioni descritte di seguito:
		- Prima di riprendere la stampa, l'ordine di stampa è stato modificato o è stata cancellata una delle immagini incluse in esso.
		- In caso di stampa dell'indice, prima di riprendere la stampa sono state modificate le impostazioni della carta.
		- Lo spazio ancora disponibile sulla scheda era insufficiente quando la stampa è stata messa in pausa.
		- Se il problema si verifica durante la stampa, vedere a pagina [112](#page-111-0).

#### <span id="page-106-1"></span><span id="page-106-0"></span>**Impostazioni di stampa**

Specificare le impostazioni per la stampa come necessario. **La modalità di visualizzazione dello schermo e le opzioni di configurazione variano in base alla stampante.** Alcune impostazioni potrebbero non essere disponibili. Per ulteriori informazioni, consultare il manuale di istruzioni della stampante.

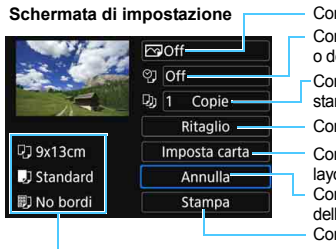

Consente di impostare gli effetti di stampa (p. [109](#page-108-0)). Consente di attivare/disattivare la stampa della data o del numero del file (p. [110](#page-109-0)).

Consente di impostare la quantità delle immagini da stampare (p. [110\)](#page-109-1).

Consente di impostare l'area di stampa (p. [111](#page-110-0)).

Consente di impostare il formato e il tipo di carta e il layout (p. [108](#page-107-0)).

Consente di tornare alla schermata di selezione delle immagini.

Consente di avviare la stampa.

Vengono visualizzate le opzioni impostate per layout, formato e tipo di carta.

**\* A seconda della stampante, alcune impostazioni potrebbero non essere disponibili, come le opzioni di stampa della data e del numero del file o di ritaglio.**

#### **Impostazioni della carta**

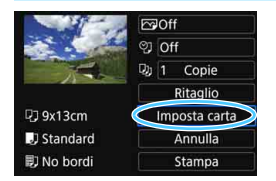

- Selezionare [**Imposta carta**], quindi premere  $\leq$   $\leq$   $\geq$ .
- Viene visualizzata la schermata delle impostazioni della carta.

#### <span id="page-107-0"></span>Q **Impostazione del formato della carta**

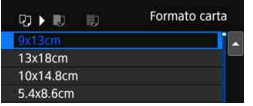

- Selezionare il formato della carta caricata nella stampante, quindi premere  $\leq$   $\leq$   $\geq$ .
- Viene visualizzata la schermata del tipo di carta.

#### Y **Impostazione del tipo di carta**

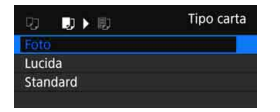

- Selezionare il tipo di carta caricato nella stampante, quindi premere  $\leq$   $\leq$   $\geq$ .
- Viene visualizzata la schermata dell'impostazione del layout.

#### U **Impostazione del layout della pagina**

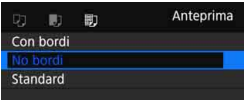

- Selezionare il layout della pagina, quindi premere  $\leq$   $(F)$  >.
- Viene nuovamente visualizzata la schermata delle impostazioni di stampa.

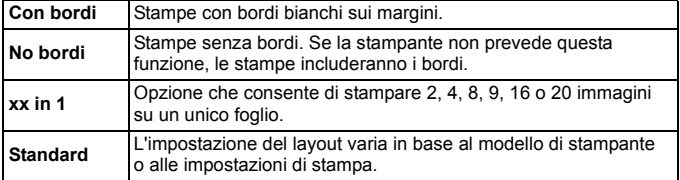

Se il rapporto dimensionale dell'immagine della carta utilizzata per la stampa, l'immagine potrebbe essere ritagliata considerevolmente quando si esegue la stampa senza bordi. Se l'immagine viene ritagliata, è possibile che la stampa si presenti più sgranata a causa del minor numero di pixel.
### **Impostazione degli effetti di stampa (ottimizzazione dell'immagine)**

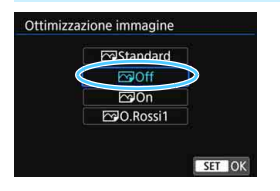

- **Il contenuto visualizzato sullo schermo varia a seconda della stampante.**
- Selezionare l'opzione, quindi premere  $\leq$   $\sqrt{(}$  $\epsilon$  $\rightarrow$ .
- Selezionare l'effetto di stampa desiderato, quindi premere  $\leq$   $(F)$  >.

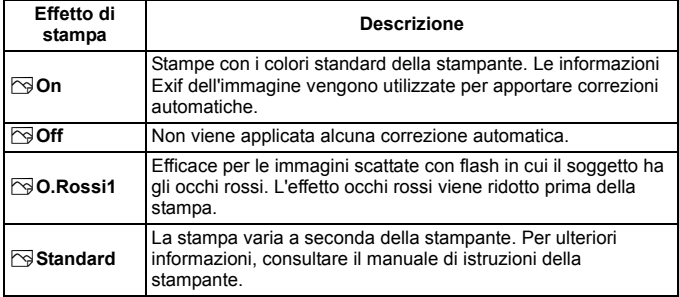

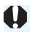

Se si stampano le informazioni di scatto su un'immagine scattata con una sensibilità ISO pari a **H1** o **H2**, è possibile che sulla stampa non venga riportata la sensibilità ISO corretta.

### **Impostazione della stampa della data e del numero del file**

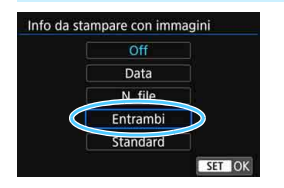

- Selezionare [ $\heartsuit$ ], quindi premere < $\varepsilon$ F)>.
- **Configurare le impostazioni di stampa** come desiderato, quindi premere  $\leq$   $\leq$   $\geq$ .

### **Impostazione del numero di copie**

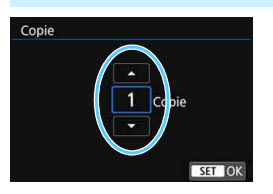

- Selezionare [ $\Box$ ], quindi premere < $(s_{F})$ >.
- Impostare il numero di copie, quindi premere  $\leq$   $\leq$   $\geq$ .

**ED** L'impostazione [Standard] corrisponde agli effetti e alle impostazioni di stampa predefiniti dal produttore della stampante. Per informazioni sulle impostazioni [**Standard**], consultare il manuale di istruzioni della stampante.

### **Ritaglio dell'immagine**

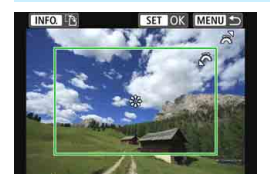

È possibile ritagliare l'immagine e stampare solo una versione ingrandita della porzione ritagliata, come se l'inquadratura dell'immagine fosse stata corretta. **Specificare il ritaglio subito prima della stampa.** Se si modificano le impostazioni di stampa dopo l'impostazione del ritaglio, prima della stampa potrebbe essere necessario impostare nuovamente l'area da ritagliare.

### **1 Nella schermata delle impostazioni di stampa selezionare [Ritaglio].**

- **2 Impostare le dimensioni, la posizione e il rapporto dimensionale della cornice di ritaglio.**
	- Viene stampata l'area dell'immagine visualizzata all'interno della cornice di ritaglio. Il rapporto dimensionale della cornice di ritaglio può essere modificato con [**Imposta carta**].

### **Modifica delle dimensioni della cornice di ritaglio**

Ruotare la ghiera < $\frac{2}{3}$  per modificare le dimensioni della cornice di ritaglio. Quanto più piccola sarà la cornice di ritaglio, tanto maggiore sarà l'ingrandimento dell'immagine per la stampa.

### **Spostamento della cornice di ritaglio**

Utilizzare < $\langle \cdot \rangle$  > per spostare la cornice sull'immagine in senso verticale o orizzontale. Spostare la cornice di ritaglio fino a coprire l'area dell'immagine desiderata.

### **Modifica dell'orientamento della cornice di ritaglio**

Premendo il pulsante <INFO > la cornice di ritaglio passa dall'orientamento verticale a quello orizzontale e viceversa. In questo modo è possibile creare una stampa orientata in senso verticale da un'immagine orizzontale.

## **3 Premere <**0**> per terminare le operazioni di ritaglio.**

- Viene nuovamente visualizzata la schermata delle impostazioni di stampa.
- È possibile verificare l'area dell'immagine ritagliata nella parte superiore sinistra della schermata delle impostazioni di stampa.
- 0
- A seconda della stampante utilizzata, l'area dell'immagine ritagliata potrebbe non essere stampata come specificato.
- Quanto più piccola sarà la cornice di ritaglio, tanto meno nitida sarà la foto stampata.

# **Gestione degli errori della stampante**

Se la stampa non riprende una volta eliminato un errore della stampante (mancanza di inchiostro, carta, ecc.) e selezionato [**Continua**], utilizzare i pulsanti della stampante per riprendere la stampa. Per ulteriori informazioni sulla ripresa della stampa, consultare il manuale di istruzioni della stampante.

### **Messaggi di errore**

Se si verifica un problema durante la stampa, viene visualizzato un messaggio di errore sul monitor LCD della fotocamera. Premere < $(F)$  per interrompere la stampa. Una volta risolto il problema, riavviare la stampa. Per ulteriori informazioni sulla risoluzione di un problema di stampa, consultare il manuale di istruzioni della stampante.

#### **Errore carta**

Controllare che la carta sia caricata correttamente nella stampante.

### **Errore inchiostro**

Controllare il livello di inchiostro della stampante e il serbatoio dell'inchiostro di scarto.

### **Errore hardware**

Controllare l'eventuale presenza di problemi relativi alla stampante non correlati alla carta e all'inchiostro.

### **Errore file**

L'immagine selezionata non può essere stampata. Potrebbe non essere possibile stampare le immagini scattate con un'altra fotocamera o le immagini modificate con un computer.

# **Trasferimento di immagini su un server FTP**

**11**

Con il trasferimento di immagini a un server FTP è possibile trasferire automaticamente sul server FTP le immagini subito dopo averle scattate o trasferire immagini in gruppo in un secondo momento.

# **Trasferimento di singole immagini**

### **Trasferimento automatico dell'immagine dopo lo scatto**

È possibile trasferire automaticamente un'immagine sul server FTP immediatamente dopo averla scattata. Mentre le immagini vengono trasferite è possibile continuare a scattare altre foto.

- Prima di scattare, ricordarsi di inserire una scheda nella fotocamera. Se si scatta senza registrare le immagini, queste non vengono trasferite.
- Il trasferimento automatico di filmati durante la ripresa non è supportato. Trasferire il filmato dopo averlo ripreso seguendo le istruzioni riportate alle pagine [119-](#page-118-0)[123.](#page-122-0)

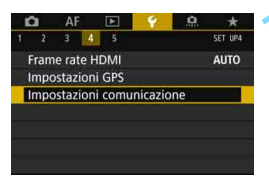

### **1 Selezionare [Impostazioni comunicazione].**

 Nella scheda [5**4**], selezionare [**Impostazioni comunicazione**], quindi premere  $\leq$   $\leq$   $\leq$   $\geq$ .

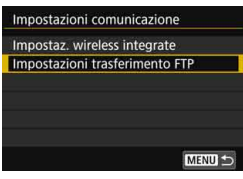

## **2 Selezionare [Impostazioni trasferimento FTP].**

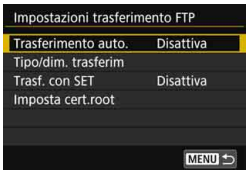

<span id="page-114-0"></span>**3 Selezionare [Trasferimento auto.].** Selezionare [**Attiva**].

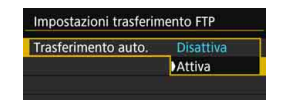

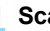

### **4 Scattare la foto.**

**Connettere innanzitutto la fotocamera** a un server FTP (p. [75](#page-74-0)).

**L'immagine acquisita viene trasferita** sul server FTP.

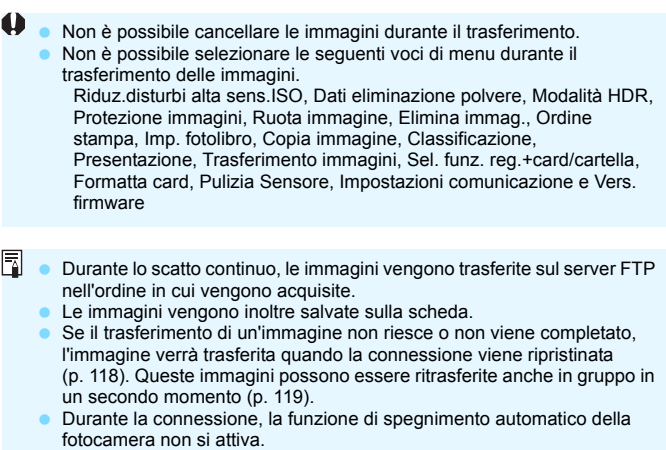

### **Trasferimento dell'immagine visualizzata**

È sufficiente riprodurre un'immagine e premere  $\langle \epsilon_F \rangle$  per trasferirla. Mentre le immagini vengono trasferite è possibile continuare a scattare altre foto.

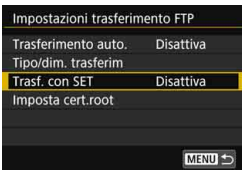

## **1 Selezionare [Trasf. con SET].**

- Al passo 3 a pagina [115,](#page-114-0) selezionare [**Trasf. con SET**].
- Selezionare [**Attiva**].

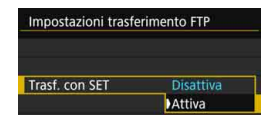

# **2 Selezionare l'immagine.**

- **Connettere innanzitutto la fotocamera** a un server FTP (p. [75](#page-74-0)).
- **Premere il pulsante <** $E$  **> sulla** fotocamera.
- **Selezionare l'immagine da trasferire,** quindi premere  $\leq$   $(F)$  per esequire il trasferimento.
- **Questa funzione non consente di trasferire filmati. Selezionando un filmato e premendo <**0**> viene visualizzato il pannello di riproduzione dei filmati.**

### <span id="page-116-0"></span>**Selezione delle dimensioni o del tipo di immagini da trasferire**

È possibile selezionare le immagini da trasferire quando si registrano immagini di dimensioni diverse simultaneamente su una scheda CF e una scheda SD o quando si scatta con qualità dell'immagine RAW+JPEG.

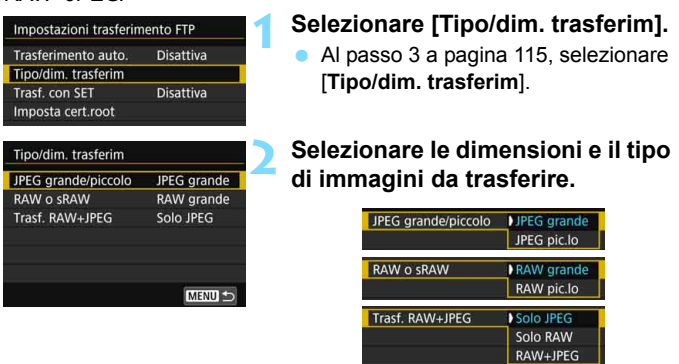

- **Per trasferire immagini JPEG più piccole quando la fotocamera** è configurata per registrare immagini JPEG di dimensioni maggiori su una scheda CF o SD e immagini JPEG di dimensioni inferiori sull'altra, impostare [**JPEG grande/piccolo**] su [**JPEG pic.lo**].
- Quando la fotocamera è configurata per registrare immagini RAW su una scheda CF o SD e immagini JPEG sull'altra, utilizzare l'impostazione [**Trasf. RAW+JPEG**] per specificare le immagini da trasferire. Analogamente, la stessa impostazione può essere utilizzata quando su un'unica scheda vengono registrate simultaneamente immagini RAW+JPEG.
- Quando si registrano immagini delle stesse dimensioni simultaneamente su una scheda CF e una scheda SD, vengono trasferite le immagini registrate sulla scheda selezionata per [**Reg./Riprod.**] o [**Riproduzione**] in [**Sel. funz. reg.+card/cartella**] nella scheda [5**1**].

### <span id="page-117-0"></span>**Ritrasferimento automatico in caso di mancato trasferimento**

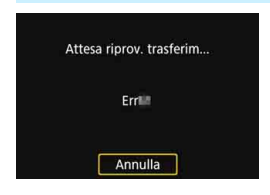

Se il trasferimento ha esito negativo, le icone della funzione Wi-Fi sul pannello LCD e sul monitor LCD lampeggiano (p. [23](#page-22-0)). In tal caso, premere il pulsante <MENU>, selezionare [**Impostazioni comunicazione**] nella scheda [5**4**] e premere  $\leq$   $(n)$  >. Quando viene visualizzata la schermata mostrata

a sinistra, controllare il codice dell'errore e andare a pagina [148](#page-147-0) per eliminarne la causa.

Una volta eliminata la causa dell'errore, le immagini non trasferite in precedenza vengono ritrasferite automaticamente. Attivando questa opzione, viene eseguito automaticamente un nuovo tentativo di trasferimento, non solo quando è attivo il trasferimento automatico, ma anche quando si trasferiscono le immagini acquisite tramite FTP. Si noti che quando si annulla il trasferimento immagini o si spegne la fotocamera, l'immagine non verrà ritrasferita automaticamente. Vedere a pagina [119](#page-118-0) per informazioni su come trasferire l'immagine.

# <span id="page-118-0"></span>**Trasferimento di immagini in gruppo**

Al termine degli scatti, è possibile selezionare un gruppo di immagini manualmente e trasferirle tutte contemporaneamente. È anche possibile trasferire le immagini non ancora inviate o immagini di cui non si è riusciti a completare il trasferimento.

Si noti che mentre le immagini vengono trasferite è possibile comunque continuare a scattare altre foto.

**Non è possibile trasferire immagini durante la ripresa di filmati.**

### **Selezione delle immagini da trasferire**

**Selezione delle immagini**

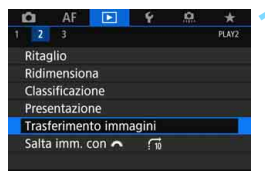

Trasferimento immagini Sel, immagine/trasf Trasf. RAW+JPEG

Trasferimento con didascalia

### **1 Selezionare [Trasferimento immagini].**

- **Connettere innanzitutto la fotocamera** a un server FTP (p. [75](#page-74-0)).
- Nella scheda [3**2**], selezionare [**Trasferimento immagini**], quindi premere  $\leq$   $\leq$   $\geq$ .

# <span id="page-118-1"></span>**2 Selezionare [Sel. immagine/trasf].**

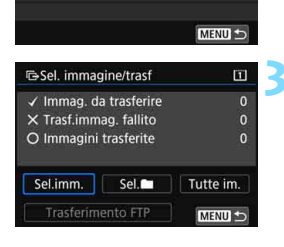

Solo JPEG

# **3 Selezionare [Sel.imm.].**

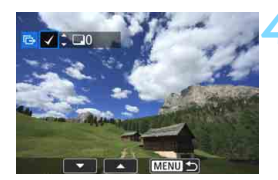

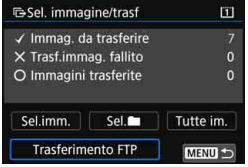

### **4 Selezionare le immagini da trasferire.**

- Ruotare la ghiera < s> per selezionare l'immagine da trasferire, quindi premere  $\leq$   $\leq$   $\geq$ .
- Ruotare la ghiera < se > per visualizzare il simbolo  $\overrightarrow{V}$  i nella parte superiore sinistra dello schermo, quindi premere  $\leq$   $\leq$   $\geq$ .
- Se si preme il pulsante</u> < Q > e si ruota la  $\alpha$ hiera < $\alpha$ <sup>2</sup> $\geq$  in senso antiorario. è possibile selezionare un'immagine da una visualizzazione a tre immagini. Per tornare alla visualizzazione di una sola immagine, ruotare la ghiera in senso orario.
- **Per selezionare un'altra immagine da** trasferire, ripetere il passo 4.

### **5 Trasferire l'immagine.**

- Se [**Trasferimento FTP**] non è visualizzato, connettere la fotocamera al server FTP (p. [75\)](#page-74-0).
- **Selezionare [Trasferimento FTP],** quindi premere  $\leq$   $\leq$   $\geq$ .
- Selezionare [**OK**] nella finestra di dialogo di conferma per trasferire l'immagine.
- Anche le immagini selezionate con [**Sel.**n] e [**Tutte im.**] possono essere trasferite seguendo questa procedura.

 Se si inizia a riprendere un filmato durante il trasferimento di immagini, il trasferimento viene temporaneamente interrotto per il tempo di ripresa. Quando si termina la ripresa, il trasferimento di immagini riprende.

- Non è possibile cancellare le immagini durante il trasferimento.
- Non è possibile selezionare le sequenti voci di menu durante il trasferimento di immagini.

Riduz.disturbi alta sens.ISO, Dati eliminazione polvere, Modalità HDR, Protezione immagini, Ruota immagine, Elimina immag., Ordine stampa, Imp. fotolibro, Copia immagine, Classificazione, Presentazione, Trasferimento immagini, Sel. funz. reg.+card/cartella, Formatta card, Pulizia Sensore, Impostazioni comunicazione e Vers. firmware

- 凮 È possibile trasferire anche filmati. Non è tuttavia possibile trasferire immagini durante la ripresa di filmati. Impostare l'interruttore su  $\leq \blacksquare$ e trasferire le immagini.
	- Quando è selezionato [**Sel.imm.**], è possibile verificare lo storico trasferimenti nella parte superiore sinistra dello schermo: Nessun simbolo: l'immagine non è stata selezionata. V : l'immagine è stata selezionata per il trasferimento.  $\times$ : il trasferimento dell'immagine non è riuscito. O: l'immagine è stata trasferita.
	- È possibile eseguire le procedure relative a [**Trasf. RAW+JPEG**] (p. [122](#page-121-0)) e i precedenti passi da 1 a 4 anche mentre la fotocamera non è connessa a un server FTP.

### Selezione di **numerita**

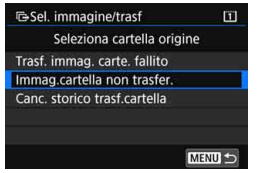

Selezionare [Sel.<sup>11</sup>], quindi selezionare [**Immag.cartella non trasfer.**]. Quando si seleziona una cartella, vengono selezionate tutte le immagini nella cartella non ancora trasferite sul server FTP.

Selezionando [**Trasf. immag. carte. fallito**] vengono selezionate le immagini nella cartella specificata il cui trasferimento non è stato completato.

Selezionando [**Canc. storico trasf.cartella**] la cronologia dei trasferimenti relativi alle immagini nella cartella selezionata viene cancellato. Una volta cancellata la cronologia dei trasferimenti, è possibile selezionare [**Immag.cartella non trasfer.**] e trasferire nuovamente tutte le immagini della cartella.

### **Tutte le immagini**

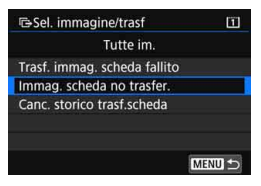

Se si seleziona [**Immag. scheda no trasfer.**] ed è selezionata [**Tutte im.**], vengono selezionate tutte le immagini presenti sulla scheda e non ancora trasferite sul server FTP. Per la descrizione delle opzioni [**Trasf. immag. scheda fallito**] e [**Canc. storico trasf.scheda**], vedere "**Selezione**  di **n**" sopra.

### <span id="page-121-0"></span> **Trasferimento di immagini RAW+JPEG**

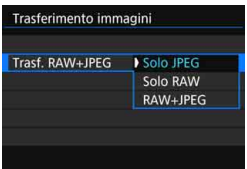

Per le immagini RAW+JPEG è possibile specificare l'immagine da trasferire. Al passo 2 a pagina [119,](#page-118-1) selezionare [**Trasf. RAW+JPEG**] e selezionare l'immagine da trasferire: [**Solo JPEG**], [**Solo RAW**] o [**RAW+JPEG**].

 L'impostazione [**Trasf. RAW+JPEG**] funziona in combinazione con l'impostazione [**Trasf. RAW+JPEG**] in [5**4: Impostazioni comunicazione**] 9 [**Impostazioni trasferimento FTP**] → [Tipo/dim. trasferim] (p. [117](#page-116-0)).

# <span id="page-122-0"></span>**Trasferimento di immagini con una didascalia**

Quando si seleziona [**Trasferimento con didascalia**], è possibile aggiungere ad ogni immagine una didascalia registrata prima del trasferimento. La didascalia è utile per dare informazioni al destinatario, ad esempio per indicare il numero di copie da stampare. La didascalia viene aggiunta anche alle immagini salvate sulla fotocamera.

- È possibile verificare le didascalie aggiunte alle immagini guardando i commenti dell'utente nelle informazioni Exif.
- **Per istruzioni su come creare e registrare le didascalie, vedere a pagina [170](#page-169-0).**

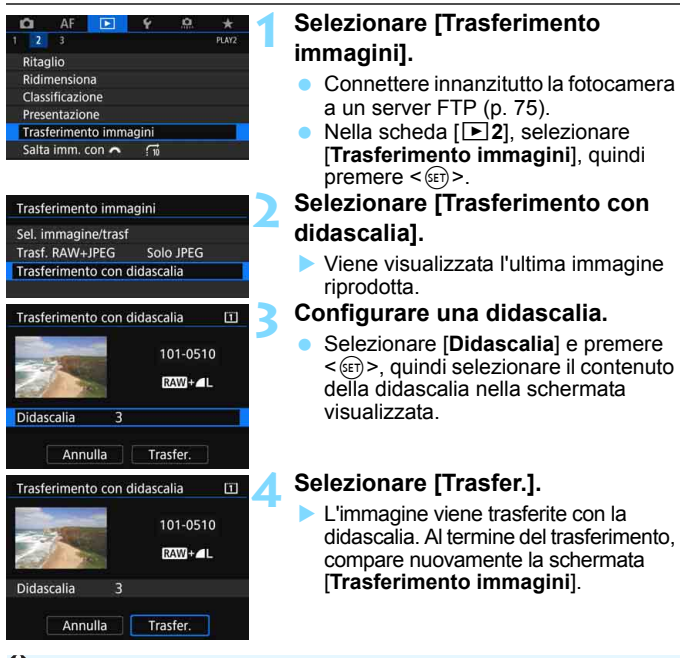

Non è possibile selezionare manualmente le immagini nella schermata [**Trasferimento con didascalia**]. Per selezionare un'altra immagine da trasferire con una didascalia, riprodurre l'immagine ed eseguire la seguente procedura.

# **Visualizzazione delle immagini trasferite**

Le immagini trasferite sul server FTP vengono salvate nella seguente cartella, specificata nelle impostazioni del server FTP.

### **Cartelle di destinazione del server FTP**

- Nelle impostazioni predefinite del server FTP, le immagini o le sottocartelle che contengono immagini sono memorizzate in [**unità C**] 9 cartella [**Inetpub**] 9 cartella [**ftproot**].
- Se la cartella del livello principale della destinazione del trasferimento è stata modificata nelle impostazioni del server FTP, chiedere all'amministratore del server FTP in quale posizione vengono trasferite le immagini.

### **Cartelle per l'archiviazione delle immagini**

Nelle impostazioni predefinite, le immagini trasferite vengono salvate nella cartella di livello principale specificata nella impostazioni del server FTP, in una gerarchia di cartelle del tipo "A/DCIM/100EOS5D", creata automaticamente.

Tuttavia, se è stata selezionata una scheda CF per la registrazione e la riproduzione, viene creata automaticamente una gerarchia di cartelle del tipo "A/DCIM/100EOS5D", mentre se è stata selezionata una scheda SD, la gerarchia di cartelle sarà "B/DCIM/100EOS5D" (le immagini vengono salvate separatamente, le immagini della scheda CF nella cartella A e quelle della scheda SD nella cartella B).

# **Chiusura della connessione**

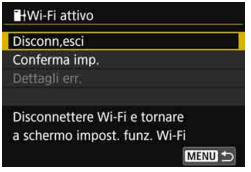

### **Nella schermata [** $\textsf{H}\textsf{W}$ i-Fi attivo] **selezionare [Disconn,esci].**

- Se la schermata [**I] Wi-Fi attivo**] non è visualizzata, selezionare nella seguente sequenza: scheda [ $4$ ]  $\rightarrow$ [**Impostazioni comunicazione**] 9 [Impostaz. wireless integrate]  $\rightarrow$ [**Funzione Wi-Fi**].
- Selezionare [**Disconn,esci**], quindi selezionare [**OK**] nella finestra di dialogo di conferma per terminare la connessione.

# <span id="page-125-0"></span>**Modifica delle impostazioni del server FTP**

Modificare le impostazioni del server FTP specificate sulla fotocamera. **Per modificare le impostazioni, terminare prima la connessione.**

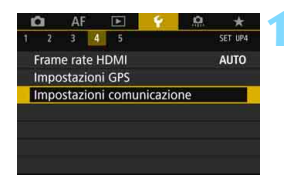

Impostazioni comunicazione Impostaz, wireless integrate Impostazioni trasferimento FTP

Impostaz. wireless integrate

Wi-Fi/NFC

Nickname

**Funzione Wi-Fi** Invia immagini a smartphone

Cancella impostazioni

## **1 Selezionare [Impostazioni comunicazione].**

- Nella scheda [5**4**], selezionare [**Impostazioni comunicazione**], quindi premere  $\leq$   $\sqrt{(8E)}$
- **2 Selezionare [Impostaz. wireless integrate].**
- **3 Selezionare [Funzione Wi-Fi].** Impostare [**Wi-Fi/NFC**] su [**Attiva**], quindi selezionare [**Funzione Wi-Fi**].
- MENU<sup>5</sup> **Funzione Wi-Fi** Trasf. immag. a server FTP ሥ ∰ **INFO.** Mostra info MENU<sup>1</sup> Trasf. immag. a server FTP

Attiva

**EOS5D4** 

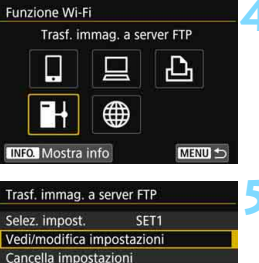

**4 Selezionare [**r**] (Trasf. immag. a server FTP).**

**5 Selezionare [Vedi/modifica impostazioni].**

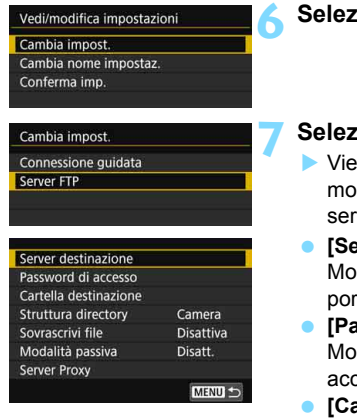

### **6 Selezionare [Cambia impost.].**

## **Zionare [Server FTP].**

- ne visualizzata la schermata per modificare le impostazioni del ver FTP.
- **[Server destinazione]** dificare l'indirizzo e il numero di porta del server di destinazione.
- **[Password di accesso]** dificare il nome e la password di accesso.
- **[Cartella destinazione]** Specificare la cartella da usare come cartella di destinazione.

### **[Struttura directory]**

Selezionando [**Fotocamera**], nella cartella di livello principale del server viene automaticamente creata una gerarchia di cartelle che corrisponde a quella della fotocamera (ad esempio A/DCIM/ 100EOS5D), utilizzata per l'archiviazione delle immagini. Se nella cartella di livello principale è stata creata una sottocartella modificando l'impostazione [**Cartella destinazione**], una gerarchia di cartelle del tipo "A/DCIM/100EOS5D" viene automaticamente creata in tale cartella per l'archiviazione delle immagini. Selezionando [**Standard**] le immagini vengono archiviate nella cartella di livello principale. Se nella cartella di livello principale è stata creata una sottocartella modificando l'impostazione [**Cartella destinazione**], le immagini vengono salvate in tale cartella.

### **[Sovrascrivi file]**

### **Se [Sovrascrivi file] è impostata su [Disattiva]**

Se nella cartella di destinazione sul server FTP esiste già un file con lo stesso nome, il nuovo file viene salvato con un'estensione composta da un trattino basso e un numero (ad esempio, IMG\_0003\_1.JPG).

### **Se si inviano le immagini per la seconda volta dopo che il primo trasferimento non è riuscito**

Con l'impostazione Sovrascrivi file, se si ritrasferiscono le immagini il cui trasferimento ha avuto esito negativo, è possibile che in alcuni casi il file esistente non venga sovrascritto. In tal caso, il nuovo file viene salvato con un'estensione composta da un trattino basso, una lettera e un numero (ad esempio, IMG\_0003\_a1.JPG).

### **[Modalità passiva]**

Attivare questa impostazione negli ambienti di rete protetti da un firewall. Se si verifica l'errore 41 ("Impossibile connettersi al server FTP"), impostare la modalità passiva su [**Attiva**] potrebbe rendere possibile accedere al server FTP.

### **[Server Proxy]**

Modificare le impostazioni del server proxy.

# **Invio di immagini a un servizio Web**

**12**

È possibile registrare sulla fotocamera diversi servizi Web e inviare ai servizi le immagini memorizzate nella fotocamera.

# **Invio di immagini a un servizio Web**

È possibile condividere immagini con familiari e amici inviandole dalla fotocamera a un servizio Web registrato sulla fotocamera o inviando collegamenti agli album online.

## **Invio di singole immagini**

Selezionare e inviare le immagini una alla volta.

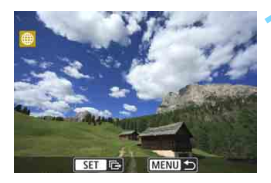

# **1 Selezionare un'immagine da inviare.**

- Ruotare la ghiera < $\textcircled{>}$  per selezionare l'immagine da inviare, quindi premere  $\leq$   $\sqrt{(8E)}$  >.
- $\bullet$  Se si preme il pulsante  $\leq Q \geq e$  si ruota la ghiera <<a>
in senso antiorario, è possibile selezionare un'immagine dalla visualizzazione indice.

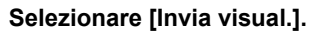

- Per selezionare il formato dell'immagine da inviare, selezionare  $[Ridimens. imm.]$  e premere  $\langle \text{SFT} \rangle$ .
- Selezionare [**Invia visual.**] e premere  $\leq$   $($   $\frac{1}{2})$  per inviare l'immagine visualizzata.
- Nella schermata conclusiva della procedura per l'invio dell'immagine, selezionare [**OK**] per terminare la connessione e tornare alla schermata di selezione del servizio Web.

 $\boxed{5}$  Se la funzione di spegnimento automatico della fotocamera si attiva durante la connessione, questa si interrompe. Se necessario, impostare [5**2: Off automatico**] su [**Disattiva**].

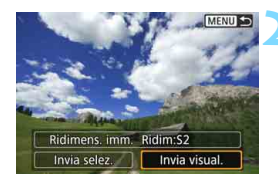

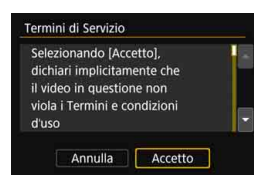

- Quando viene visualizzata la schermata [**Termini di Servizio**], leggere attentamente il testo visualizzato, quindi selezionare [**Accetto**].
- $\dot{\mathsf{E}}$  possibile utilizzare  $\leq \frac{1}{2}$  per scorrere lo schermo in alto e in basso.

# **Invio di più immagini**

Selezionare più immagini e inviarle contemporaneamente.

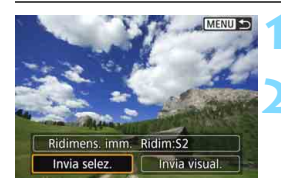

## **Premere <** $(SET)$ >.

## **2 Selezionare [Invia selez.].**

**Per selezionare il formato delle** immagini da inviare, selezionare  $[Ridimens. imm.]$  e premere  $\leq$   $\leq$   $\geq$ .

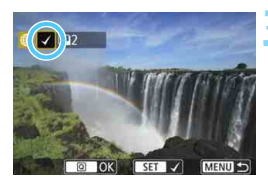

### **3 Selezionare le immagini da inviare.**

- Ruotare la ghiera < selezionare l'immagine da inviare, quindi aggiungere  $[\sqrt{]}$ . Premere < $(s_{ET})$  > per aggiungere o rimuovere  $\lceil \sqrt{\rceil} \rceil$ .
- $\bullet$  Se si preme il pulsante  $\leq Q \geq e$  si ruota la ghiera < $\frac{1}{2}$ > in senso antiorario, è possibile selezionare immagini in una visualizzazione a tre immagini.
- **·** Dopo aver visualizzato le immagini da inviare, premere il pulsante  $\leq |\mathbb{Q}|$ .

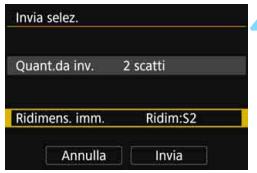

# **4 Selezionare [Ridimens. imm.].**

- Se necessario, eseguire l'impostazione.
- Se la destinazione scelta è YouTube, [**Ridimens. imm.**] non viene visualizzato.
- Nella schermata visualizzata selezionare le dimensioni desiderate, quindi premere  $\leq$   $\sqrt{\sin}$  >.

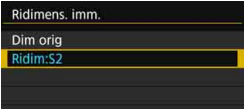

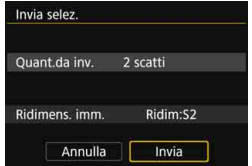

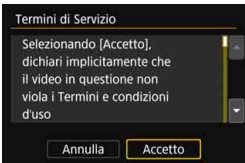

### **5 Selezionare [Invia].**

- Le immagini selezionate vengono inviate.
- Nella schermata conclusiva della procedura per l'invio dell'immagine, selezionare [**OK**] per terminare la connessione e tornare alla schermata di selezione del servizio Web.
- Quando viene visualizzata la schermata [**Termini di Servizio**], leggere attentamente il testo visualizzato, quindi selezionare [**Accetto**].
- È possibile utilizzare  $\leq$  $\geq$  > per scorrere lo schermo in alto e in basso.
- $\bigoplus$  . Quando si è connessi a un servizio Web non è possibile scattare foto anche se si preme il pulsante di scatto.
	- **Non è possibile inviare immagini RAW.**

 Quando si invia un'immagine a un servizio Web diverso da CANON iMAGE GATEWAY, se l'operazione ha esito negativo è possibile che l'eventuale errore di invio non venga visualizzato. Tali errori possono essere controllati sul sito CANON iMAGE GATEWAY; controllare il contenuto dell'errore e riprovare a inviare l'immagine.

- $\boxed{5}$  . A seconda del servizio Web, ci potrebbero essere limitazioni al numero di immagini e alla durata dei filmati che è possibile inviare.
	- È possibile selezionare fino a 50 file per volta. È possibile selezionare e inviare fino a 10 file per volta a YouTube.
	- Se si riducono le dimensioni di un'immagine, vengono ridimensionate tutte le immagini da inviare. Si noti che i filmati e le foto più piccole del formato S2 non vengono ridotti.
	- **.** [Ridim:S2] è attivato solo per le foto scattate con fotocamere dello stesso modello della fotocamera in uso. Le foto scattate con altri modelli di fotocamera vengono inviate senza essere ridimensionate.
	- Quando si accede a CANON iMAGE GATEWAY da un computer o un altro dispositivo, è possibile verificare la cronologia dei file caricati sui servizi Web ai quali sono state inviate le immagini.
	- Per terminare la connessione senza inviare un'immagine, premere il pulsante <MENU > nella schermata mostrata al passo 1.
	- Se la fotocamera è alimentata a batteria, verificare che quest'ultima sia completamente carica.

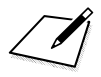

# **Riconnessione e aggiunta o modifica di impostazioni**

**13**

In questa sezione viene illustrato come riconnettere la fotocamera al dispositivo per cui è stata configurata una connessione e come registrare svariate impostazioni di connessione, controllare o modificare le impostazioni di connessione, annullare le impostazioni, ripristinare le impostazioni predefinite della funzione wireless, ecc.

# **Riconnessione**

La fotocamera può riconnettersi a una funzione Wi-Fi di cui sono già state registrate le impostazioni di connessione.

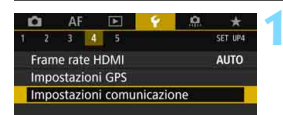

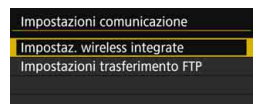

#### Impostaz. wireless integrate Wi-Fi/NFC Attiva **Funzione Wi-Fi** Invia immagini a smartphone **FOS5D4** Nickname Cancella impostazioni MENU<sup>t</sup>

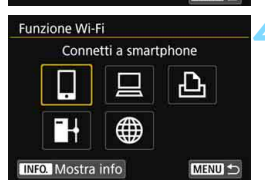

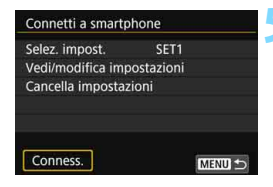

### **1 Selezionare [Impostazioni comunicazione].**

 Nella scheda [5**4**], selezionare [**Impostazioni comunicazione**], quindi premere  $\leq$   $\sqrt{(8E)}$ 

### **2 Selezionare [Impostaz. wireless integrate].**

# **3 Selezionare [Funzione Wi-Fi].**

 Impostare [**Wi-Fi/NFC**] su [**Attiva**], quindi selezionare [**Funzione Wi-Fi**] (p. [20](#page-19-0)).

### **4 Selezionare la funzione Wi-Fi da utilizzare per la connessione.**

- Utilizzare <()> o <<>>
o > per selezionare una voce quindi premere  $\leq$   $\leq$   $\leq$   $\geq$ .
- Se si seleziona [\], compare una schermata per la selezione di un servizio Web. In base al servizio Web selezionato, viene visualizzata la schermata [**Invia a**]. Selezionare il servizio Web a cui connettersi e la destinazione.

## **5 Selezionare [Conness.].**

- Quando si registrano impostazioni per più destinazioni, selezionare [**Selez. impost.**], selezionare la destinazione di connessione, quindi connettersi alla destinazione.
- Selezionare [**OK**] nella finestra di dialogo di conferma.

# **6 Utilizzare il dispositivo connesso.**

### q **Smartphone**

- Attivare la funzione Wi-Fi dello smartphone, quindi avviare Camera Connect.
- Se la destinazione della connessione dello smartphone è cambiata, ripristinare l'impostazione per la connessione alla fotocamera o allo stesso punto di accesso della fotocamera.

### D **EOS Utility**

- **Avviare EOS Utility sul computer.**
- Se la destinazione della connessione del computer è cambiata, ripristinare l'impostazione per la connessione alla fotocamera o allo stesso punto di accesso della fotocamera.

### l **Stampante**

 Se la destinazione della connessione della stampante è cambiata, ripristinare l'impostazione per la connessione alla fotocamera o allo stesso punto di accesso della fotocamera.

### **E** Server FTP

 Se la destinazione della connessione del computer è cambiata, ripristinare l'impostazione per la connessione allo stesso punto di accesso della fotocamera.

### **ED** Servizio Web

La procedura di riconnessione è completata.

 $\boxed{5}$   $\bullet$  Se non si conosce il SSID della destinazione per la riconnessione, selezionare [Vedi/modifica impostazioni]  $\rightarrow$  [Conferma imp.] nella schermata al passo 5 per visualizzarlo (p. [141](#page-140-0)).

 In caso di connessione tramite la funzione NFC o tramite la selezione di [**Connessione facile**], "**\_Canon0A**" è visualizzato alla fine del SSID.

# **Registrazione di diverse impostazioni di connessione**

È possibile registrare fino a tre impostazioni di connessione per ogni funzione Wi-Fi.

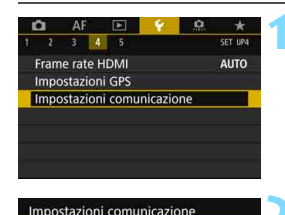

Impostaz, wireless integrate Impostazioni trasferimento FTP

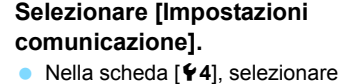

[**Impostazioni comunicazione**], quindi premere  $\leq$   $\sqrt{(8E)}$ 

## **2 Selezionare [Impostaz. wireless integrate].**

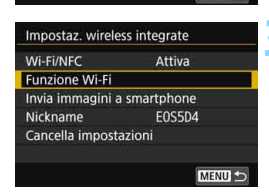

MENU<sup>5</sup>

# **3 Selezionare [Funzione Wi-Fi].**

 Impostare [**Wi-Fi/NFC**] su [**Attiva**], quindi selezionare [**Funzione Wi-Fi**] (p. [20](#page-19-0)).

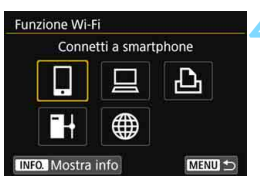

### **4 Selezionare la funzione Wi-Fi da utilizzare per la connessione.**

- Utilizzare  $\leq$   $\geq$   $>$  o  $\leq$   $\frac{1}{2}$   $>$  per selezionare una voce quindi premere  $\leq$   $\leq$   $\geq$ .
- Se si seleziona [\], compare una schermata per la selezione di un servizio Web. In base al servizio Web selezionato, viene visualizzata la schermata [**Invia a**]. Selezionare il servizio Web a cui connettersi e la destinazione.

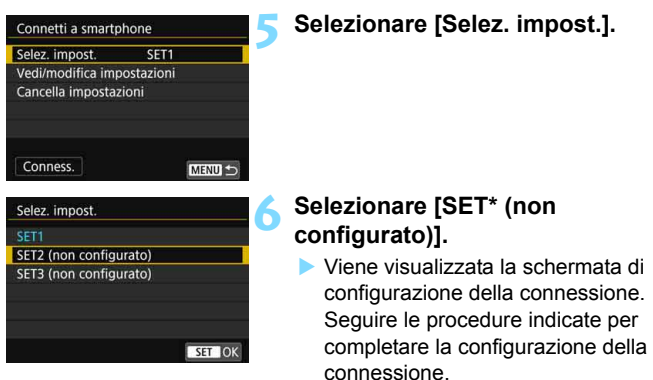

Quando ci si connette a uno smartphone, è possibile registrare fino a tre impostazioni di connessione in aggiunta a quelle configurate tramite la funzione NFC.

**Per eliminare le impostazioni, vedere a pagina [142.](#page-141-0)** 

# **Verifica, modifica o eliminazione delle impostazioni di connessione**

È possibile verificare, modificare o eliminare le impostazioni salvate sulla fotocamera. Per modificare o eliminare le impostazioni, terminare prima la connessione.

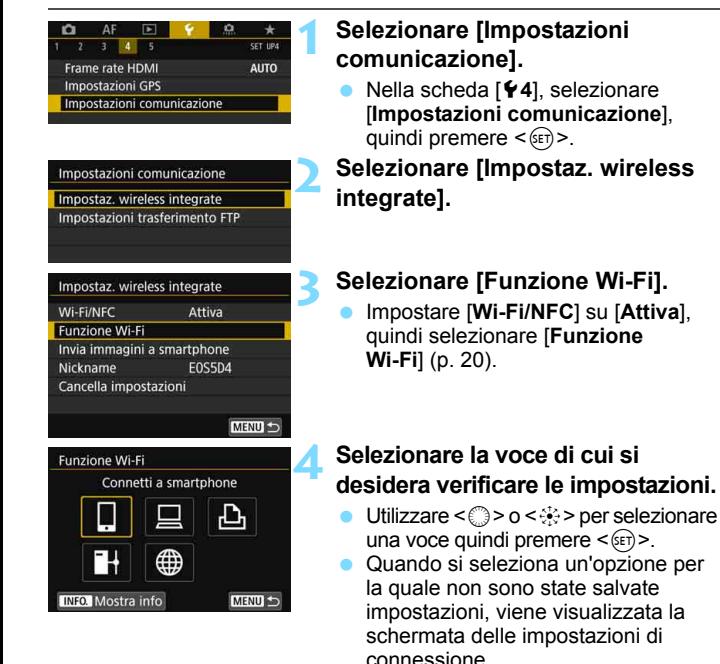

 $\bullet$  Se si seleziona  $\left[\begin{smallmatrix}\text{m}\\ \text{m}\end{smallmatrix}\right]$ , compare una schermata per la selezione di un servizio Web. In base al servizio Web selezionato, viene visualizzata la schermata [**Invia a**]. Le stesse impostazioni vengono visualizzate per ogni servizio Web selezionato.

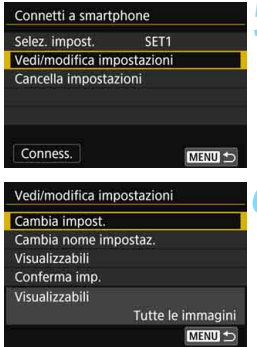

## <span id="page-140-1"></span>**5 Selezionare [Vedi/modifica impostazioni].**

 Selezionare la destinazione della connessione nella schermata [**Selez. impost.**], selezionare [**Vedi/modifica impostazioni**], quindi premere  $\leq$   $\left(\frac{1}{2}\right)$  >.

### <span id="page-140-0"></span>**6 Verificare o modificare le impostazioni.**

● Selezionare una voce e premere  $\leq$   $\frac{1}{\sqrt{1-\epsilon}}$  quindi verificare o modificare le impostazioni nella schermata visualizzata.

# **[Cambia impost.]**

Modificare le impostazioni. Quando si seleziona [**Cambia impost.**], viene visualizzata una schermata di configurazione delle impostazioni di connessione. Configurare nuovamente le impostazioni di connessione seguendo le procedure visualizzate.

Se si seleziona [**Trasf. immag. a server FTP**] al passo 4, viene visualizzata una schermata per la modifica delle impostazioni (p. [126\)](#page-125-0). Quando si seleziona [**Connessione guidata**], viene visualizzata una schermata delle impostazioni di connessione.

# **[Cambia nome impostaz.]**

Cambiare il nome delle impostazioni. Selezionare [**Cambia nome impostaz.**], quindi inserire il nome delle impostazioni utilizzando la tastiera virtuale (p. [18](#page-17-0)).

# **[Visualizzabili]** (p. [94](#page-93-0))

Visualizzato quando è selezionato [Q] (Connetti a smartphone). Le impostazioni vengono visualizzate nella parte inferiore dello schermo.

# **[Conferma imp.]**

Verificare le impostazioni. Quando si seleziona [**Conferma imp.**], le impostazioni vengono visualizzate.

### <span id="page-141-0"></span>**Eliminazione delle impostazioni**

Selezionare [**Cancella impostazioni**] al passo 5 a pagina [141](#page-140-1) per eliminare le impostazioni di connessione salvate sulla fotocamera.

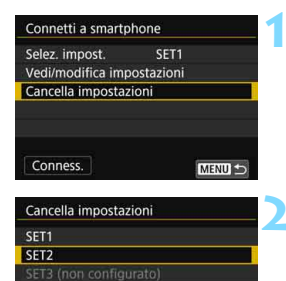

### **1 Selezionare [Cancella impostazioni].**

### **2 Selezionare l'impostazione da eliminare.**

 Selezionare [**OK**] nella finestra di dialogo di conferma per eliminare l'impostazione.

### **Durante una connessione**

MENU 5

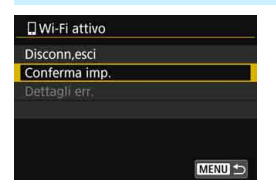

Quando è visualizzata la schermata [**Wi-Fi attivo**] durante una connessione wireless, selezionare [**Conferma imp.**] per verificare le impostazioni.

# **Cancellazione delle impostazioni di comunicazione wireless integrate**

È possibile eliminare tutte le impostazioni di comunicazione wireless integrate. Eliminando le impostazioni di comunicazione wireless si impedisce che possano essere viste se la fotocamera viene prestata o trasferita ad altri.

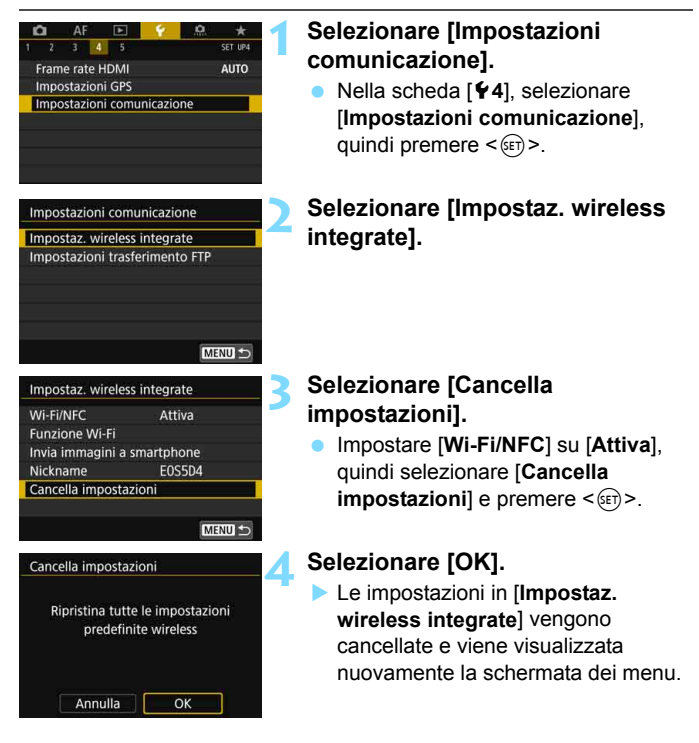

Utilizzando [5**5: Cancella impost. fotocamera**] non si cancellano le impostazioni di [**Impostaz. wireless integrate**] (ad eccezione delle impostazioni di [**Wi-Fi/NFC**]).

# **Schermata Mostra info**

Nella schermata [**Mostra info**] è possibile verificare il contenuto degli errori e l'indirizzo MAC.

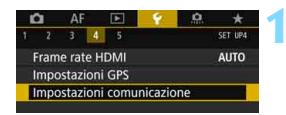

Impostazioni comunicazione Impostaz. wireless integrate Impostazioni trasferimento FTF

Impostaz. wireless integrate

Attiva

**FOS5D4** 

Connetti a smartphone

∰

MENU<sup>t</sup>

ሥ

MENU<sup>1</sup>

Wi-Fi/NFC

Nickname

**Funzione Wi-Fi** 

**INFO.** Mostra info

**Funzione Wi-Fi** Invia immagini a smartphone

Cancella impostazioni

### **1 Selezionare [Impostazioni comunicazione].**

- Nella scheda [5**4**], selezionare [**Impostazioni comunicazione**], quindi premere  $\leq$   $\sqrt{(8E)}$
- **2 Selezionare [Impostaz. wireless integrate].**

## **3 Selezionare [Funzione Wi-Fi].**

 Impostare [**Wi-Fi/NFC**] su [**Attiva**], quindi selezionare [**Funzione Wi-Fi**] (p. [20](#page-19-0)).

# **Premere il pulsante <INFO.>.**

 Viene visualizzata la schermata [**Mostra info**].

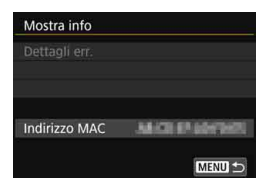

- Se si verifica un errore, premere  $\leq$ (EF) > per visualizzare il contenuto dell'errore.
- È possibile controllare l'indirizzo MAC della fotocamera in questa schermata.
# **Informazioni di riferimento**

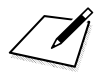

# <span id="page-146-0"></span>**Guida alla risoluzione dei problemi**

**14**

 $\Theta$  La velocità di trasmissione in modalità ad hoc può rallentare notevolmente se la fotocamera viene utilizzati con alcuni particolari tipi di computer. Per ulteriori informazioni, contattare il proprio rivenditore o il Centro di assistenza Canon più vicino.

# **Risposta ai messaggi di errore**

Quando si verifica un errore di connessione e si desidera consultare i dettagli dell'errore, seguire una delle procedure descritte di seguito. Eliminare quindi la causa dell'errore facendo riferimento agli esempi illustrati in questo capitolo.

- Nella schermata [Mostra info] premere < $(F)$  > (p. [144\)](#page-143-0).
- Selezionare [**Dettagli err.**] nella schermata [**Wi-Fi attivo**], quindi premere  $\leq$   $\leq$   $\leq$   $\geq$ .

Fare clic sulla pagina del numero dell'errore nella tabella seguente per passare alla pagina corrispondente.

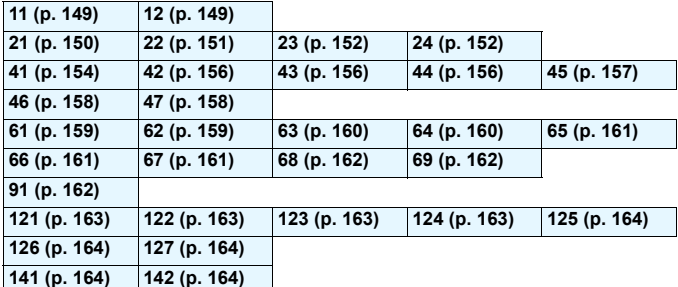

#### **Se viene visualizzato [Attesa riprov. trasferim...]**

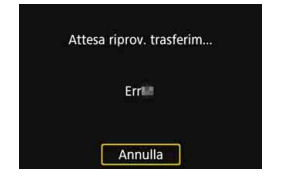

Se viene visualizzata la schermata riportata a sinistra, il trasferimento delle immagini a un server FTP ha avuto esito negativo. Controllare il codice di errore ed eliminare la causa dell'errore.

Una volta eliminata la causa dell'errore, le immagini non trasferite in precedenza vengono ritrasferite automaticamente. Si noti che quando si annulla il trasferimento immagini o si spegne la fotocamera, l'immagine non verrà ritrasferita automaticamente. Vedere a pagina [119](#page-118-0) per informazioni su come trasferire l'immagine.

Se si verifica un errore, [**Err\*\***] viene visualizzato nella parte superiore destra della schermata [**Funzione Wi-Fi**]. L'indicazione di errore scompare se l'interruttore di accensione della fotocamera viene impostato su  $\leq$ OFF $\geq$ .

#### <span id="page-148-0"></span>**11: Destinazione collegamento non trovata**

- **Nel caso di [**q**], Camera Connect è in esecuzione?**
- Stabilire una connessione utilizzando Camera Connect (p. [36\)](#page-35-0).
- **Nel caso di [**l**], la stampante è accesa?**
- Accendere la stampante.
- Nel caso di [**Q**], EOS Utility è in esecuzione?
- Avviare EOS Utility e ristabilire la connessione (p. [46\)](#page-45-0).
- **La fotocamera e il punto di accesso sono configurati per utilizzare la stessa chiave di criptazione per l'autenticazione?**
- Questo errore si verifica se le chiavi di criptazione non corrispondono quando il metodo di autenticazione per la criptazione è impostato su [**Sistema aperto**]. Verificare le lettere maiuscole e minuscole poiché l'impostazione le considera caratteri diversi. Accertarsi che sulla fotocamera sia

stata immessa la chiave di criptazione corretta (p. [71\)](#page-70-0).

#### <span id="page-148-1"></span>**12: Destinazione collegamento non trovata**

- **Il dispositivo di destinazione e il punto di accesso sono accesi?**
- Accendere il dispositivo di destinazione e il punto di accesso e attendere qualche istante. Se ancora non viene stabilita una connessione, seguire nuovamente le procedure per stabilire la connessione.

#### <span id="page-149-0"></span>**21: Nessun indirizzo assegnato dal server DHCP**

#### **Verifiche da eseguire sulla fotocamera**

 **L'indirizzo IP sulla fotocamera è impostato su [Impostazione automatica]. L'impostazione è corretta?**

Se non viene utilizzato un server DHCP, configurare le impostazioni dopo l'impostazione dell'indirizzo IP su [**Impostazione manuale**] sulla fotocamera (p. [174\)](#page-173-0).

#### **Verifiche da eseguire sul server DHCP**

- **Il server DHCP è acceso?**
- Accendere il server DHCP.
- **Gli indirizzi che il server DHCP deve assegnare sono in numero sufficiente?**
- Aumentare il numero di indirizzi assegnati dal server DHCP.
- Rimuovere dalla rete gli indirizzi assegnati dal server DHCP ai dispositivi per ridurre il numero di indirizzi in uso.
- **Il server DHCP funziona correttamente?**
- Verificare le impostazioni del server DHCP per accertarsi che funzioni correttamente come server DHCP.
- Se opportuno, chiedere all'amministratore di rete di accertarsi che il server DHCP sia disponibile.

#### **Verifiche generali da eseguire sulla rete**

- **La rete comprende un router o un dispositivo analogo utilizzato come gateway?**
- Se opportuno, chiedere all'amministratore di rete l'indirizzo del gateway di rete e inserirlo sulla fotocamera (p. [168](#page-167-0), [174\)](#page-173-0).
- Accertarsi che l'impostazione relativa all'indirizzo del gateway sia stata immessa correttamente su tutti i dispositivi di rete, inclusa la fotocamera.

#### <span id="page-150-0"></span>**22: Nessuna risposta dal server DNS**

#### **Verifiche da eseguire sulla fotocamera**

- **Sulla fotocamera, l'indirizzo IP del server DNS corrisponde all'indirizzo effettivo del server?**
- Impostare l'indirizzo IP su [**Impostazione manuale**]. Quindi impostare sulla fotocamera lo stesso indirizzo IP utilizzato dal server DNS (p. [168,](#page-167-0) [174\)](#page-173-0).

#### **Verifiche da eseguire sul server DNS**

- **Il server DNS è acceso?**
- Accendere il server DNS.
- **Le impostazioni del server DNS relative agli indirizzi IP e ai nomi corrispondenti sono corrette?**
- Sul server DNS, accertarsi che gli indirizzi IP e i nomi corrispondenti siano stati immessi correttamente.
- **Il server DNS funziona correttamente?**
- Verificare le impostazioni del server DNS per accertarsi che funzioni correttamente come server DNS.
- Se opportuno, chiedere all'amministratore di rete di accertarsi che il server DNS sia disponibile.

#### **Verifiche generali da eseguire sulla rete**

- **La rete comprende un router o un dispositivo analogo utilizzato come gateway?**
- Se opportuno, chiedere all'amministratore di rete l'indirizzo del gateway di rete e inserirlo sulla fotocamera (p. [168](#page-167-0), [174](#page-173-0)).
- Accertarsi che l'impostazione relativa all'indirizzo del gateway sia stata immessa correttamente su tutti i dispositivi di rete, inclusa la fotocamera.

#### <span id="page-151-0"></span>**23: Disposit.con uguale indir.IP presente nella rete selez.**

#### **Verifiche da eseguire sulla fotocamera**

- **Sulla rete della fotocamera è presente un altro dispositivo che utilizza lo stesso indirizzo IP della fotocamera?**
- Cambiare l'indirizzo IP della fotocamera per evitare che utilizzi lo stesso indirizzo già assegnato a un altro dispositivo della rete. In alternativa, cambiare l'indirizzo IP dell'altro dispositivo.
- Se l'indirizzo IP della fotocamera è impostato su [**Impostazione manuale**] in un ambiente di rete che utilizza un server DHCP, cambiare l'impostazione in [**Impostazione automatica**] (p. [72](#page-71-0)).

#### <span id="page-151-1"></span>**24: Nessuna risposta dal server proxy**

#### **Verifiche da eseguire sulla fotocamera**

- **L'impostazione relativa al server proxy sulla fotocamera è configurata su [Attiva]. L'impostazione è corretta?**
- Se non si utilizza un server proxy, configurare l'impostazione della fotocamera relativa al server proxy su [**Disattiva**] (p. [77\)](#page-76-0).
- **Le impostazioni [Impostazione indirizzo] e [N. porta] configurate sulla fotocamera sono lo stesse del server proxy?**
- Sulla fotocamera, configurare l'indirizzo e il numero di porta del server proxy in modo che corrispondano alle impostazioni configurate sul server proxy (p. [77\)](#page-76-0).
- **Le impostazione del server proxy della fotocamera sono state immesse correttamente sul server DNS?**
- Verificare che l'impostazione [**Indirizzo**] del server proxy sia stata immessa correttamente sul server DNS.

#### **Verifiche da eseguire sul server proxy**

- **Il server proxy è acceso?**
- Accendere il server proxy.
- **Il server proxy funziona correttamente?**
- Verificare le impostazioni del server proxy per accertarsi che funzioni correttamente come server proxy.
- Se opportuno, chiedere all'amministratore di rete l'indirizzo e il numero di porta del server proxy e inserirli nella fotocamera.

#### **Verifiche generali da eseguire sulla rete**

- **La rete comprende un router o un dispositivo analogo utilizzato come gateway?**
- Se opportuno, chiedere all'amministratore di rete l'indirizzo del gateway di rete e inserirlo sulla fotocamera.
- Accertarsi che l'impostazione relativa all'indirizzo del gateway sia stata immessa correttamente su tutti i dispositivi di rete, inclusa la fotocamera.

#### **Risposta ai messaggi di errore 21-24**

Verificare anche i seguenti punti quando si risponde ai messaggi di errore numerati da 21 a 24.

#### **La fotocamera e il punto di accesso sono configurati per utilizzare la stessa chiave di criptazione per l'autenticazione?**

 Questo errore si verifica se le chiavi di criptazione non corrispondono quando il metodo di autenticazione per la criptazione è impostato su [**Sistema aperto**]. Verificare le lettere maiuscole e minuscole poiché l'impostazione le considera caratteri diversi. Accertarsi che sulla fotocamera sia stata immessa la chiave di criptazione corretta (p. [71](#page-70-0)).

#### <span id="page-153-0"></span>**41: Impossibile connettersi al server FTP**

**Verifiche da eseguire sulla fotocamera**

- **Sulla fotocamera, l'indirizzo IP del server FTP corrisponde all'indirizzo effettivo del server?**
- Configurare sulla fotocamera lo stesso indirizzo IP del server FTP (p. [76\)](#page-75-0).
- **La fotocamera e il punto di accesso sono configurati per utilizzare la stessa chiave di criptazione per l'autenticazione?**
- Questo errore si verifica se le chiavi di criptazione non corrispondono quando il metodo di autenticazione per la criptazione è impostato su [**Sistema aperto**]. Verificare le lettere maiuscole e minuscole poiché l'impostazione le considera caratteri diversi. Accertarsi che sulla fotocamera sia stata immessa la chiave di criptazione corretta (p. [71](#page-70-0)).
- **Sulla fotocamera, l'impostazione [Impostazione n. porta] relativa al server FTP corrisponde all'effettivo numero di porta configurato sul server FTP?**
- Configurare lo stesso numero di porta (generalmente 21) sulla fotocamera e sul server FTP. Configurare sulla fotocamera lo stesso numero di porta del server FTP (p. [77\)](#page-76-1).
- **Le impostazione del server FTP della fotocamera sono state immesse correttamente sul server DNS?**
- Verificare che l'impostazione [**Nome server**] del server FTP sia stata immessa correttamente sul server DNS. Verificare che l'impostazione [**Nome server**] del server FTP sia stata immessa correttamente sulla fotocamera (p. [76\)](#page-75-0).

#### **Verifiche da eseguire sul server FTP**

- **Il server FTP funziona correttamente?**
- Configurare correttamente il computer per funzionare da server FTP.
- Se opportuno, chiedere all'amministratore di rete l'indirizzo e il numero di porta del server FTP e inserirli nella fotocamera.
- **Il server FTP è acceso?**
- Accendere il server FTP. Il server potrebbe essersi spento dopo essere entrato in modalità di risparmio energetico.
- **Sulla fotocamera, l'indirizzo IP del server FTP (impostato in [Indirizzo]) corrisponde all'indirizzo effettivo del server?**
- Configurare sulla fotocamera lo stesso indirizzo IP del server FTP (p. [76](#page-75-1)).
- **È attivo un firewall o un altro software di protezione?**
- Alcuni software di protezione utilizzano un firewall per limitare l'accesso al server FTP. Modificare le impostazioni del firewall per consentire l'accesso al server FTP.
- Per abilitare l'accesso al server FTP, impostare [**Modalità passiva**] su [**Attiva**] sulla fotocamera (p. [128\)](#page-127-0).
- **La connessione al server FTP viene effettuata tramite un router a banda larga?**
- Alcuni router a banda larga utilizzano un firewall per limitare l'accesso al server FTP. Modificare le impostazioni del firewall per consentire l'accesso al server FTP.
- Per abilitare l'accesso al server FTP, impostare [**Modalità passiva**] su [**Attiva**] sulla fotocamera (p. [128\)](#page-127-0).

#### **Verifiche generali da eseguire sulla rete**

- **La rete comprende un router o un dispositivo analogo utilizzato come gateway?**
- Se opportuno, chiedere all'amministratore di rete l'indirizzo del gateway di rete e inserirlo sulla fotocamera (p. [168](#page-167-0), [174\)](#page-173-0).
- Accertarsi che l'impostazione relativa all'indirizzo del gateway sia stata immessa correttamente su tutti i dispositivi di rete, inclusa la fotocamera.

#### <span id="page-155-0"></span>**42: Connessione server FTP rifiutata**

#### **Verifiche da eseguire sul server FTP**

- **Il server FTP è configurato per limitare l'accesso solo a determinati indirizzi IP?**
- Controllare l'indirizzo IP della fotocamera in [**Conferma imp.**] (p. [141\)](#page-140-0), quindi cambiare le impostazioni del server FTP.

#### <span id="page-155-1"></span>**43: Impossibile connettersi al server FTP Codice di errore ricevuto dal server.**

#### **Verifiche da eseguire sul server FTP**

 **Ci si è connessi a più server FTP del numero massimo di connessioni a server FTP?**

 Disconnettere uno o più dispositivi di rete dal server FTP o aumentare il numero massimo di connessioni nelle impostazioni del server FTP.

#### <span id="page-155-2"></span>**44: Impossibile scollegare il server FTP. Codice di errore ricevuto dal server.**

 **Questo errore viene visualizzato se per un qualsiasi motivo la fotocamera non riesce a disconnettersi dal server FTP.**

Spegnere e riaccendere il server FTP e la fotocamera.

#### <span id="page-156-0"></span>**45: Impossibile collegarsi al server FTP. Codice di errore ricevuto dal server.**

#### **Verifiche da eseguire sulla fotocamera**

- **Sulla fotocamera, il [Nome utente] è stato immesso correttamente?**
- Verificare il nome utente utilizzato per il collegamento al server FTP. Verificare le lettere maiuscole e minuscole poiché l'impostazione le considera caratteri diversi. Accertarsi che il nome utente sia stato impostato correttamente sulla fotocamera (p. [77](#page-76-2)).
- **Sulla fotocamera, la [Password di accesso] è stata immessa correttamente?**
- ▶ Se sul server FTP è stata configurata una password di accesso, verificare le lettere maiuscole e minuscole per controllare che la password corrisponda esattamente a quella impostata sulla fotocamera (p. [77\)](#page-76-2).

#### **Verifiche da eseguire sul server FTP**

- **I diritti dell'utente per il server FTP consentono di eseguire operazioni di lettura e scrittura e accedere al log?**
- Configurare i diritti dell'utente per il server FTP per consentire operazioni di lettura e scrittura e l'accesso al log.
- **Per il nome della cartella specificata come destinazione del trasferimento sul server FTP sono stati utilizzati caratteri ASCII (p. [18\)](#page-17-0)?**
- Utilizzare caratteri ASCII per creare il nome della cartella.

#### <span id="page-157-0"></span>**46: Per la sessione dati, codice di errore ricevuto dal server FTP**

#### **Verifiche da eseguire sul server FTP**

- **La connessione è stata chiusa dal server FTP.**
- Riavviare il server FTP.
- **I diritti dell'utente per il server FTP consentono di eseguire operazioni di lettura e scrittura e accedere al log?**
- Configurare i diritti dell'utente per il server FTP per consentire operazioni di lettura e scrittura e l'accesso al log.
- **I diritti dell'utente consentono l'accesso alla cartella di destinazione sul server FTP?**
- Configurare i diritti dell'utente per l'accesso alla cartella di destinazione sul server FTP in modo da consentire il salvataggio delle immagini dalla fotocamera.
- **Il server FTP è acceso?**
- Accendere il server FTP. Il server potrebbe essersi spento dopo essere entrato in modalità di risparmio energetico.
- **Il disco rigido del server FTP è pieno?**
- Liberare spazio sul disco rigido.

#### <span id="page-157-1"></span>**47: Completamento trasf. file di immagine non confermato dal server FTP**

- **Questo errore si verifica se per un motivo qualsiasi il trasmettitore non riceve dal server FTP la conferma che il trasferimento dei file immagine è stato completato.**
- Spegnere e riaccendere il server FTP e la fotocamera, quindi ritrasferire le immagini.

#### <span id="page-158-0"></span>**61: SSID rete LAN wireless selezionato, non trovato**

- **Sono presenti ostacoli che bloccano la linea di vista tra la fotocamera e l'antenna del punto di accesso?**
- Spostare l'antenna del punto di accesso in una posizione ben visibile dal punto di vista della fotocamera (p. [166\)](#page-165-0).

#### **Verifiche da eseguire sulla fotocamera**

- **Il SSID impostato sulla fotocamera è lo stesso impostato sul punto di accesso?**
- Verificare il SSID del punto di accesso, quindi impostare lo stesso SSID sulla fotocamera (p. [70\)](#page-69-0).

#### **Verifiche da eseguire sul punto di accesso**

- **Il punto di accesso è acceso?**
- Accendere il punto di accesso.
- **Se è attivo il filtro degli indirizzi MAC, l'indirizzo MAC utilizzato dalla fotocamera è registrato sul punto di accesso?**
- Registrare sul punto di accesso l'indirizzo MAC utilizzato dalla fotocamera. L'indirizzo MAC è riportato nella schermata [**Mostra info**] (p. [144\)](#page-143-0).

#### <span id="page-158-1"></span>**62: Nessuna risposta dal terminale LAN wireless**

#### **Verifiche da eseguire sulla fotocamera**

- **La fotocamera è configurata per la comunicazione in modalità infrastruttura?**
- Configurare la fotocamera per la comunicazione in modalità ad hoc.

#### **Verifiche da eseguire sul dispositivo di destinazione**

- **Il dispositivo di destinazione per la comunicazione ad hoc si trova nelle vicinanze?**
- Configurare vicino alla fotocamera il dispositivo di destinazione per la comunicazione ad hoc.

#### <span id="page-159-0"></span>**63: Impossibile autenticare LAN wireless**

- **La fotocamera e il punto di accesso sono configurati per utilizzare lo stesso metodo di autenticazione?**
- La fotocamera supporta i seguenti metodi di autenticazione: [**Sistema aperto**], [**Chiave condivisa**] e [**WPA/WPA2-PSK**] (p. [60](#page-59-0)).
- **La fotocamera e il punto di accesso sono configurati per utilizzare la stessa chiave di criptazione per l'autenticazione?**
- Verificare le lettere maiuscole e minuscole poiché l'impostazione le considera caratteri diversi. Accertarsi che sulla fotocamera sia stata impostata la chiave di criptazione corretta (p. [71\)](#page-70-0).
- **Se è attivo il filtro degli indirizzi MAC, l'indirizzo MAC utilizzato dalla fotocamera è registrato sul punto di accesso?**
- Registrare sul punto di accesso l'indirizzo MAC utilizzato dalla fotocamera. L'indirizzo MAC è riportato nella schermata [**Mostra info**] (p. [144\)](#page-143-0).

#### <span id="page-159-1"></span>**64: Impossibile connettersi al terminale LAN wireless**

- **La fotocamera e il punto di accesso sono configurati per utilizzare lo stesso metodo di criptazione?**
- La fotocamera supporta i seguenti metodi di criptazione: WEP, TKIP e AES (p. [60](#page-59-1)).
- **Se è attivo il filtro degli indirizzi MAC, l'indirizzo MAC utilizzato dalla fotocamera è registrato sul punto di accesso?**
- Registrare sul punto di accesso l'indirizzo MAC utilizzato dalla fotocamera. L'indirizzo MAC è riportato nella schermata [**Mostra info**] (p. [144\)](#page-143-0).

#### <span id="page-160-0"></span>**65: Interruzione connessione LAN wireless**

- **Sono presenti ostacoli che bloccano la linea di vista tra la fotocamera e l'antenna del punto di accesso?**
- Spostare l'antenna del punto di accesso in una posizione ben visibile dal punto di vista della fotocamera (p. [166\)](#page-165-0).
- **La connessione wireless si è interrotta per qualche motivo e non è stato possibile ripristinarla.**

Le cause possibili sono le seguenti: troppi accessi al punto di accesso da un altro dispositivo, nelle vicinanze è in funzione un forno a microonde o un apparecchio simile (che causa interferenze con IEEE 802.11b/g/n, che opera sulla banda a 2,4 GHz) o influenza di pioggia o umidità elevata (p. [166](#page-165-0)).

#### <span id="page-160-1"></span>**66: Errata chiave d'accesso della LAN wireless**

 **La fotocamera e il punto di accesso sono configurati per utilizzare la stessa chiave di criptazione per l'autenticazione?**

 Verificare le lettere maiuscole e minuscole poiché l'impostazione le considera caratteri diversi. Accertarsi che sulla fotocamera sia stata impostata la chiave di criptazione corretta (p. [71\)](#page-70-0).

#### <span id="page-160-2"></span>**67: Metodo di criptazione della LAN wireless errato**

- **La fotocamera e il punto di accesso sono configurati per utilizzare lo stesso metodo di criptazione?**
- La fotocamera supporta i sequenti metodi di criptazione: WEP. TKIP e AES (p. [60\)](#page-59-2).
- **Se è attivo il filtro degli indirizzi MAC, l'indirizzo MAC utilizzato dalla fotocamera è registrato sul punto di accesso?**
- Registrare sul punto di accesso l'indirizzo MAC utilizzato dalla fotocamera. L'indirizzo MAC è riportato nella schermata [**Mostra info**] (p. [144\)](#page-143-0).

#### <span id="page-161-0"></span>**68: Impossibile collegare il terminale LAN wireless. Riprovare dall'inizio.**

- **Il pulsante WPS (Wi-Fi Protected Setup) sul punto di accesso è stato tenuto premuto per il periodo di tempo specificato?**
- ▶ Tenere premuto il pulsante WPS per il periodo di tempo specificato nel manuale di istruzioni del punto di accesso.
- **Si sta tentando di stabilire una connessione nelle vicinanze del punto di accesso?**
- **Provare a stabilire la connessione quando entrambi i dispositivi** sono a portata l'uno dell'altro.
- <span id="page-161-1"></span>**69: Rilevati più terminali LAN wireless. Collegamento impossibile. Riprovare dall'inizio.**
	- **È in corso la connessione da parte di altri punti di accesso in modalità di connessione "a pulsante" (modalità PBC) di WPS (Wi-Fi Protected Setup).**

Attendere qualche istante prima di provare a stabilire la connessione o provare a stabilire la connessione in modalità con codice PIN (modalità PIN) (p. [65\)](#page-64-0).

#### <span id="page-161-2"></span>**91: Altro errore**

- **Si è verificato un problema diverso da quelli indicati dagli errori con il codice da 11 a 69.**
- Spegnere e riaccendere la fotocamera.

#### <span id="page-162-0"></span>**121: Spazio disponibile nel server non sufficiente**

- **Lo spazio disponibile sul server Web di destinazione non è sufficiente.**
- Eliminare le immagini non necessarie sul server Web, verificare lo spazio disponibile, quindi riprovare a inviare i dati.

#### <span id="page-162-1"></span>**122: Connettersi a un computer e correggere le impostazioni per il servizio Web con il software EOS in dotazione.**

**Potrebbe non essere stato possibile configurare il servizio Web.**

 Collegare la fotocamera e il computer utilizzando un cavo di interfaccia e riconfigurare le impostazioni del servizio Web con EOS Utility (p. [57\)](#page-56-0).

#### <span id="page-162-2"></span>**123: Impossibile accedere al servizio Web. Connettersi a un computer e correggere le impostazioni con il software EOS in dotazione.**

- **Le informazioni di registrazione sulla fotocamera o il servizio Web registrato sulla fotocamera sono stati eliminati da CANON iMAGE GATEWAY?**
- Collegare la fotocamera e il computer utilizzando un cavo di interfaccia e riconfigurare le impostazioni del servizio Web con EOS Utility (p. [57\)](#page-56-0).

#### <span id="page-162-3"></span>**124: Certificato SSL non valido. Connettersi a un computer e correggere le impostazioni con il software EOS in dotazione.**

- **Il certificato root è scaduto o non è valido.**
- Collegare la fotocamera e il computer utilizzando un cavo di interfaccia e riconfigurare le impostazioni del servizio Web con EOS Utility (p. [57\)](#page-56-0).
- Questo errore può essere visualizzato se l'impostazione dell'ora della fotocamera differisce notevolmente dall'ora effettiva. Verificare che sia impostata l'ora corretta sulla fotocamera.

#### <span id="page-163-0"></span>**125: Controllare le impostazioni di rete**

- **La rete è connessa?**
- Verificare lo stato di connessione della rete.

#### <span id="page-163-1"></span>**126: Impossibile connettersi al server**

- **È in corso la manutenzione del sito CANON iMAGE GATEWAY o il sito è al momento sovraccarico.**
- Riprovare a connettersi al servizio Web in un momento successivo.

#### <span id="page-163-2"></span>**127: Si è verificato un errore**

- **Durante la connessione al servizio Web si è verificato un problema diverso da quelli indicati dagli errori numerati da 121 a 126.**
- Riprovare a connettersi al servizio Web.

#### <span id="page-163-3"></span>**141: Stampante occupata. Provare una nuova connessione.**

- **La stampante sta eseguendo un processo di stampa?**
- Riconnettere la stampante una volta terminato il processo di stampa.
- **Un'altra fotocamera è connessa alla stampante?**
- Riconnettere la stampante al termine della connessione tra la stampante e l'altra fotocamera.

#### <span id="page-163-4"></span>**142: Impossibile acquisire informazioni sulla stampante. Connettere nuovamente per riprovare.**

- **La stampante è accesa?**
- Connettersi nuovamente alla stampante dopo averla accesa.

## **Guida alla risoluzione dei problemi**

Se si verifica un problema con la fotocamera, fare prima riferimento alla presente guida alla risoluzione dei problemi. Qualora non fosse possibile risolvere il problema, contattare il Centro di assistenza Canon più vicino.

#### **Impossibile trasferire le immagini su un server FTP.**

**Per trasferire le immagini acquisite su un server FTP, impostare** l'interruttore passa a scatto Live View/ripresa filmati su  $\leq$   $\blacksquare$ >. Le immagini non possono essere trasferite se l'interruttore passa a scatto Live View/ripresa filmati è impostato su  $\leq$ ,

#### **Non è possibile utilizzare un dispositivo collegato mediante un cavo di interfaccia.**

● Se è stata stabilita una connessione LAN wireless, non è possibile utilizzare la fotocamera connettendola a Connect Station, a un computer, a un trasmettitore file wireless o a un altro dispositivo mediante cavo. Terminare la connessione LAN wireless prima di collegare il cavo.

#### **Non è possibile selezionare [Impostazioni comunicazione].**

 Se la fotocamera è connessa a Connect Station, a un computer, a un trasmettitore file wireless o a un altro dispositivo mediante un cavo di interfaccia, non è possibile selezionare [5**4: Impostazioni comunicazione**]. Scollegare il cavo per poter modificare le impostazioni.

#### **Non è possibile utilizzare le funzioni di scatto e riproduzione.**

 Durante una connessione LAN wireless potrebbe non essere possibile utilizzare le funzioni di scatto e riproduzione. Terminare la connessione per utilizzare queste funzioni.

#### **Non è possibile riconnettersi a uno smartphone.**

- Anche con la stessa combinazione di fotocamera e smartphone, se sono state modificate delle impostazioni o si è scelta un'impostazione diversa, potrebbe non essere possibile ristabilire la connessione anche dopo aver selezionato lo stesso SSID. In tal caso, eliminare le impostazioni di connessione della fotocamera dalle impostazioni Wi-Fi sullo smartphone e riconfigurare la connessione.
- Se Camera Connect è ancora in esecuzione quando si riconfigura la connessione, potrebbe non essere possibile stabilire la connessione. In tal caso, riavviare Camera Connect.

# <span id="page-165-1"></span>**Note sulla funzione wireless**

Se la velocità di trasmissione si riduce notevolmente, la connessione si interrompe o si verificano altri problemi quando si utilizzano le funzioni wireless, provare i seguenti rimedi.

#### <span id="page-165-0"></span>**Posizione di installazione dell'antenna del punto di accesso**

- Durante l'uso in interni, installare il dispositivo nella stanza in cui viene utilizzata la fotocamera.
- **Installare il dispositivo dove persone e oggetti non possono** frapporsi tra il dispositivo e la fotocamera.

#### **Dispositivi elettronici nelle vicinanze**

Se la velocità di trasmissione di una LAN wireless si riduce notevolmente a causa dell'interferenza dei dispositivi elettronici elencati di seguito, smettere di utilizzarli o allontanarli dai dispositivi che trasmettono la comunicazione.

■ La fotocamera comunica sulle LAN wireless tramite IEEE 802.11b/g/n utilizzando onde radio nella banda di frequenza a 2,4 GHz. Per questo motivo, la velocità di trasmissione della LAN wireless può ridursi notevolmente se nelle vicinanze sono in funzione dispositivi Bluetooth, forni a microonde, telefoni cordless, microfoni, smartphone, altre fotocamere o dispositivi simili.

#### **Note sull'uso di più fotocamere**

- Quando si collegano diverse fotocamere a un unico punto di accesso, assicurarsi che gli indirizzi IP delle fotocamere siano diversi.
- Quando più fotocamere sono collegate a un unico punto di accesso, la velocità di trasmissione si riduce.
- Se sono presenti diversi punti di accesso IEEE 802.11b/g/n (che operano nella banda a 2,4 GHz), lasciare un intervallo di quattro canali tra ciascun canale della LAN wireless allo scopo di ridurre le interferenze delle onde radio. Ad esempio, utilizzare i canali 1, 6 e 11, i canali 2 e 7 o i canali 3 e 8.

#### **Uso di una scheda Eye-Fi**

 Quando [**Wi-Fi/NFC**] è impostato su [**Attiva**], non è possibile trasferire immagini utilizzando una scheda Eye-Fi.

# **Sicurezza**

Se le impostazioni di sicurezza non sono state impostate correttamente, si potrebbero verificare i seguenti problemi.

- Monitoraggio delle trasmissioni Terzi malintenzionati potrebbero monitorare le trasmissioni sulla LAN wireless e tentare di impossessarsi dei dati inviati.
- Accesso non autorizzato alla rete Terzi malintenzionati potrebbero accedere alla rete utilizzata senza averne l'autorizzazione con lo scopo di rubare, modificare o distruggere le informazioni. Inoltre, si potrebbe essere vittima di altri tipi di accessi non autorizzati quali l'impersonazione (un utente assume un'identità per ottenere l'accesso a informazioni riservate) e gli attacchi "springboard" (un utente ottiene l'accesso non autorizzato alla rete utilizzata come "springboard" per coprire le proprie tracce mentre si infiltra in altri sistemi).

È consigliabile proteggere la rete per evitare il verificarsi di questo tipo di problemi.

# <span id="page-167-1"></span><span id="page-167-0"></span>**Verifica delle impostazioni di rete**

**Windows**

Dal [**Prompt dei comandi**] di Windows digitare ipconfig/all e premere <**Invio**>.

Viene visualizzato l'indirizzo IP assegnato al computer, insieme alle informazioni su subnet mask, gateway e server DNS.

#### **Mac OS**

In Mac OS X aprire l'applicazione [**Terminale**], digitare ifconfig -a e premere <**Return**>. L'indirizzo IP assegnato al computer è indicato nella voce [en0] accanto a [inet], nel formato "\*\*\*.\*\*\*.\*\*\*.\*\*\*".

\* Per informazioni sull'applicazione [**Terminale**], consultare la guida in linea di Mac OS X.

Per evitare di utilizzare lo stesso indirizzo IP per computer e altri dispositivi di rete, modificare l'ultimo numero a destra quando si configura l'indirizzo IP per la fotocamera nelle procedure descritte a pagina [174](#page-173-0).

Esempio: 192.168.1.10

# **15 Informazioni di riferimento**

# <span id="page-169-0"></span>**Creazione e registrazione di didascalie**

Attenersi alla procedura descritta di seguito per creare didascalie e registrarle sulla fotocamera, come illustrato in "Trasferimento di immagini con una didascalia" (p. [123](#page-122-0)). Per creare e registrare didascalie utilizzare un computer su cui sia installato EOS Utility. **Vedere a pagina [43](#page-42-0) o [59](#page-58-0) per abilitare l'uso di EOS Utility** 

**su una LAN.**

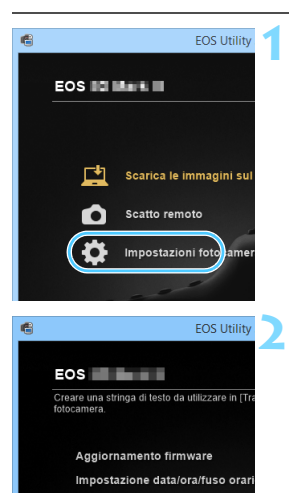

Registra i dati di correzione dell Registra file stile foto Proprietario/Autore/Copyright **Didascalie WFT** 

#### **1 Avviare EOS Utility e selezionare [Impostazioni fotocamera].**

 Viene visualizzata la schermata delle impostazioni della fotocamera.

#### **2 Selezionare [Didascalie WFT].**

 Viene visualizzata la schermata per la creazione delle didascalie.

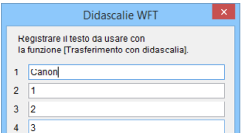

#### **3 Immettere la didascalia o le didascalie.**

- È possibile immettere fino a 31 caratteri (in formato ASCII).
- **Per acquisire i dati sulle didascalie** memorizzati sulla fotocamera, selezionare [**Carica impost.**].

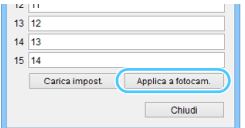

#### **4 Registrare le didascalie sulla fotocamera.**

 Selezionare [**Applica a fotocam.**] per registrare le nuove didascalie sulla fotocamera.

# **Configurazione manuale della rete**

È possibile configurare manualmente le impostazioni di rete della modalità punto di accesso fotocamera. Impostare [**SSID**], [**Impostazione canale**] e [**Impostazioni criptazione**] in ognuna delle schermate visualizzate.

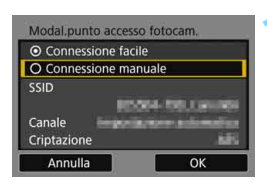

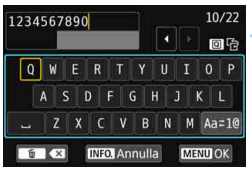

#### Impostazione canale O Impostazione automatica O Impostazione manuale Annulla OK

#### **1 Selezionare [Connessione manuale].**

 Selezionare [**OK**] e premere <0> per procedere alla schermata successiva.

#### **2 Inserire un SSID (nome della rete).**

- Utilizzare la tastiera virtuale (p. [18](#page-17-0)) per immettere i caratteri.
- Al termine, premere il pulsante <MENU>.

#### **3 Selezionare l'impostazione del canale desiderata.**

- Per specificare manualmente le impostazioni, selezionare [**Impostazione manuale**] e ruotare la ghiera < $\mathcal{E}^{\text{max}}$ >.
- Selezionare [OK] e premere < $(F)$ > per procedere alla schermata successiva.

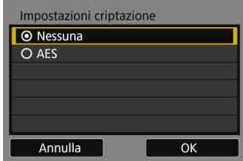

#### **4 Selezionare l'impostazione di criptazione desiderata.**

- Selezionare [**AES**] come metodo di criptazione.
- Selezionare [**OK**], quindi premere  $\leq$   $\sqrt{\text{sn}}$  >.
- Quando si seleziona [**AES**], viene visualizzata la tastiera virtuale (p. [18\)](#page-17-0). Utilizzare la tastiera virtuale per immettere una chiave di criptazione di otto caratteri, quindi premere il pulsante <MENU> per impostarla.
- Vengono visualizzati il SSID e la chiave di criptazione impostati.

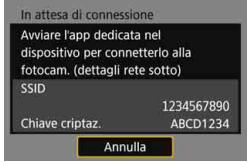

**•** Per informazioni sulle operazioni successive, vedere "Connessione facile" (p. [27](#page-26-0)).

# <span id="page-173-0"></span>**Configurazione manuale dell'indirizzo IP**

Configurare manualmente le impostazioni dell'indirizzo IP. Le voci visualizzate variano in base alla funzione Wi-Fi selezionata.

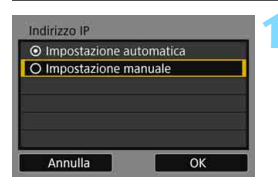

#### Indirizzo IP Indirizzo IP 192.168.1.2 Subnet mask 255.255.255.0 Gateway Disatt.  $0.0.0.0$ **Indirizzo DNS** Annulla OK

#### <span id="page-173-1"></span>**1 Selezionare [Impostazione manuale].**

Selezionare [OK] e premere <(ET) > per procedere alla schermata successiva.

#### **2 Selezionare la voce da impostare.**

- Selezionare una voce e premere <0>. Viene visualizzata la schermata per immettere i numeri.
- Per utilizzare un gateway, selezionare [**Attiva**], quindi [**Indirizzo**] e poi premere  $\leq$   $\sqrt{(357)}$

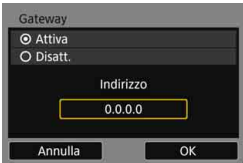

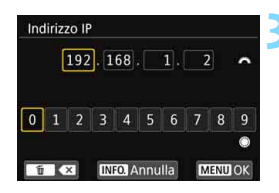

#### **3 Inserire i valori desiderati.**

- Ruotare la ghiera < $\frac{6}{100}$ > per spostare il punto di immissione nell'area superiore e ruotare la ghiera  $\leq$   $\geq$ per selezionare il numero. Premere <0> per immettere il numero selezionato.
- Per confermare i valori immessi e tornare alla schermata mostrata al passo 2, premere il pulsante <MENU>.

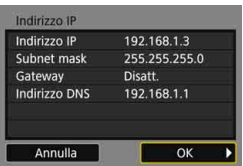

#### **4 Selezionare [OK].**

- **Una volta configurate tutte le voci** necessarie, selezionare [**OK**] e premere  $\leq$   $\leq$   $\leq$   $\geq$ .
- Viene visualizzata la schermata delle impostazioni della funzione Wi-Fi.
- Se non si è sicuri su quale valore inserire, vedere "Verifica delle impostazioni di rete" (p. [168\)](#page-167-1) o rivolgersi all'amministratore di rete o a un'altra persona con uguali competenze.

# **Specifiche**

#### 9**Comunicazioni wireless**

Conformità agli standard: IEEE 802.11b/g/n Metodo di trasmissione: modulazione DS-SS (IEEE 802.11b) modulazione OFDM (IEEE 802.11g/n) Portata trasmissione: 15 m circa \* Con connessione a uno smartphone \* Senza ostacoli frapposti tra le antenne trasmittente e ricevente e in assenza di interferenze radio Frequenza della trasmissione (frequenza centrale): Metodo di connessione: Modalità Punto accesso fotocamera, infrastruttura\*, modalità ad hoc \* WPS (Wi-Fi Protected Setup) supportato Sicurezza: Metodo di autenticazione: Sistema aperto, Chiave condivisa, WPA/WPA2-PSK Criptazione: WEP, TKIP, AES Connessione NFC: per la comunicazione con uno smartphone o la connessione a Connect Station 9**Funzioni Wi-Fi** Connessione a È possibile visualizzare, controllare e ricevere immagini smartphone: tramite uno smartphone. È possibile controllare a distanza la fotocamera con uno smartphone. Le immagini possono essere inviate a uno smartphone. Connessione a Le immagini possono essere inviate e salvate su Connect Station: Connect Station. Controllo remoto È possibile utilizzare le funzioni del telecomando e le con EOS Utility: funzioni di visualizzazione delle immagini di EOS Utility in modalità wireless. Stampa con stampanti Le immagini da stampare possono essere inviate a una Wi-Fi: stampante con funzionalità Wi-Fi. Trasferimento di Trasferimento automatico, Trasferimento delle immagini immagini a selezionate, Trasferimento tramite SET e Trasferimento un server FTP: con didascalia. \* FTPS supportato Invio di immagini Le immagini sulla fotocamera o collegamenti alle a un servizio Web: immagini possono essere inviati a servizi Web registrati. **Frequenza Canali** Da 2412 a 2462 MHz Canali da 1 a 11

**Tutti i dati indicati sopra si basano sugli standard di prova Canon.** 

#### **Marchi**

- Microsoft e Windows sono marchi o marchi registrati di Microsoft Corporation negli Stati Uniti e/o in altri paesi.
- Macintosh e Mac OS sono marchi di Apple Inc., registrati negli Stati Uniti e in altri paesi.
- Il logo Wi-Fi CERTIFIED e il simbolo Wi-Fi Protected Setup sono marchi di Wi-Fi Alliance.
- "WPS", utilizzato nelle schermate di impostazione della fotocamera e nel presente manuale, è l'acronimo di Wi-Fi Protected Setup.
- UPnP è un marchio di UPnP Implementers Corporation.
- **Il simbolo N è un marchio o un marchio registrato di NFC Forum, Inc. negli** Stati Uniti e in altri paesi.
- **Tutti gli altri marchi appartengono ai rispettivi proprietari.**

# **Indice**

#### **A**

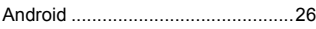

#### **C**

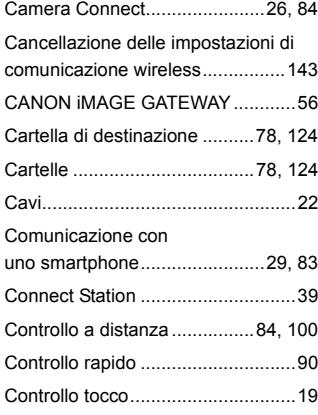

#### **D**

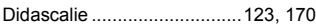

#### **E**

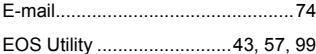

#### **F**

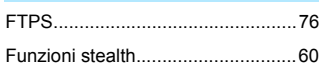

#### **I**

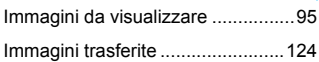

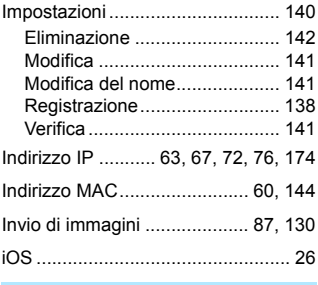

#### **J**

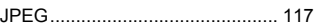

#### **M**

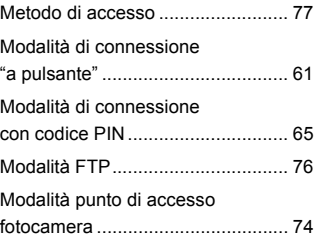

#### **N**

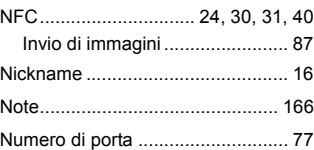

#### **P**

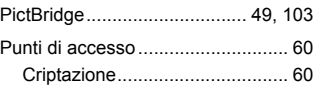

#### **R**

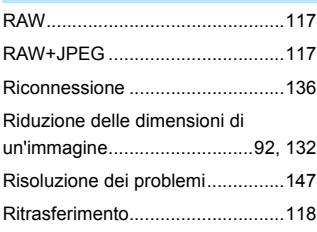

#### **S**

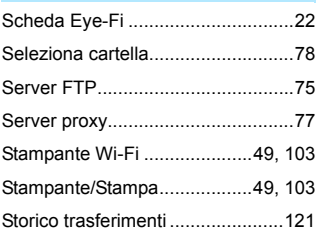

#### **T**

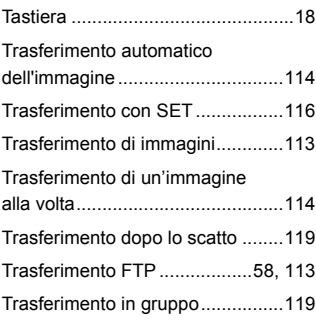

#### **V**

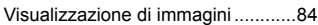

#### **W**

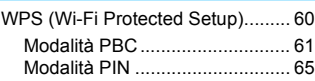

# Canon

#### **CANON INC.** 30-2 Shimomaruko 3-chome, Ohta-ku, Tokyo 146-8501, Giappone

*Europa, Africa e Medio Oriente*

#### **CANON EUROPA N.V.**

PO Box 2262, 1180 EG Amstelveen, Paesi Bassi

Per l'ufficio locale di Canon, fare riferimento alla scheda di garanzia o al sito Web www.canon-europe.com/Support

Nei Paesi europei, il prodotto e la relativa garanzia sono forniti da Canon Europa N.V.